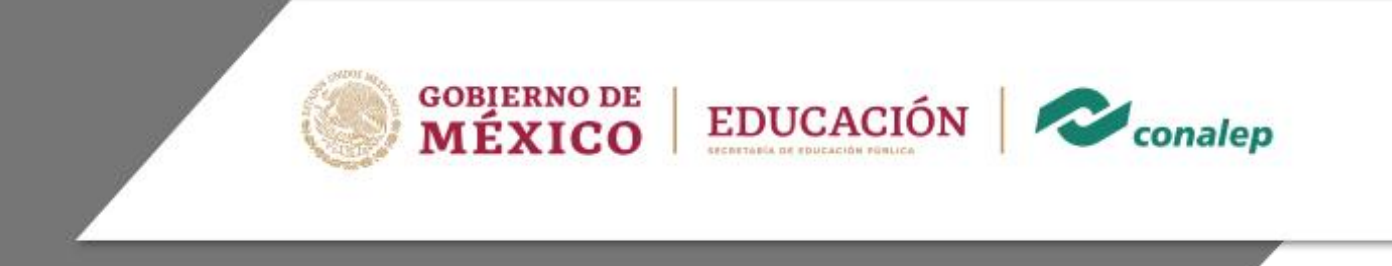

# **Guía Pedagógica y de Evaluación del Módulo Manejo de procedimientos y comunicación en redes**

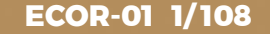

## **I. Guía Pedagógica del Módulo Manejo de procedimientos y comunicación en redes**

**ECOR-01 2/ 108**

Editor: Colegio Nacional de Educación Profesional Técnica

Módulo: Manejo de procedimientos y comunicación en redes.

Área: Tecnología y Transporte.

Carreras: Profesional Técnico Bachiller en Informática, Soporte y mantenimiento de equipo de cómputo y Telecomunicaciones.

Semestre: Cuarto.

Horas por semestre: 90

© Colegio Nacional de Educación Profesional Técnica

Fecha de diseño o actualización: 15 de enero de 2022.

Vigencia: Cuatro años a partir de la aprobación de la Junta Directiva y en tanto no se genere un documento que lo anule o actualice.

Prohibida la reproducción total o parcial de esta obra por cualquier medio, sin autorización por escrito del CONALEP.

#### Directorio

Director General Enrique Ku Herrera

Secretario General

Secretario Académico David Fernando Beciez González

Secretaria de Administración Susana Guerrero Martín

Secretario de Planeación y Desarrollo Institucional Rosalío Tabla Cerón

Secretario de Servicios Institucionales José Antonio Gómez Mandujano

Director Corporativo de Asuntos Jurídicos José Luis Martínez Garza

Titular de la Unidad de Estudios e Intercambio Académico

Director Corporativo de Tecnologías Aplicadas José Cartagena Subdias

Director de Diseño Curricular Andrés Madrigal Hernández

Coordinadores de la Dirección de Diseño Curricular:

 Áreas Básicas y de Servicios Caridad del Carmen Cruz López

Áreas de Mantenimiento e Instalación, Electricidad, Electrónica y TIC Norma Elizabeth García Prado

Áreas de Procesos de Producción y Transformación

Recursos Académicos Maritza E. Huitrón Miranda

Ambientes Académicos y Bibliotecas Eric Durán Dávila

## Módulo: Manejo de procedimientos y comunicación en redes.

### Contenido

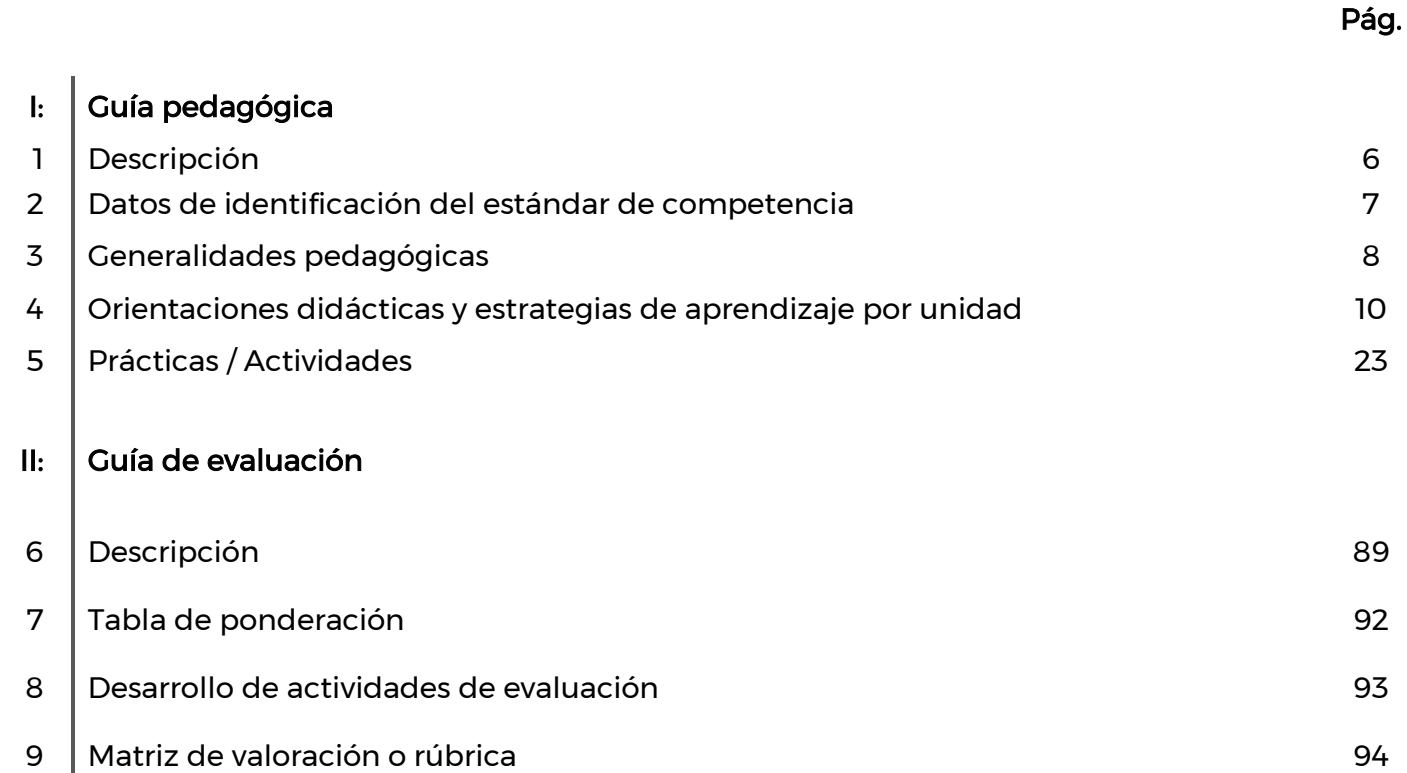

#### 1. Descripción

La Guía Pedagógica es un documento que integra elementos técnico-metodológicos planteados de acuerdo con los principios y lineamientos del Modelo Académico del CONALEP para orientar la práctica educativa del docente en el desarrollo de competencias previstas en los programas de estudio.

La finalidad que tiene esta guía es facilitar el aprendizaje de los alumnos, encauzar sus acciones y reflexiones y proporcionar situaciones en las que desarrollará las competencias. El docente debe asumir conscientemente un rol que facilite el proceso de aprendizaje, proponiendo y cuidando un encuadre que favorezca un ambiente seguro en el que los alumnos puedan aprender, tomar riesgos, equivocarse extrayendo de sus errores lecciones significativas, apoyarse mutuamente, establecer relaciones positivas y de confianza, crear relaciones significativas con adultos a quienes respetan no por su estatus como tal, sino como personas cuyo ejemplo, cercanía y apoyo emocional es valioso.

Es necesario destacar que el desarrollo de la competencia se concreta en el aula, ya que formar con un enfoque en competencias significa crear experiencias de aprendizaje para que los alumnos adquieran la capacidad de movilizar, de forma integral, recursos que se consideran indispensables para saber resolver problemas en diversas situaciones o contextos, e involucran las dimensiones cognitiva, afectiva y psicomotora; por ello, los programas de estudio, describen las competencias a desarrollar, entendiéndolas como la combinación integrada de conocimientos, habilidades, actitudes y valores que permiten el logro de un desempeño eficiente, autónomo, flexible y responsable del individuo en situaciones específicas y en un contexto dado. En consecuencia, la competencia implica la comprensión y transferencia de los conocimientos a situaciones de la vida real; ello exige relacionar, integrar, interpretar, inventar, aplicar y transferir los saberes a la resolución de problemas. Esto significa que el contenido, los medios de enseñanza, las estrategias de aprendizaje, las formas de organización de la clase y la evaluación se estructuran en función de la competencia a formar; es decir, el énfasis en la proyección curricular está en lo que los alumnos tienen que aprender, en las formas en cómo lo hacen y en su aplicación a situaciones de la vida cotidiana y profesional.

Considerando que el alumno está en el centro del proceso formativo, se busca acercarle elementos de apoyo que le muestren qué competencias va a desarrollar, cómo hacerlo y la forma en que se le evaluará. Es decir, mediante la guía pedagógica el alumno podrá autogestionar su aprendizaje a través del uso de estrategias flexibles y apropiadas que se transfieran y adopten a nuevas situaciones y contextos e ir dando seguimiento a sus avances a través de una autoevaluación constante, como base para mejorar en el logro y desarrollo de las competencias indispensables para un crecimiento académico y personal.

2. Datos de identificación del estándar de competencia

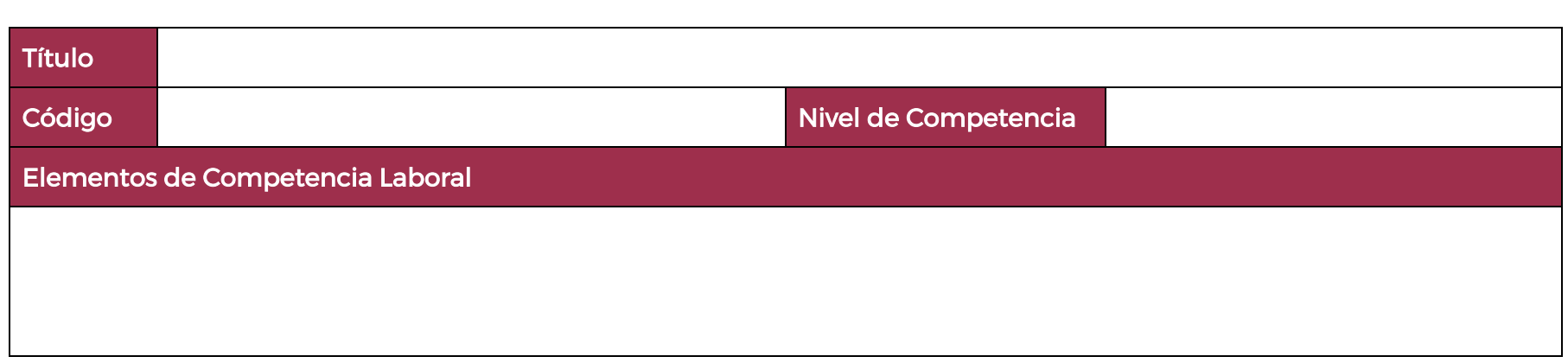

#### 3. Generalidades pedagógicas

El docente debe asumir conscientemente un rol que facilite el proceso de aprendizaje, proponiendo y cuidando un encuadre que favorezca un ambiente seguro en el que los alumnos puedan aprender, apoyarse mutuamente y establecer relaciones positivas y de confianza.

Por otro lado, considerando que el alumno está en el centro del proceso formativo, se busca acercarle elementos de apoyo que le muestren qué competencias va a desarrollar, cómo hacerlo y la forma en que se le evaluará. Es decir, mediante la guía pedagógica el alumno podrá autogestionar su aprendizaje a través del uso de estrategias flexibles y apropiadas que se transfieran y adapten a nuevas situaciones y contextos e ir dando seguimiento a sus avances a través de una autoevaluación constante, como base para mejorar en el logro y desarrollo de las competencias indispensables para un crecimiento académico y personal.

Con el propósito de difundir los criterios a considerar en la instrumentación de la presente guía entre los docentes y personal académico de planteles y Colegios Estatales, se describen algunas consideraciones respecto al desarrollo e intención de las competencias expresadas en los módulos correspondientes a la formación básica, propedéutica y profesional.

Los principios asociados a la concepción constructivista del aprendizaje mantienen una estrecha relación con los de la educación basada en competencias, la cual se ha concebido en el Colegio como el enfoque idóneo para orientar la formación ocupacional de los futuros profesionales técnicos y profesional técnicos-bachiller. Este enfoque constituye una de las opciones más viables para lograr la vinculación entre la educación y el sector productivo de bienes y servicios.

En este sentido, se debe considerar que el papel que juegan el alumno y el docente en el marco del Modelo Académico del CONALEP tenga, entre otras, las siguientes características:

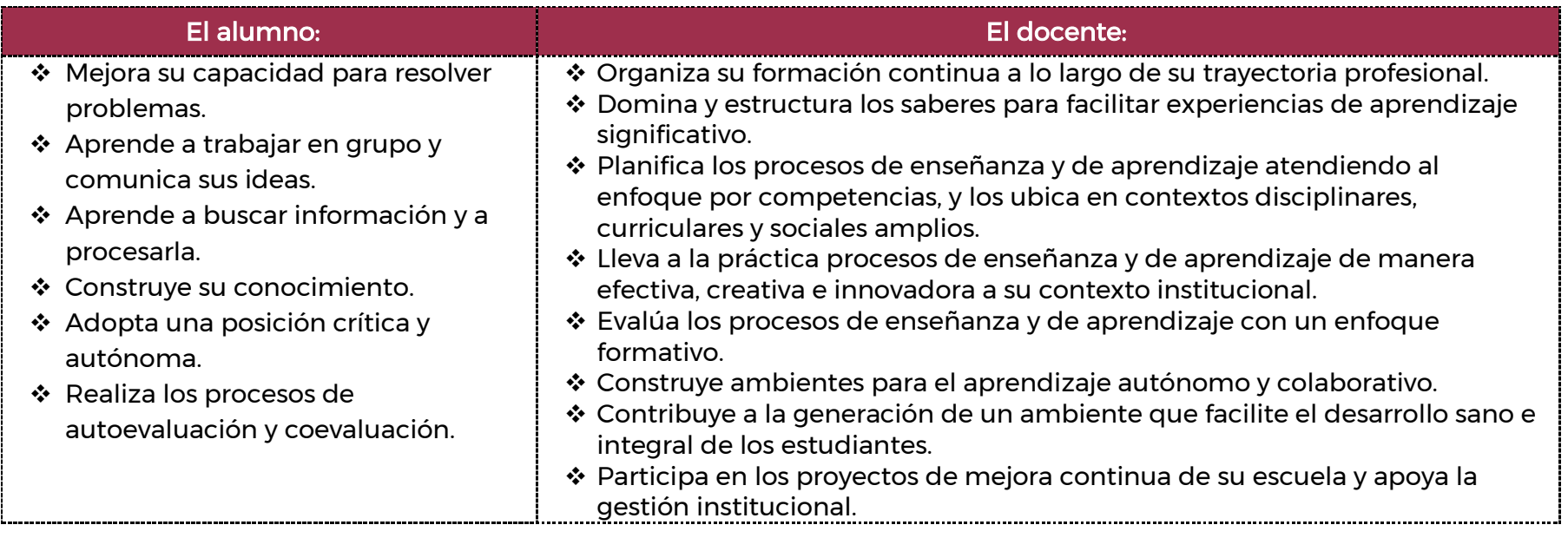

El docente en lugar de transmitir vertical y unidireccionalmente los conocimientos, es un mediador del aprendizaje, ya que:

- o Planea y diseña experiencias y actividades necesarias para la adquisición de las competencias previstas. Asimismo, define los ambientes de aprendizaje, espacios y recursos adecuados para su logro.
- o Proporciona oportunidades de aprendizaje a los estudiantes apoyándose en metodologías y estrategias didácticas pertinentes a los Resultados de Aprendizaje.
- o Ayuda también al alumno a asumir un rol más comprometido con su propio proceso, invitándole a tomar decisiones.
- o Facilita el aprender a pensar, fomentando un nivel más profundo de conocimiento.
- o Ayuda en la creación y desarrollo de grupos colaborativos entre los alumnos.
- o Guía permanentemente a los alumnos.
- o Motiva al alumno a poner en práctica sus ideas, animándole en sus exploraciones y proyectos.

#### 4. Orientaciones didácticas y estrategias de aprendizaje por unidad

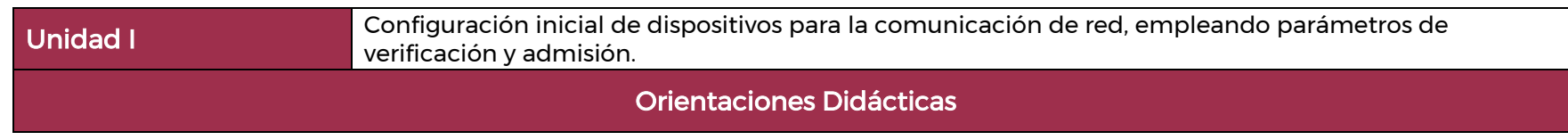

En la presente unidad se propicia configurar switches y dispositivos finales, así como describir el funcionamiento de la capa física y de enlace, empleando parámetros, topologías y dispositivos para admitir y verificar la comunicación de red. Es importante considerar el orden, duración y competencia a alcanzar en la presente unidad, lo cual dependerá de las necesidades individuales y grupales, a fin de alcanzar un aprendizaje significativo.

- Realizar encuadre del programa para tomar acuerdos sobre la forma de trabajar y definir las actividades y tareas a desarrollar, con el fin de lograr los propósitos planteados.
- Utilizar animaciones y vídeos para exponer a los estudiantes las nuevas habilidades y conceptos.
- Realizar técnicas grupales al inicio y durante el desarrollo del curso para favorecer la unión, el trabajo colaborativo, mantener la motivación por el estudio y generar un clima armónico.
- Aplicar pruebas y retos en línea por tema, verifique el dominio de conocimientos procedimentales, actitudinales y conceptuales para ayudar a los estudiantes a medir la comprensión del contenido.
- Planificar actividades interactivas, utiliza distintos materiales y formatos para ayudar a los alumnos a la comprensión del contenido.
- Fomentar la asistencia a clases incluyendo; material de trabajo y entrega de tareas asignadas.
- Administrar la progresión de los aprendizajes, mediante el registro de avances y dificultades durante el desarrollo del programa, como un medio de guiar la realimentación.
- Aplicar simulaciones para practicar habilidades de configuración de dispositivos y aplicaciones.
- Fortalecer el trabajo de equipo en la simulación y modelado para la exploración, adquisición, refuerzo y expansión de habilidades
- Realiza prácticas de laboratorio para trabajar con equipo físico.
- Fomentar la democracia y la equidad al tomar acuerdos con el grupo, organizando y dirigiendo situaciones de aprendizaje que promuevan el interés y la participación a través de lo siguiente:
	- − La distribución de tareas
	- − Preparación de clases con secuencia lógica
	- − Proporcionar y recabar información; confiable, relevante y completa
	- − Establecimiento de tiempos y formas para el desarrollo de temas y trabajos
- Describir la forma en que las redes afectan nuestra vida diaria.
- Representar la forma en que se utilizan los dispositivos host y de red.
- Explicar las representaciones de red y cómo se utilizan en las topologías de red.
- Comparar las características de los tipos comunes de redes.
- Explicar la forma en que las LAN y las WAN se interconectan a Internet.
- Describir los cuatro requisitos básicos de una red confiable.
- Explicar la forma en que las tendencias, como BYOD, la colaboración en línea, la comunicación de video y la computación en la nube, están cambiando el modo en que interactuamos.
- Identificar algunas amenazas y soluciones de seguridad básicas para todas las redes.
- Investigar las oportunidades de empleo en el campo de las redes.
- Representar la forma en que se accede a un dispositivo IOS para propósitos de configuración.
- Navegar y explorar el IOS para configurar los dispositivos de red.
- Describir la estructura de comandos del software IOS.
- Configurar un dispositivo IOS usando CLI.
- Utilizar los comandos de IOS para guardar la configuración en ejecución.
- Explicar la forma en que se comunican los dispositivos a través de los medios de red.
- Configurar un dispositivo host con una dirección IP.
- Verificar la conectividad entre dos dispositivos finales.
- Describir los tipos de reglas que se necesitan para que la comunicación se realice correctamente.
- Explicar por qué los protocolos son necesarios en la comunicación de redes.
- Explicar el propósito de adherirse a una suite de protocolos.
- Mostrar la función de las organizaciones de estandarización en el establecimiento de protocolos para la interoperabilidad de redes.
- Describir la forma en que se utilizan los modelos TCP/IP y OSI para facilitar la estandarización en el proceso de comunicación.
- Representar la forma en que el encapsulamiento de datos permite que estos se transporten a través de la red.
- Explique la forma en que los hosts locales acceden a recursos locales en una red.
- Describir el propósito y las funciones de la capa física en la red.
- Describir las características de la capa física.
- Identificar las características básicas del cableado de cobre.
- Explicar cómo se utiliza el cable UTP en las redes Ethernet.
- Describir las características del cableado de fibra óptica y sus ventajas principales sobre otros medios.
- Conectar dispositivos utilizando medios conectados por cable e inalámbricos.
- Calcular los números entre los sistemas decimales y binarios.
- Calcular los números entre los sistemas decimales y hexadecimales.
- Describir el objetivo y la función de la capa de enlace de datos en la preparación de comunicaciones para su transmisión por medios específicos.
- Comparar las características de los métodos de control de acceso a medios en las topologías de WAN y LAN.
- Describa las características y las funciones de la trama de enlace de datos.

#### Para potenciar el trabajo académico en el aula, se recomienda promover en forma sostenida las siguientes competencias transversales

- 1.1 Enfrenta las dificultades que se le presentan y es consciente de sus valores, fortalezas y debilidades.
- 1.2 Elige alternativas y recursos de acción con base en criterios sustentos y en el marco de un proyecto de vida
- 1.4 Analiza críticamente los factores que influyen en su toma de decisiones.
- 4.1 Expresa ideas y conceptos mediante representaciones lingüísticas, matemáticas o gráficas.

4.2 Aplica distintas estrategias comunicativas según quienes sean sus interlocutores, el contexto en el que se encuentra y los objetivos que persigue.

- 4.3 Identifica las ideas clave en un texto o discurso oral e infiere conclusiones a partir de ellas.
- 4.4 Se comunica en una segunda lengua en situaciones cotidianas.

5.1 Sigue instrucciones y procedimientos de manera reflexiva, comprendiendo como cada uno de sus pasos contribuye al alcance de un objetivo.

- 5.2 Ordena información de acuerdo con categorías, jerarquías y relaciones.
- 5.6 Utiliza las tecnologías de la información y comunicación para procesar e interpretar información.
- 6.1 Elige las fuentes de información más relevantes para un propósito específico y discrimina entre ellas de acuerdo a su relevancia y confiabilidad.
- 8.3 Asume una actitud constructiva, congruente con los conocimientos y habilidades con los que cuenta dentro de distintos equipos de trabajo.
- 9.5 Actúa de manera propositiva frente a fenómenos de la sociedad y se mantiene informado.
- 10.1 Asume que el respeto de las diferencias es el principio de integración y convivencia en los contextos local, nacional e internacional.

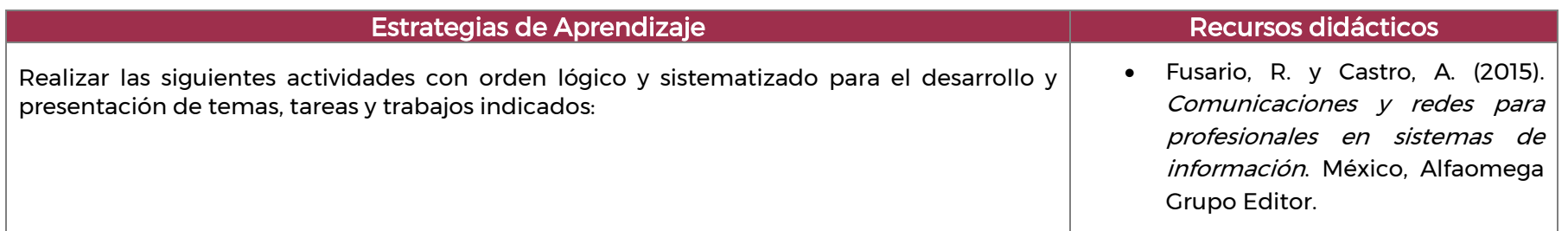

#### Estrategias de Aprendizaje **Recursos didácticos**

Es importante destacar que las actividades de aprendizaje en las que aparece las siglas (PT) Packet Tracer corresponden a las definidas en el simulador de redes que acompaña este módulo.

Realizar la actividad No. 1 "Investigar las oportunidades de trabajo en TI y redes".

Realizar la actividad No. 2 "Exploración de Modo Lógico y Físico (PT)".

Realizar la actividad No. 3 "Representación de la red (PT)".

Realizar la actividad No. 4 "Navega por el IOS (PT)".

Realizar la actividad No. 5 "Navega por IOS mediante Tera Term para la conectividad de la consola)".

Realizar la actividad No. 6 "Navega por el IOS mediante un cliente de terminal para la conectividad por consola - Modo físico (PT)".

Realizar la actividad No. 7 "Configure ajustes iniciales del interruptor (PT)".

Realizar la actividad No. 8 "Implementación de la conectividad básica (PT)".

Realizar la actividad No. 9 "Configuración básica del switch y del dispositivo final (PT)".

Realizar la actividad No. 10 "Configuración básica del switch y del dispositivo final - Modo Físico (PT)".

Realizar la actividad No. 11 "Configuración básica de switches y terminales".

Realizar la actividad No. 12 "Diseño de un sistema de comunicaciones".

Realizar la actividad No. 13 "Investiga estándares de redes".

Realizar la actividad No. 14 "Investigación de los modelos TCP/IP y OSI en acción (PT)".

Realizar la actividad No. 15 "Utilizar Wireshark para ver el tráfico de la red".

Participar en la ejemplificación de la actividad de evaluación del resultado de aprendizaje, solventar dudas con el docente y exponer las dudas relacionadas con los contenidos

#### Realizar la actividad de evaluación 1.1.1

Realizar la actividad No. 16 "Conectar una LAN alámbrica e inalámbrica (PT)".

Realizar la actividad No. 17 "Describir información de NIC alámbrica e inalámbrica".

Realizar la actividad No. 18 "Conectar la capa física (PT)".

Realizar la actividad No. 19 "Conectar la capa física - Modo físico (PT)".

- Pedrosa, A. (2013). Cisco Ccnav7. Curso Práctico. México. Altaria Publicaciones.
- Pérez, D. (2018) Redes Cisco. Fundamentos de networking para el examen De certificación CCNA. México. Alfaomega Grupo Editor.
- CISCO, (2021) Herramienta de simulación de redes. Introducción a Packet Tracer. Recuperado el (04/11/2021) de: https://www.netacad.com/course s/packet-tracer/introductionpacket-tracer
- CISCO, (2021) Cursos de networking. Introducción a las redes. Recuperado el (04/11/2021) de:

https://www.netacad.com/course s/networking

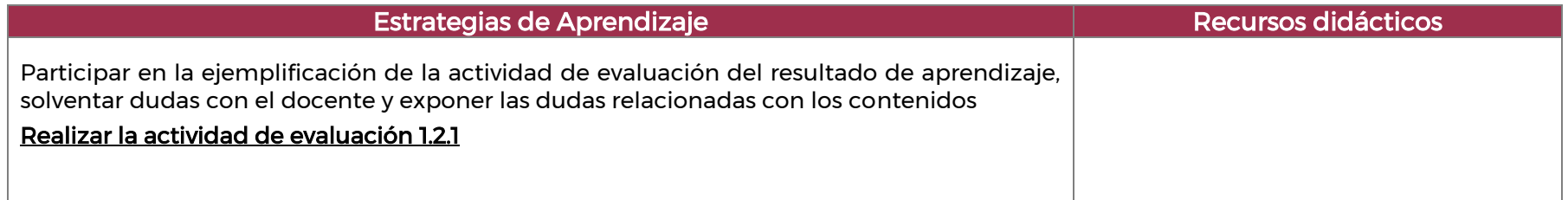

#### Unidad II Direccionamiento IPv4 e IPv6 en red para la conectividad integral, utilizando métodos de conexión y segmentación.

#### Orientaciones Didácticas

A continuación se proponen diferentes orientaciones didácticas, para que el alumno logre realizar el direccionamiento de IPv4 e IPV6, así como describir el funcionamiento de Ethernet y capa de red, empleando parámetros de conexión, conectividad y segmentación en red, es importante considerar el orden, duración y competencia a alcanzar en la presente unidad, lo cual dependerá de las necesidades individuales y grupales, a fin de alcanzar un aprendizaje significativo, Para el desarrollo de la presente unidad se recomienda al docente:

- Impulsar y propiciar el trabajo colaborativo entre los alumnos, su capacidad de expresión y su habilidad argumentativa y comunicativa.
- Coordinar actividades con los demás maestros del grupo en la búsqueda de una formación integral y vertical, resolución de problemas del grupo y problemas académicos individuales.
- Facilitar en los estudiantes la reflexión y auto-observación de sus procesos de aprendizaje para fortalecer sus competencias de aprendizaje autónomo.
- Crear recursos colectivos para apoyar y acoger a la diversidad de estudiantes en su tarea de aprender.
- Expresar interés y realizar preguntas que clarifiquen lo que los estudiantes expresan.
- Mostrar con su lenguaje corporal y verbal que está escuchando a los estudiantes.
- Compartir historias que sirvan como ejemplos positivos o roles específicos a modelar para los estudiantes.
- Promover la investigación previa y permanente, lo que permitirá al alumno participar activamente durante el desarrollo de temas y potenciará su habilidad para realizar análisis crítico de los materiales bibliográficos para construir nuevos conocimientos y aprendizajes significativos.
- Promover la participación plena de los sujetos en el mundo del trabajo, el estudio y la convivencia acompañando sus procesos de reconocimiento y adquisición de saberes y habilidades, procurando la equidad e interculturalidad.
- Facilitar el desarrollo personal de los alumnos en el marco de sus necesidades y posibilidades como individuos, teniendo en cuenta las circunstancias que los rodean.
- Dar seguimiento y apoyo a los alumnos en relación con sus procesos de aprendizaje y con la realización de su trabajo académico
- Llevar registro sobre las necesidades, evolución y potencialidades de cada uno de los estudiantes del grupo
- Asesorar y aclarar dudas de carácter preventivo o remedial.
- Fomentar la autoestima, la autodeterminación y el cuidado de sí mismos, propiciando actividades que estimulen la elección informada y toma de decisiones.
- Explicar la forma en que las subcapas de Ethernet se relacionan con los campos de trama.
- Describir la dirección MAC de Ethernet.
- Explicar la forma en que un switch arma su tabla de direcciones MAC y reenvía las tramas.
- Describir los métodos de reenvío de switch y la configuración de puertos disponibles para los puertos de switch de capa 2.
- Describir la forma en que la capa de red utiliza protocolos IP para comunicaciones confiables.
- Utilizar la función de los principales campos de encabezado en el paquete IPv4.
- Utilizar la función de los principales campos de encabezado en el paquete IPv6.
- Representar la forma en que los dispositivos de red utilizan tablas de routing para dirigir los paquetes a una red de destino.
- Utilizar la función de los campos en la tabla de routing de un router.
- Comparar las funciones de la dirección MAC y de la dirección IP.
- Describir el propósito de ARP.
- Describir el funcionamiento de la detección de vecinos IPv6.
- Configurar los ajustes iniciales en un router IOS.
- Configurar dos interfaces activas en un router con IOS.
- Configurar dispositivos para utilizar la puerta de enlace predeterminada.
- Describir la estructura de una dirección IPv4, incluidas la porción de red y de host, y la máscara de subred.
- Comparar las características y los usos de las direcciones IPv4 de unidifusión, difusión y multidifusión.
- Explicar las direcciones IPv4 públicas, privadas y reservadas.
- Representar la forma en que la división en subredes segmenta una red para permitir una mejor comunicación.
- Calcular las subredes IPv4 para un prefijo /24.
- Explicar la necesidad de la asignación de direcciones IPv6.
- Explicar cómo se representan las direcciones IPv6.
- Comparar los tipos de direcciones de red IPv6.
- Configurar direcciones de red unicast y link-local del IPv6 de forma estática.
- Configurar las direcciones global unicast de forma dinámica.
- Configurar dinámicamente direcciones link-local.
- Identificación de direcciones IPv6
- Implementar un esquema de direccionamiento IPv6 dividido en subredes

#### Para potenciar el trabajo académico en el aula, se recomienda promover en forma sostenida las siguientes competencias transversales:

4.2 Aplica distintas estrategias comunicativas según quienes sean sus interlocutores, el contexto en el que se encuentra y los objetivos que persigue.

4.5 Maneja las tecnologías de la información y la comunicación para obtener información y expresar ideas.

5.1 Sigue instrucciones y procedimientos de manera reflexiva, comprendiendo como cada uno de sus pasos contribuye al alcance de un objetivo.

5.2 Ordena información de acuerdo con categorías, jerarquías y relaciones.

5.5 Sintetiza evidencias obtenidas mediante la experimentación para producir conclusiones y formular nuevas preguntas.

5.6 Utiliza las tecnologías de la información y comunicación para procesar e interpretar información.

6.1 Elige las fuentes de información más relevantes para un propósito específico y discrimina entre ellas de acuerdo a su relevancia y confiabilidad.

6.4 Estructura ideas y argumentos de manera clara, coherente y sintética.

7.3 Articula saberes de diversos campos y establece relaciones entre ellos y su vida cotidiana.

8.3 Asume una actitud constructiva, congruente con los conocimientos y habilidades con los que cuenta dentro de distintos equipos de trabajo.

9.4 Contribuye a alcanzar un equilibrio entre el interés y bienestar individual y el interés general de la sociedad.

10.1 Asume que el respeto de las diferencias es el principio de integración y convivencia en los contextos local, nacional e internacional.

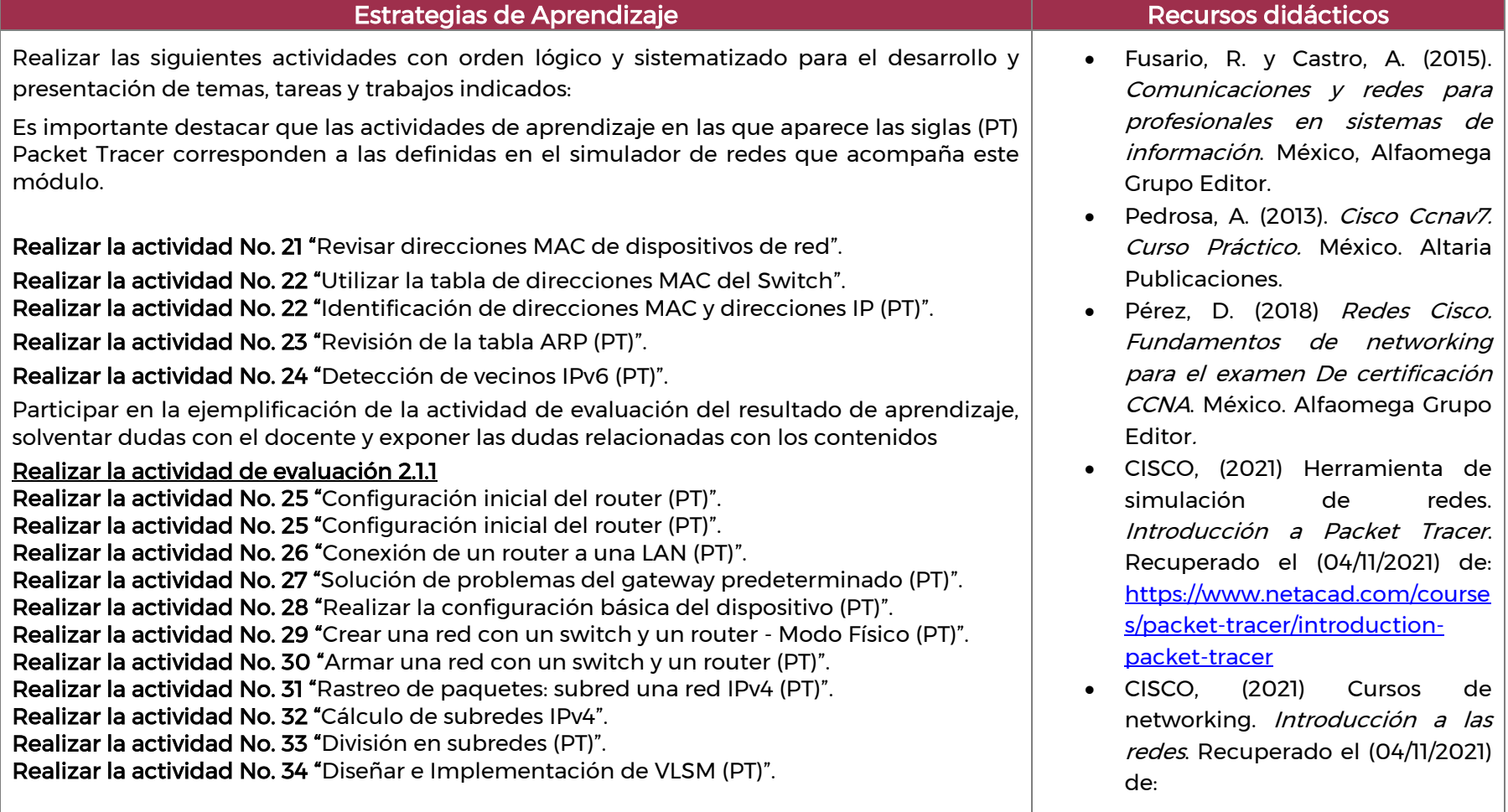

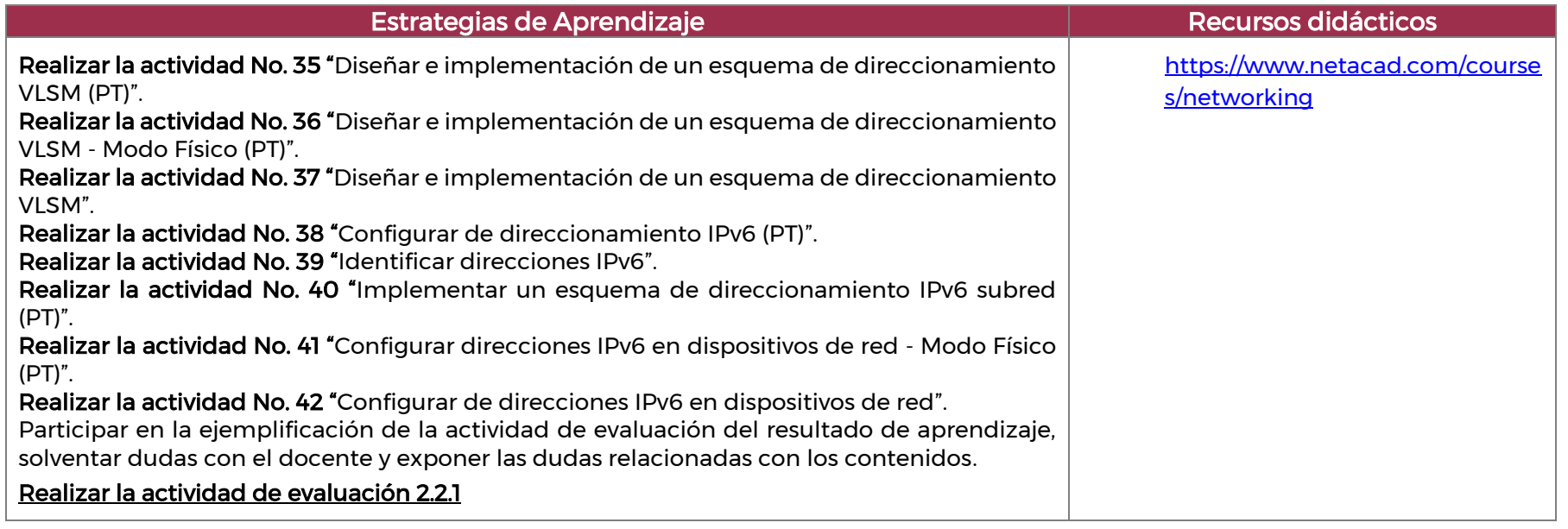

Unidad III Diseño de red informática, empleando aplicaciones y protocolos de comunicación y seguridad.

#### Orientaciones Didácticas

A continuación se proponen diferentes orientaciones didácticas, para que el alumno diseñe una red pequeña, así como verifique la capa de transporte y capa de aplicación empleando aplicaciones, dispositivos y protocolos que aseguren la comunicación y seguridad en los servicios de red, es importante considerar el orden, duración y competencia a alcanzar en la presente unidad, lo cual dependerá de las necesidades individuales y grupales, a fin de alcanzar un aprendizaje significativo, Para el desarrollo de la presente unidad se recomienda al docente:

- Centrar el aprendizaje en el alumno, asumiendo un rol de facilitador
- Ejercer tutoría personalizada en casos específicos de ser necesario
- Utilizar métodos participativos en un ambiente de respeto. Los estudiantes participan y opinan sin sentir que serán exhibidos o criticados.
- Flexibiliza y diversifica la organización del salón de clase y de la experiencia educativa adecuada para el aprendizaje y la convivencia respetuosa.
- Aplicar estrategias de comunicación efectiva para inferir cuáles podrían ser las motivaciones, necesidades, pensamientos, emociones y comportamientos de otras personas respecto a diversas situaciones.
- Proponer acciones de integración, inclusión, respeto y colaboración dentro y fuera de su escuela para prevenir situaciones de exclusión y discriminación en la escuela y en las redes sociales.
- Aplicar estrategias de regulación emocional en situaciones de conflicto para lograr una perspectiva más amplia y objetiva de la situación.
- Respetar las formas particulares en que cada estudiante vive y enfrenta los desafíos del trabajo académico en cada asignatura.
- Mostrar sensibilidad al percibir las dificultades o deficiencias académicas del alumno, así como otras dificultades o problemas que afecten su desarrollo, incluidas las del ámbito de lo familiar o de la salud.
- Llevar registro sobre las necesidades, evolución y potencialidades de cada uno de los estudiantes del grupo
- Asesorar y aclarar dudas de carácter preventivo o remedial.
- Fomentar la autoestima, la autodeterminación y el cuidado de sí mismos, propiciando actividades que estimulen la elección informada y toma de decisiones.
- Coordinar actividades con los demás maestros del grupo en la búsqueda de una formación integral y vertical, resolución de problemas del grupo y problemas académicos individuales.
- Practicar el valor del respeto como condición indispensable para la sana convivencia en el grupo.
- Impulsar y propiciar el trabajo colaborativo entre los alumnos, su capacidad de expresión y su habilidad argumentativa y comunicativa.
- Practicar la forma en que se usa ICMP para probar la conectividad de red.
- Utilizar las utilidades de ping y traceroute para probar la conectividad de red.
- Explicar el propósito de la capa de transporte en la administración del transporte de datos en la comunicación de extremo a extremo.
- Explicar las características de TCP y UDP.
- Explicar cómo TCP y UDP usan los números de puerto.
- Explicar la forma en que los procesos de establecimiento y finalización de sesión TCP facilitan una comunicación confiable.
- Explicar la forma en que se transmiten y se reconocen las unidades de datos del protocolo TCP para garantizar la entrega.
- Comparar el funcionamiento de los protocolos de capa de transporte en la admisión de la comunicación de extremo a extremo.
- Explicar cómo las funciones de la capa de aplicación, la capa de presentación y la capa de sesión funcionan juntas para proporcionar servicios de red a las aplicaciones de usuario final.
- Simular cómo funcionan las aplicaciones de usuario final en una red punto a punto.
- Representar la forma en que funcionan los protocolos web y de correo electrónico.
- Explicar cómo funcionan DNS y DHCP.
- Explicar la forma en que funcionan los protocolos de transferencia de archivos.
- Describir por qué son necesarias las medidas básicas de seguridad en los dispositivos de red.
- Identificar las vulnerabilidades de seguridad.
- Identificar las técnicas generales de mitigación.
- Configurar los dispositivos de red con características de protección de dispositivos a fin de mitigar las amenazas de seguridad.
- Esquematizar y ejemplificar los dispositivos utilizados en una red pequeña.
- Utilizar las aplicaciones y los protocolos en una red pequeña.
- Explicar la forma en que una red pequeña sirve como base de redes más grandes.
- Utilizar el resultado de los comandos ping y tracert para verificar la conectividad y establecer el rendimiento relativo de la red.
- Utilizar los comandos del host y del IOS para obtener información sobre los dispositivos en una red.
- Describir las metodologías para la solución de problemas de la red común.
- Solucionar problemas de los dispositivos de la red.

#### Para potenciar el trabajo académico en el aula, se recomienda promover en forma sostenida las siguientes competencias transversales:

1.4 Analiza críticamente los factores que influyen en su toma de decisiones.

4.1 Expresa ideas y conceptos mediante representaciones lingüísticas, matemáticas o gráficas.

4.2 Aplica distintas estrategias comunicativas según quienes sean sus interlocutores, el contexto en el que se encuentra y los objetivos que persigue.

4.5 Maneja las tecnologías de la información y la comunicación para obtener información y expresar ideas.

5.1 Sigue instrucciones y procedimientos de manera reflexiva, comprendiendo como cada uno de sus pasos contribuye al alcance de un objetivo.

5.2 Ordena información de acuerdo con categorías, jerarquías y relaciones.

5.5 Sintetiza evidencias obtenidas mediante la experimentación para producir conclusiones y formular nuevas preguntas.

5.6 Utiliza las tecnologías de la información y comunicación para procesar e interpretar información.

6.4 Estructura ideas y argumentos de manera clara, coherente y sintética.

7.2 Identifica las actividades que le resultan de menor y mayor interés y dificultad, reconociendo y controlando sus reacciones frente a retos y obstáculos.

8.3 Asume una actitud constructiva, congruente con los conocimientos y habilidades con los que cuenta dentro de distintos equipos de trabajo.

9.4 Contribuye a alcanzar un equilibrio entre el interés y bienestar individual y el interés general de la sociedad.

10.1 Asume que el respeto de las diferencias es el principio de integración y convivencia en los contextos local, nacional e internacional

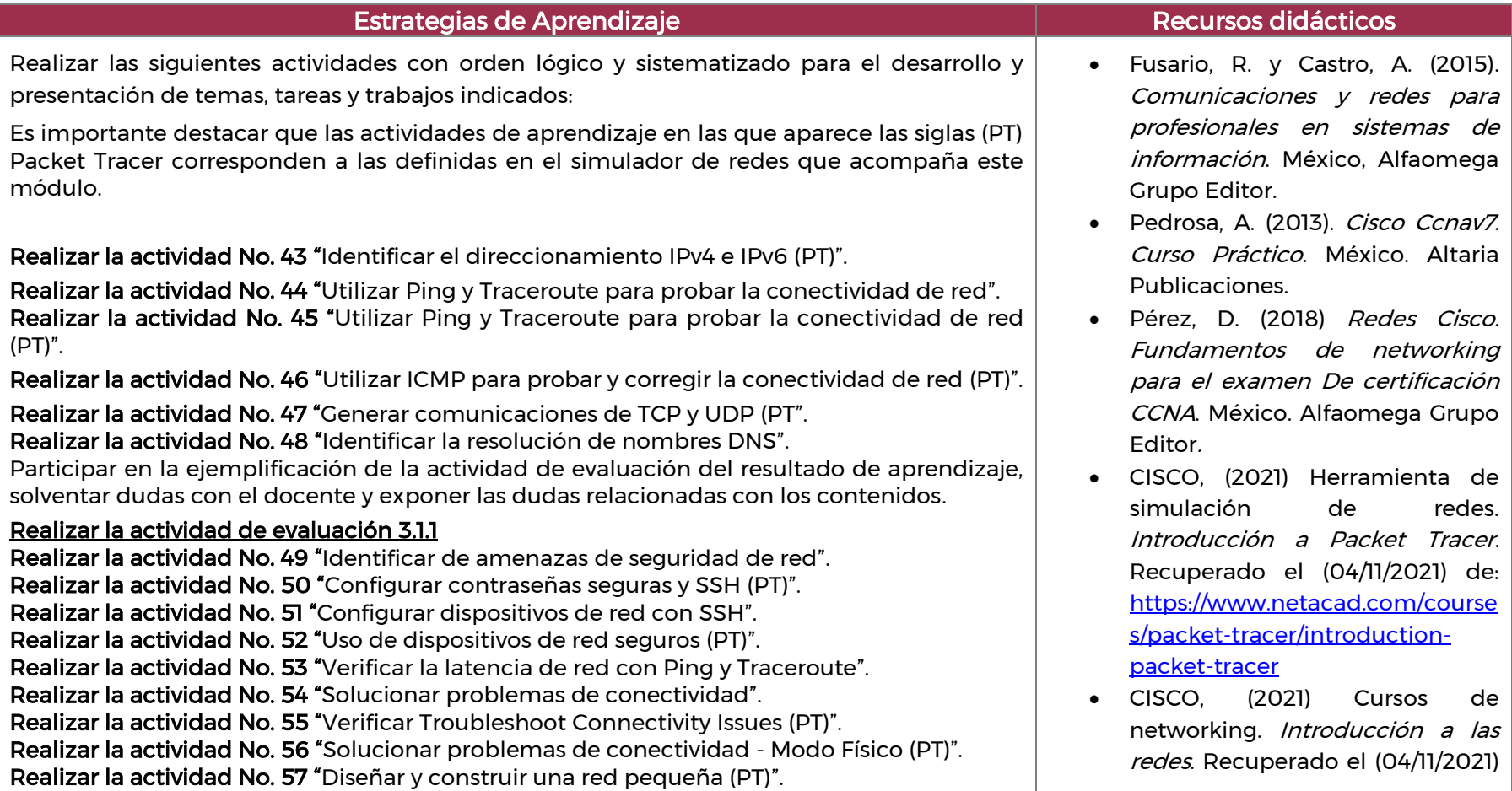

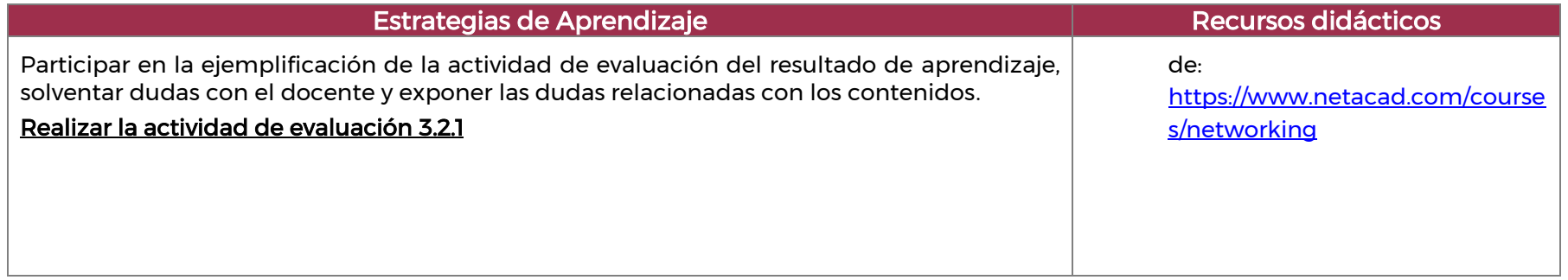

#### 5. Prácticas / Actividades

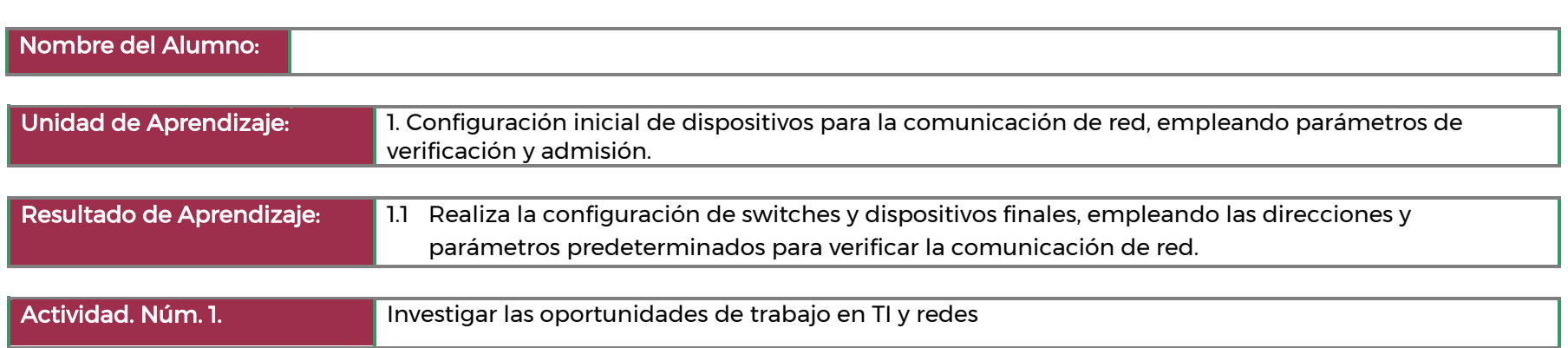

#### Instrucciones

Utilizar un navegador web para visitar los sitios web populares de listados de trabajos, como monster.com y salary.com.

#### Paso 1: Abra un navegador web y acceda a un sitio web de bolsa de trabajo.

#### Paso 2: Busque trabajos relacionados con redes.

- Escriba la palabra Network Administrator en el cuadro Keyword or Title. Haga clic en Find Jobs para continuar.
- Observe los resultados de la búsqueda. Ahora, enfoque la búsqueda agregando términos a la búsqueda de administrador de redes. Pruebe con términos como CCNA, CCNP, CCNA Security, CCNA Voice, etc.
- Ahora intente refinar la búsqueda agregando ubicaciones geográficas diferentes. ¿Encontró empleos en las ubicaciones que introdujo?
- Intente buscar en un sitio web diferente. Vaya a [http://www.salary.com](http://www.salary.com/) y haga clic en el botón de la barra de menú de Búsqueda de empleo.
- Nota: Para listados de salarios fuera de los EE. UU., use el siguiente enlace para buscar su país:
- <http://www.payscale.com/rccountries.aspx>
- Agregue un término de búsqueda, como Information Technology al título del trabajo o a la palabra clave y haga clic en Get my salary estimate.
- Tenga en cuenta la gran cantidad de resultados de búsqueda coincidentes. Seleccione un puesto que le interese. Haga clic en SHOW MY SALARY ESTIMATE RESULTS.
- Dedique cierto tiempo a buscar empleos y observar los resultados de las búsquedas. Tome nota de las aptitudes requeridas para los distintos puestos y de la escala salarial inicial.

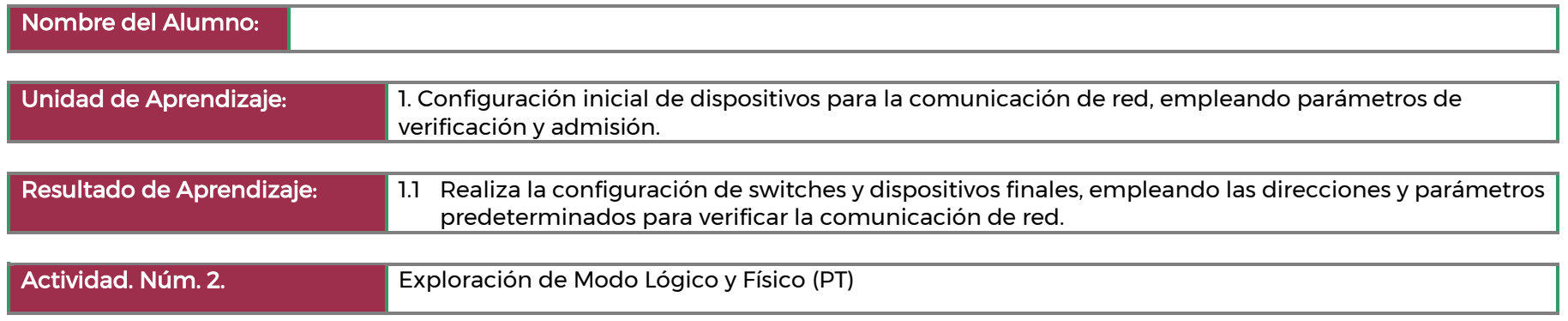

Paso 1: Investigar la Barra de Herramientas Inferior

- Paso 2: Investigar Dispositivos en un Armario de Cableado
- Paso 3: Conectar Dispositivos Finales a Dispositivos de Red
- Paso 4: Instalar un Router de Respaldo

Paso 5: Configuración de un Nombre de Host

Paso 6: Explora el resto de la Red

Tómese un tiempo para explorar el resto de la red. Familiarícese con las representaciones de red en los modos Lógico y Físico. En el modo Físico, vaya a otras áreas, como el Centro de Datos de Wellington y el hogar de Teleworker. Por ahora, vea lo que puede descubrir por su cuenta. No se preocupe por romper nada. Siempre puede cerrar Packet Tracer y abrir una copia nueva para empezar a explorar de nuevo.

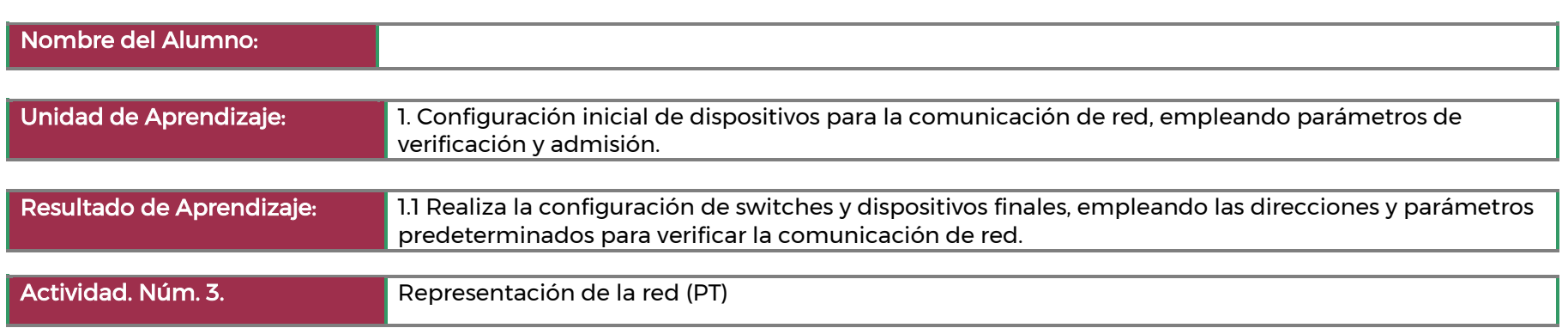

#### Paso 1: Identifique los componentes comunes de una red según se los representa en Packet Tracer.

- Enumere las categorías de los dispositivos intermediarios.
- Sin ingresar en la nube de Internet o de intranet, ¿cuántos íconos de la topología representan dispositivos de terminales (solo una conexión conduce a ellos)?
- Sin contar las dos nubes, ¿cuántos íconos de la topología representan dispositivos intermediarios (varias conexiones conducen a ellos)? ¿Cuántos terminales no son PC de escritorio?
- ¿Cuántos tipos diferentes de conexiones de medios se utilizan en esta topología de red?

#### Paso 2: Explique la finalidad de los dispositivos.

- En Packet Tracer, solo el dispositivo Server-PT puede funcionar como servidor. Las PC de escritorio o portátiles no pueden funcionar como servidores. Según lo que estudió hasta ahora, explique el modelo cliente-servidor.
- Enumere, al menos, dos funciones de los dispositivos intermediarios.
- Enumere, al menos, dos criterios para elegir un tipo de medio de red.

#### Paso 3: Compare las redes LAN y WAN.

- Explique la diferencia entre una LAN y una WAN, y dé ejemplos de cada una.
- ¿Cuántas WAN ve en la red de Packet Tracer? ¿Cuántas LAN ve?
- En esta red de Packet Tracer, Internet está simplificada en gran medida y no representa ni la estructura ni la forma de Internet propiamente dicha. Describa Internet brevemente.
- ¿Cuáles son algunas de las formas más comunes que utiliza un usuario doméstico para conectarse a Internet?
- ¿Cuáles son algunos de los métodos más comunes que utilizan las empresas para conectarse a Internet en su área?

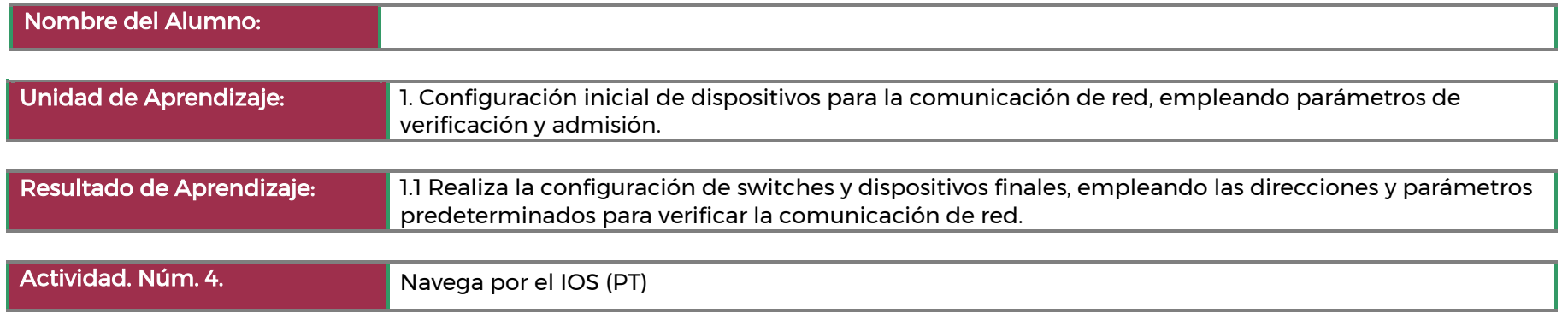

Parte 1: Establecimiento de conexiones básicas, acceso a la CLI y exploración de ayuda

- a. Conecte la PC1 a S1 mediante un cable de consola.
- b. Establezca una sesión de terminal con el S1.
- c. Examine la ayuda de IOS.

#### Parte 2: Explore de los modos EXEC

En la Parte 2 de esta actividad, cambiará al modo EXEC privilegiado y emitirá comandos adicionales

Paso 1: Ingrese al modo EXEC con privilegios.

Paso 2: Ingrese al modo de configuración global

¿Cuál es el mensaje que se muestra?

¿Cómo cambia la petición de entrada?

#### Parte 3: Configuración del reloj

Paso 1: Utilice el comando clock.

¿Qué información aparece en pantalla? ¿Cuál es el año que se muestra?

Use la ayuda contextual y el comando clock para configurar la hora del interruptor a la hora actual.

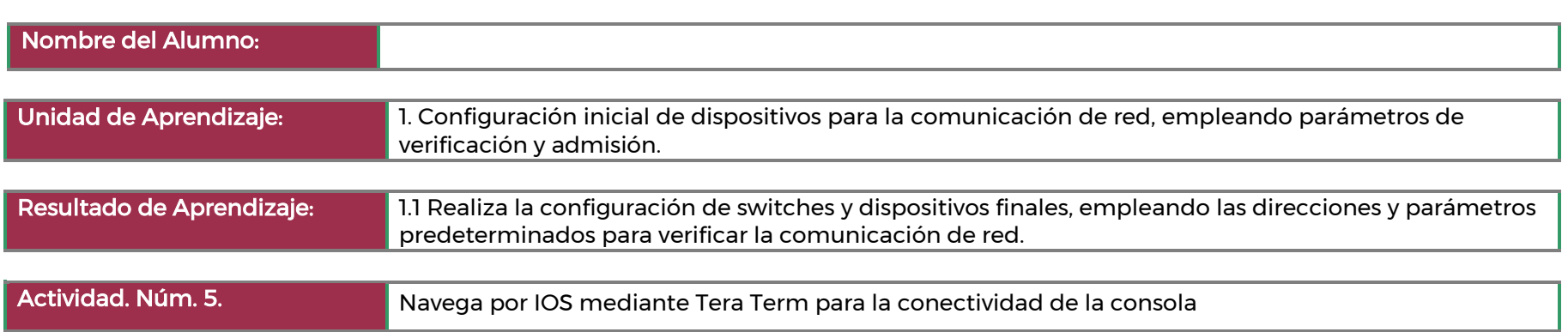

#### Parte 1: Acceso a un switch a través del puerto serie de consola

Paso 1: Conecte un switch y una PC mediante un cable de consola.

Paso 2: Configure Tera Term para establecer una sesión de consola con el switch.

#### Parte 2: Muestra y configuración de parámetros básicos de los dispositivos

En esta sección, se le presentan los modos de ejecución privilegiado y de usuario. Debe determinar la versión del Sistema operativo Internetwork (IOS), mostrar los parámetros del reloj y configurar el reloj en el switch.

Paso 1: Muestre la versión de la imagen del IOS del switch.

Paso 2: Configure el reloj.

#### Parte 3: Acceso a un router mediante un cable de consola mini-USB (opcional)

Paso 1: Configure la conexión física con un cable mini-USB.

Paso 2: Verifique que la consola USB está lista.

Paso 3: Habilitación del puerto COM para la PC con Windows7 (opcional)

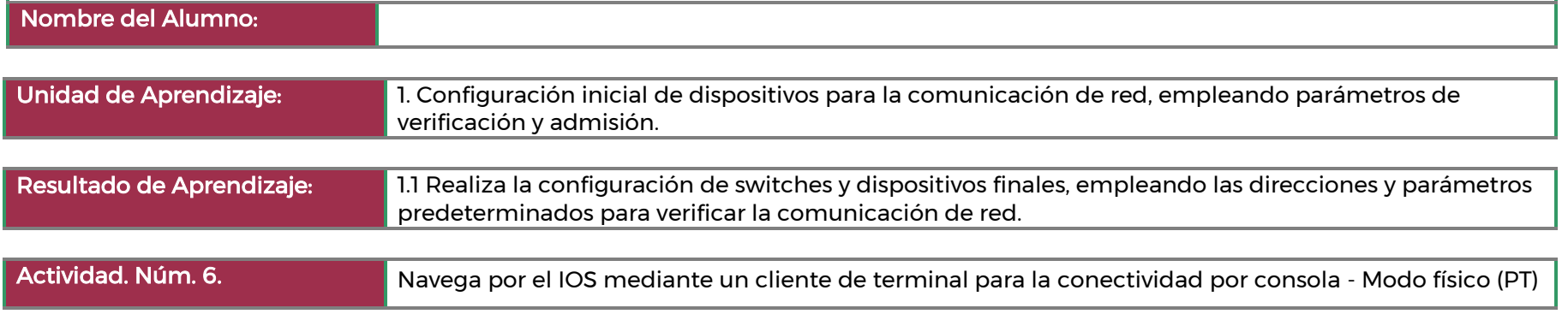

#### Paso 1: Acceso a un switch a través del puerto serie de consola

- Instale e investigue un conmutador 2960.
- Instale e investigue la PC.
- Conecte el conmutador y la PC mediante un cable rollover de consola.
- Configure un programa terminal en Pacter Tracer para establecer una sesión de consola con el switch.

#### Paso 2: Muestra y configuración de parámetros básicos de los dispositivos

- Muestre la versión de la imagen del IOS del switch.
- Configure el reloj.

#### Paso 3: Acceder a un router mediante un cable de consola mini-USB

- Instale e investigue un router 4321.
- Instale e investigue el portátil.
- Conecte el enrutador y la computadora portátil usando un cable mini-USB.
- Configure un programa terminal en Pacter Tracer para establecer una sesión de consola con el switch.

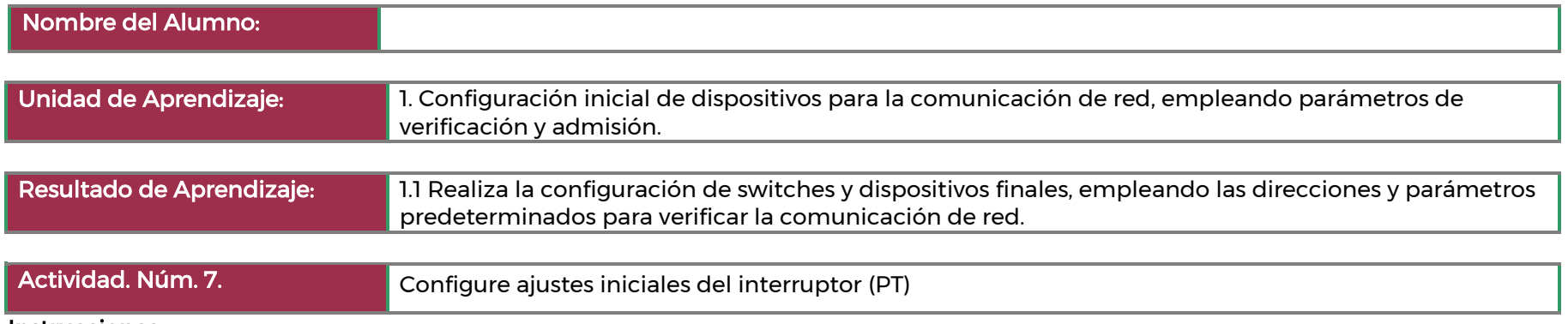

#### Paso 1: Verifique la configuración predeterminada del switch

- Ingrese al modo EXEC privilegiado.
- Examine la configuración actual del switch.

#### Paso 2: Cree una configuración básica del switch

- Asigne un nombre a un switch.
- Proporcione acceso seguro a la línea de consola.
- Verifique que el acceso a la consola sea seguro.
- Proporcione un acceso seguro al modo privilegiado.
- Verifique que el acceso al modo privilegiado sea seguro.
- Configure una contraseña encriptada para proporcionar un acceso seguro al modo privilegiado.
- Verifique si la contraseña de enable secret se agregó al archivo de configuración.

#### Paso 3: Configure un aviso de MOTD

• Configure un aviso de mensaje del día (MOTD).

#### Paso 4: Guarde y verifique archivos de configuración en NVRAM

• Verifique que la configuración sea precisa mediante el comando show run.

#### Paso 5: Configurar S2

**ECOR-01 29/ 108**

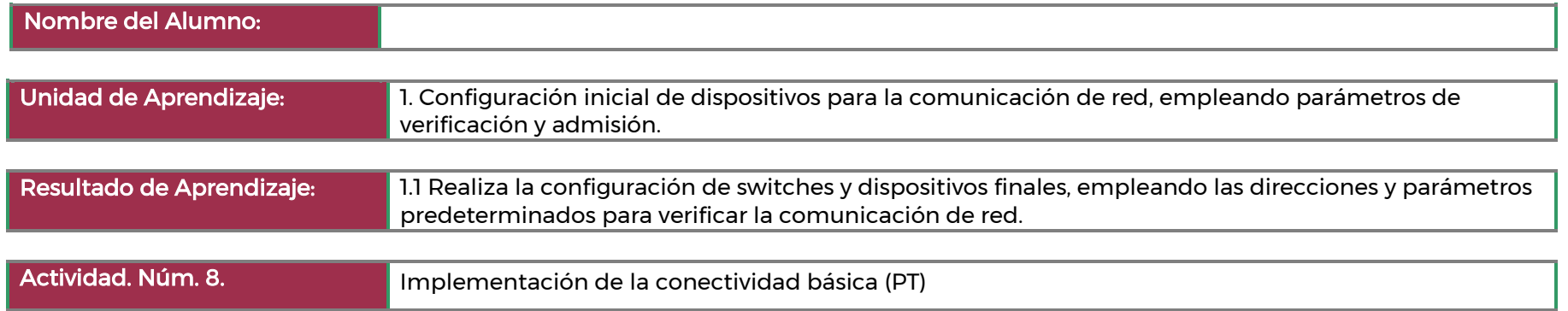

#### Parte 1: Realizar una configuración básica en el S1 y el S2

Paso 1: Configure un nombre de host en el S1.

Paso 2: Configure la consola y las contraseñas cifradas de modo EXEC privilegiado.

Paso 3: Verifique la configuración de contraseñas para el S1.

Paso 4: Configure un aviso de MOTD.

Paso 5: Guarde el archivo de configuración en la NVRAM.

#### Parte 2: Configurar las PC

Paso 1: Configure ambas PC con direcciones IP.

Paso 2: Revise la conectividad a los switches.

#### Parte 3: Configurar la interfaz de administración de switches

Paso 1: Configure el S1 con una dirección IP. Paso 2: Configure el S2 con una dirección IP. Paso 3: Verifique la configuración de direcciones IP en el S1 y el S2. Paso 4: Guarde la configuración para el S1 y el S2 en la NVRAM. Paso 5: Verifique la conectividad de la red.

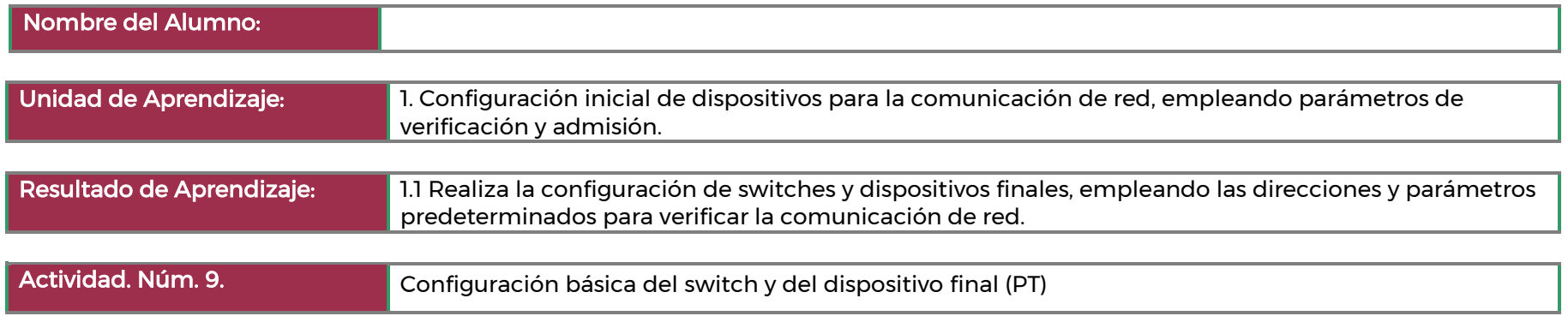

Configure los dispositivos para que cumplan los requisitos que se indican a continuación.

Paso 1: Utilice una conexión de consola para acceder a cada switch.

Paso 2: Nombre los switches [[S1Name]] y [[S2Name]].

Paso 3: Utilice la contraseña [[LinePW]] para todas las líneas.

Paso 4: Utilice la contraseña secreta [[SecretPW]].

Paso 5: Encripte todas las contraseñas de texto no cifrado.

Paso 6: Configure un aviso apropiado para el mensaje del día (MOTD).

Paso 7: Configure el direccionamiento para todos los dispositivos de acuerdo con la tabla de direccionamiento.

Paso 8: Guarde las configuraciones.

Paso 9: Verifique la conectividad entre todos los dispositivos.

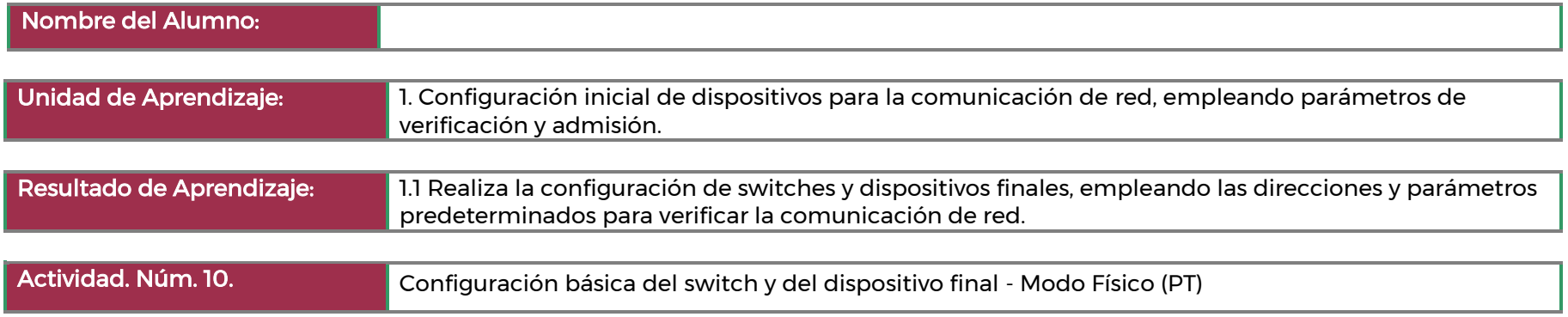

#### Paso 1: Configurar la topología de red

- Encienda las PC y conecte los dispositivos de acuerdo con la topología. Para seleccionar el puerto correcto en un conmutador, haga clic con el botón derecho y seleccione Inspect Front. Utilice la herramienta Zoom, si es necesario. Mueva el ratón sobre los puertos para ver los números de puerto. Packet Tracer calificará las conexiones correctas de cable y puerto.
- Hay varios conmutadores, enrutadores y otros dispositivos en el estante. Haga clic y arrastre los conmutadores S1y S2 al rack. Haga clic y arrastre dos equipos a la mesa. Encienda las PC.
- En Tablero de Cables, haga clic en un cable Copper Cross-Over (cruzado de cobre). Haga clic en el puerto FastEthernet0/1 en S1 y, a continuación, haga clic en el puerto FastEthernet0/1 en S2 para conectarlos. Debería ver el cable conectando los dos puertos.
- En el Tablero de Cables, haga clic en un cable Copper Straight-Through. Haga clic en el puerto FastEthernet0/6 en S1 y, a continuación, haga clic en el puerto FastEthernet0 en PC-A para conectarlos.
- En el Tablero de Cables, haga clic en un cable Copper Straight-Through. Haga clic en el puerto FastEthernet0/18 en S2 y, a continuación, haga clic en el puerto FastEthernet0 en PC-B para conectarlos.
- Inspeccione visualmente las conexiones de la red. Inicialmente, cuando conecte dispositivos a un puerto de conmutación, las luces de enlace serán ámbar. Después de un minuto más o menos, las luces de enlace se pondrán verdes.

#### Paso 2: Configurar hosts en las PC

- Configure la información de dirección IP estática en las PC de acuerdo con la tabla de direccionamiento.
- Haga clic en PC-A > Desktop (Escritorio) > IP Configuration (Configuración IP). Ingrese el dirección IP para PC-A (192.168.1.10) y la máscara de subred (255.255.255.0), como se indica en la tabla de direccionamiento IP. Puede dejar la puerta de enlace predeterminada en blanco en este momento porque no hay ningún enrutador conectado a la red. Cerrar ventana de PC-A
- Repetir los pasos anteriores para asignar la información de dirección IP para PC-B, como se indica en la Tabla de Direccionamiento.
- Haga click en PC-A > Desktop (Escritorio) > Command Prompt (Simbolo del sistema). Utilice el comando ipconfig /all en el símbolo del sistema para comprobar la configuración.
- Escriba ping 192.168.1.11 en la solicitud para probar la conectividad con PC-B. El ping debe ser exitoso, como se muestra en la siguiente salida. Si el ping no se realiza correctamente, compruebe las configuraciones de ambos equipos y solucione los problemas según sea necesario.

#### Paso 3: Configurar y verificar los parámetros básicos del switch

- En el Tablero de Cables, haga clic en un cable de consola. Conecte el cable de la consola entre S1 y PC-A.
- Establezca una conexión de consola al conmutador S1 desde PC-A mediante el programa Terminal genérico de Packet Tracer (PC-A > Desktop > Terminal). Presione Enter (Ingresar) para llegar al sistema del Switch.
- Puede acceder a todos los comandos del switch en el modo EXEC privilegiado. El conjunto de comandos EXEC privilegiados incluye aquellos comandos del modo EXEC del usuario, así como también el comando configure a través del cual se obtiene acceso a los modos de comando restantes. Ingrese al modo EXEC privilegiado introduciendo el comando enable.
- Abrir la ventana de configuración
- La petición de entrada cambió de Switch> a Switch#, lo que indica que está en el modo EXEC privilegiado. Ingresar al modo de configuración global.
- El sistema cambió a Switch (config) # para reflejar el modo de configuración global. Dele un nombre al switch de acuerdo con la Tabla de Direccionamiento.
- Introduzca contraseñas locales. Utilice cisco como contraseña de EXEC del usuario y class como contraseña de EXEC privilegiado.
- Configure y active la interface VLAN1 de acuerdo con la Tabla de Direccionamiento.
- Se debe configurar un aviso de inicio de sesión, conocido como "mensaje del día" (MOTD), para advertir a cualquier persona que acceda al switch que no se tolerará el acceso no autorizado. Configure un banner MOTD apropiado para advertir sobre el acceso no autorizado.
- Guardar la configuración al archivo de inicio en la memoria de acceso aleatoria no-volatil(NVRAM).
- Muestre la configuración actual.
- Muestre la versión del IOS y otra información útil del switch.
- Muestre el estado de las interfaces conectadas en el switch.
- Repita los pasos anteriores para configurar el switch S2.
- Registre el estado de interfaz para las interfaces siguientes.
- Línea en blanco sin información adicional
- Desde un PC, ping S1 y S2. Los pings deberían ser correctos.
- Desde un conmutador, ping PC-A y PC-B. Los pings deberían ser correctos.

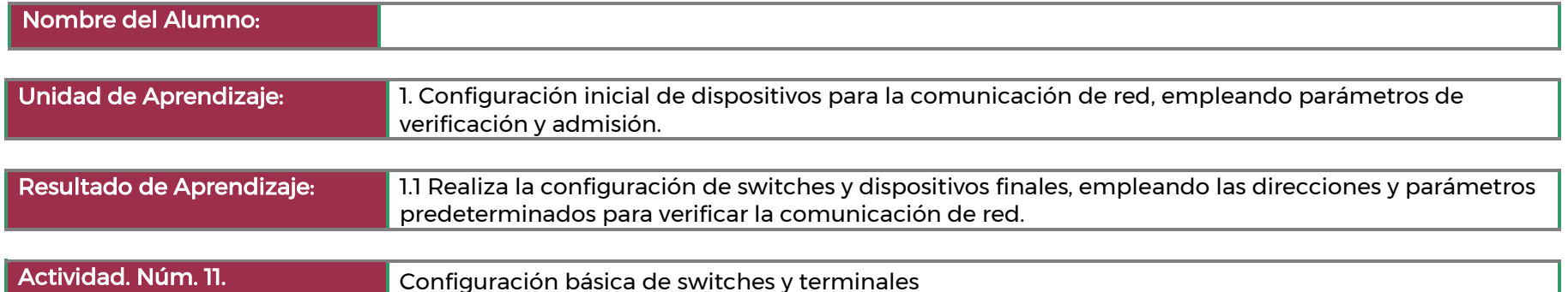

#### Paso 1: Configurar la topología de red

- Encienda los dispositivos.
- Conecte los dos switches.
- Conecte las PC a sus respectivos switches.

#### Paso 2: Configurar hosts en las PC

- Configure la información de dirección IP estática en las PC de acuerdo con la tabla de direccionamiento.
- Verifique la configuración y la conectividad de la PC.

#### Paso 3: Configurar y verificar los parámetros básicos del switch

- Acceda al switch mediante el puerto de consola. Ingresa al modo de configuración global.
- Configure el nombre del switch según la tabla de direccionamiento.
- Evite las búsquedas de DNS no deseadas.
- Introduzca contraseñas locales. Utilice cisco como contraseña de EXEC del usuario y class como contraseña de EXEC privilegiado.
- Configure y habilite el SVI de acuerdo con la Tabla de direcciones.
- Introduzca un banner MOTD de inicio de sesión para advertir sobre el acceso no autorizado.
- Guarde la configuración.
- Muestre la configuración actual.
- Muestre la versión del IOS y otra información útil del switch.
- Muestre el estado de las interfaces conectadas en el switch.
- Configure el switch S2.
- Registre el estado de interfaz para las interfaces siguientes.
- Desde un PC, ping S1 y S2. Los pings deberían ser correctos.
- Desde un conmutador, ping PC-A y PC-B. Los pings deberían ser correctos.
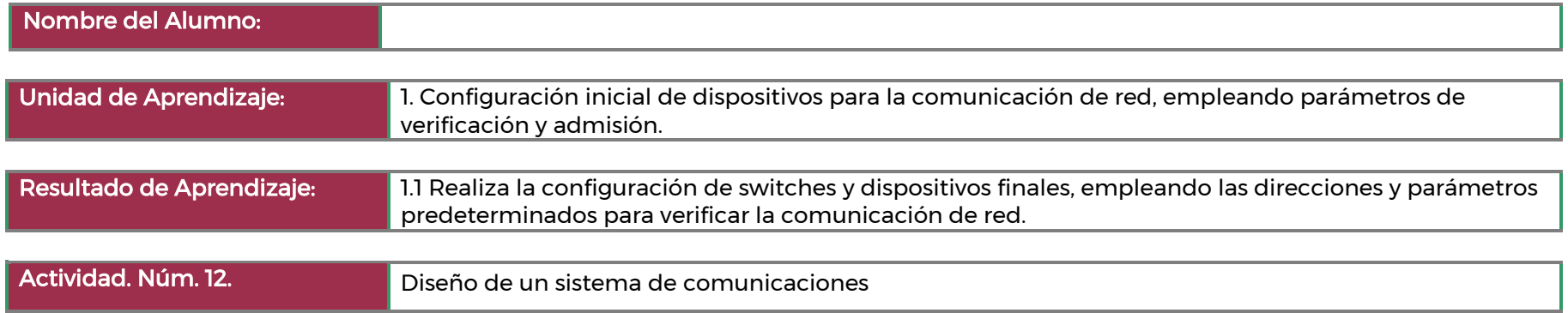

## Información básica/situación

- Acaba de adquirir un automóvil nuevo para uso personal. Después de conducir el automóvil durante alrededor de una semana, descubre que no funciona correctamente. Analiza el problema con varios de sus pares y decide llevarlo un taller de reparaciones de automóviles muy recomendado. Se trata del único taller de reparaciones que le queda cerca.
- Cuando llega al taller de reparaciones, advierte que todos los mecánicos hablan otro idioma. Tiene dificultades para explicar los problemas de funcionamiento del automóvil, pero es realmente necesario realizar las reparaciones. No está seguro de poder conducirlo de regreso a su hogar para buscar otras opciones.
- Debe encontrar una manera de trabajar con el taller para asegurarse de que el automóvil se repare correctamente.
- ¿Cómo se comunicará con los mecánicos de esa empresa? Diseñe un modelo de comunicaciones para asegurar que el vehículo se repare correctamente.
- Nota para el instructor: esta actividad de modelado no pretende ser una tarea calificada. El objetivo es motivar a los estudiantes a reflexionar acerca de sus percepciones respecto de la manera en que un sistema de comunicaciones facilita la transferencia de datos de origen a destino (en persona y en la práctica empresarial). Como resultado de esta actividad, se debe facilitar el debate.

# Pregunta de reflexión

¿Qué pasos identificó como importantes para comunicar su solicitud de reparación? Justifique su respuesta.

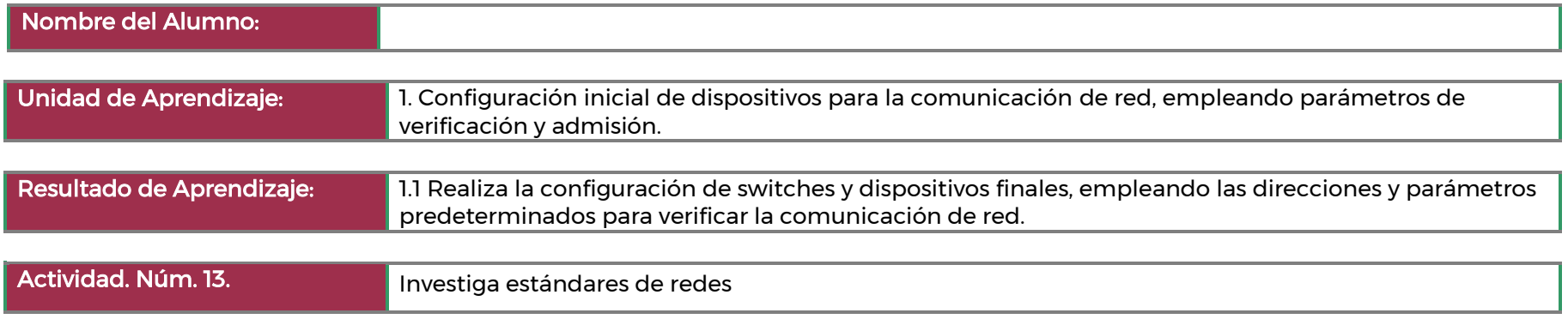

Instrucciones. Investigación de las organizaciones de estandarización de redes

Para obtener las respuestas a las siguientes preguntas, busque los términos y acrónimos de las siguientes organizaciones: ISO, ITU, ICANN, IANA, IEEE, EIA, TIA, ISOC, IAB, IETF, W3C, RFC y Wi-Fi Alliance.

- ¿Quién es Jonathan B. Postel y por qué es conocido?
- ¿Qué dos organizaciones relacionadas son responsables de administrar el espacio de nombres de dominio de nivel superior y los servidores de nombres del Sistema de nombres de dominio (DNS) raíz en Internet?
- Vinton Cerf ha sido llamado uno de los principales padres de internet. ¿Qué organizaciones de Internet presidió o ayudó a encontrar? ¿Qué tecnologías de internet ayudó a desarrollar?
- ¿Qué tienen en común RFC 349 y RFC 1700?
- ¿Qué número de RFC es ARPAWOCKY? ¿Qué es? (Ayuda de búsqueda: Solicitud de comentarios, Google, ARPAWOCKY)
- ¿Quién fundó el World Wide Web Consortium (W3C)?
- Nombre 10 estándares de la Red de cómputo mundial (WWW) que el W3C desarrolla y mantiene.
- ¿Dónde está ubicada la sede central del Instituto de Ingenieros en Electricidad y Electrónica (IEEE) y qué importancia tiene su logotipo? (Ayuda de búsqueda: IEEE)
- ¿Cuál es el estándar IEEE para el protocolo de seguridad de acceso protegido Wi-Fi 2 (WPA2)?
- ¿Wi-Fi Alliance es una organización de estandarización sin fines de lucro? ¿Cuál es su objetivo?
- ¿Quién es Hamadoun Touré? (Ayuda de búsqueda: UIT)
- ¿Qué es la Unión Internacional de Telecomunicaciones (UIT) y dónde está ubicada su sede central?
- ¿Qué significa RS en RS-232 y qué organismo lo introdujo? (Ayuda de búsqueda: EIA)
- ¿Qué es SpaceWire? (Ayuda de búsqueda: SpaceWire, IEEE)
- ¿Cuál es la misión de la ISOC y dónde está ubicada su sede central? (Ayuda de búsqueda: ISOC)
- ¿Qué organizaciones supervisa el IAB? (Ayuda de búsqueda: IAB)
- ¿Cuándo se fundó la ISO y dónde está ubicada su sede central? (Ayuda de búsqueda: ISO)
- ¿Cómo permiten los estándares de Internet un mayor comercio? ¿Qué posibles problemas podríamos tener si no contáramos con el IEEE?
- ¿Qué posibles problemas podríamos tener si no contáramos con el W3C?
- ¿Qué podemos aprender del ejemplo de Wi-Fi Alliance con respecto a la necesidad de estándares de redes?

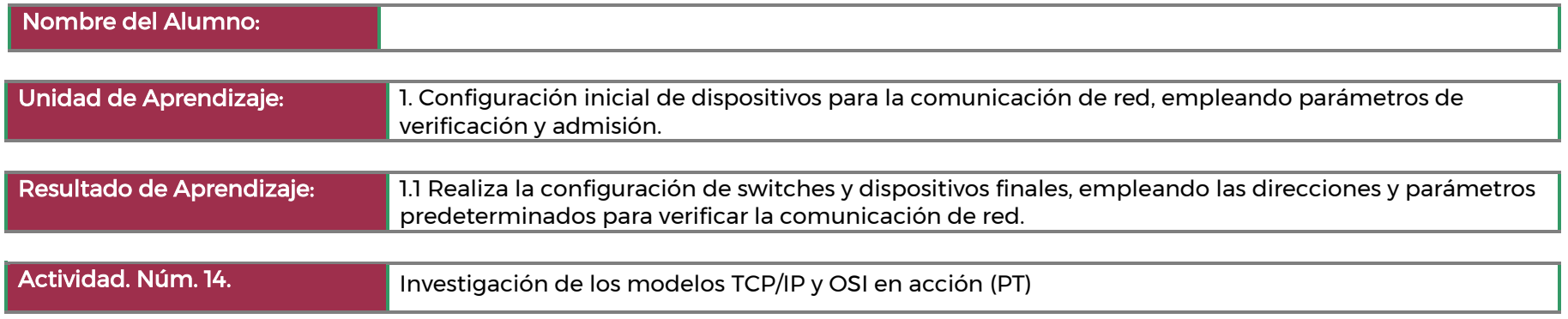

# Parte 1: Examinar el tráfico web HTTP

En la parte 1 de esta actividad, utilizará el modo de simulación de Packet Tracer (PT) para generar tráfico web y examinar HTTP.

Paso 1: Cambie del modo de tiempo real al modo de simulación.

Paso 2: Genere tráfico web (HTTP).

Paso 3: Explore el contenido del paquete HTTP.

# Parte 2: Mostrar elementos de la suite de protocolos TCP/IP

En la parte 2 de esta actividad, utilizará el modo de simulación de Packet Tracer para ver y examinar algunos de los otros protocolos que componen la suite TCP/IP.

Paso 1: Ver eventos adicionales

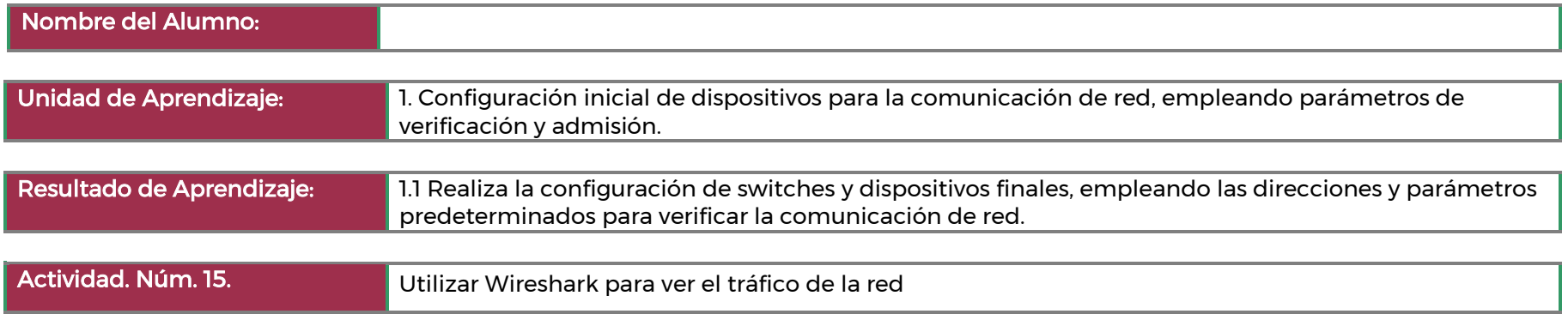

# Parte 1: Captura y análisis de datos ICMP locales en Wireshark

En la parte 1 de esta práctica de laboratorio, hará ping a otra PC en la LAN y capturará solicitudes y respuestas ICMP en Wireshark. También verá dentro de las tramas capturadas para obtener información específica.

Este análisis debe ayudar a aclarar de qué manera se utilizan los encabezados de paquetes para transmitir datos al destino.

Paso 1: Recuperar las direcciones de interfaz de la PC. Cierre un símbolo del sistema de Windows.

Paso 2: Inicie Wireshark y comiene a capturar datos

Paso 3: Examine los datos capturados

## Parte 2: Capture y analice datos ICMP remotos en Wireshark

En la parte 2, hará ping a los hosts remotos (hosts que no están en la LAN) y examinará los datos generados a partir de esos pings. Luego, determinará las diferencias entre estos datos y los datos examinados en la parte 1.

Paso 1: Comience a capturar datos en la interfaz Paso 2: Inspeccione y analice los datos de los hosts remotos

# Apéndice: Permitir el tráfico ICMP a través de un firewall

Parte 1: Crear una nueva regla de entrada que permita el tráfico ICMP a través del firewall Parte 2: Deshabilite o elimine la nueva regla ICMP.

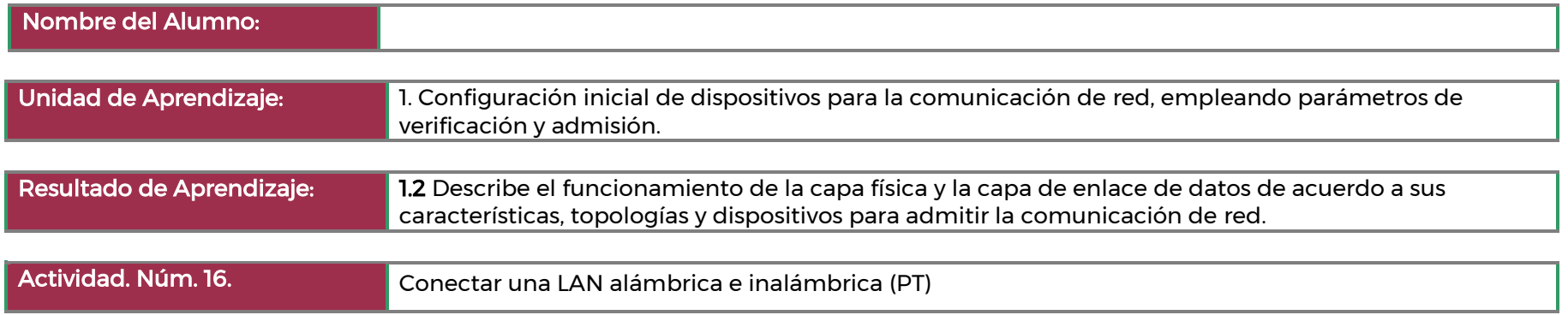

## Parte 1: Conectarse a la nube.

Paso 1: Conectar la nube al Router0. Paso 2: Conectar la nube al cable módem.

# Parte 2: Conectar el Router0.

Paso 1: Conectar el Router0 al Router1. Paso 2: Conectar el Router0 a netacad.pka Paso 3: Conectar el Router0 al terminal de configuración.

# Parte 3: Conectar los dispositivos restantes.

Paso 1: Conectar el Router1 al switch. Paso 2: Conectar el cable módem al router inalámbrico. Paso 3: Conectar el router inalámbrico a la PC familiar.

# Parte 4: Verificar las conexiones.

Paso 1: Probar la conexión de la PC familiar a netacad.pka Paso 2: Hacer ping al switch desde la PC doméstica. Paso 3: Abrir el Router0 desde el terminal de configuración.

## Parte 5: Examinar la topología física.

Paso 1: Examinar la nube. Paso 2: Examinar la red principal. Paso 3: Examinar la red secundaria. Paso 4: Examinar la red doméstica.

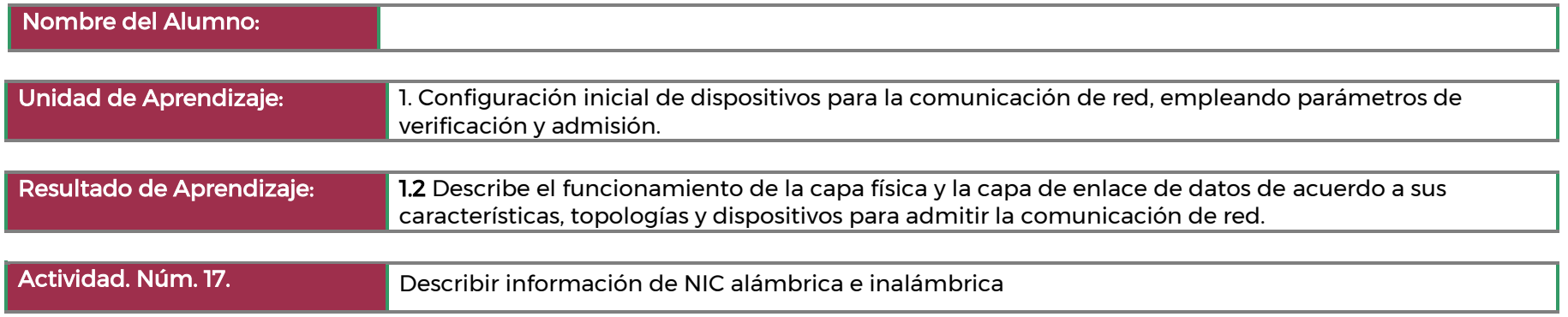

## Parte 1: Identificar y trabajar con NIC de PC.

En la parte 1, identificará los tipos de NIC de la PC que está utilizando. Explorará las diferentes formas de extraer información acerca de estas NIC y cómo activarlas y desactivarlas.

Paso 1: Utilice el Centro de redes y recursos compartidos. Paso 2: Trabaje con la NIC inalámbrica.

Paso 3: Trabaje con la NIC conectada por cable.

# Parte 2: Identificar y utilizar los iconos de red de la bandeja del sistema.

En la parte 2, utilizará los íconos de red de la bandeja del sistema para determinar y controlar las NIC de la PC. Paso 1: Utilice el ícono de red. Paso 2: Identifique el ícono Problema de red.

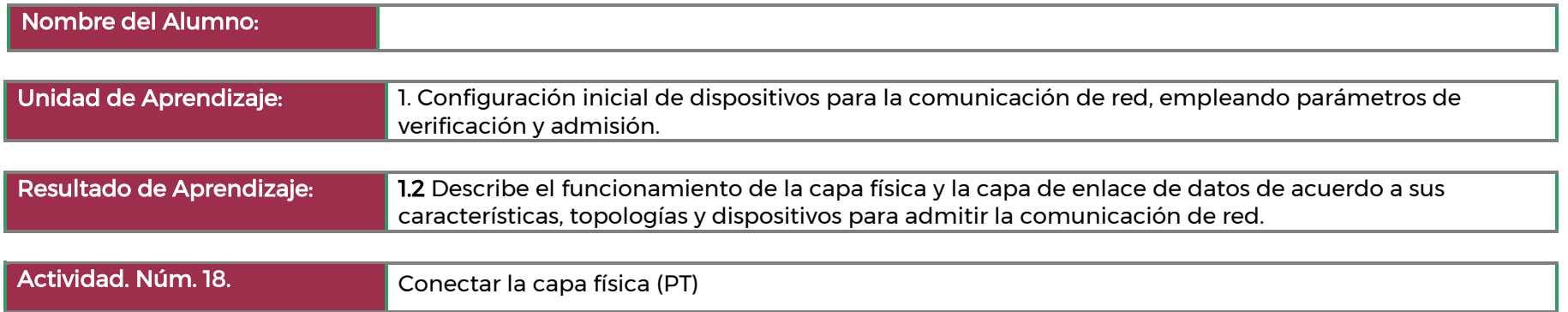

# Parte 1: Identificar las características físicas de los dispositivos de interconexión de redes.

Paso 1: Identificar los puertos de administración de un router Cisco. Paso 2: Identificar las interfaces de las redes LAN y WAN de un router Cisco. Paso 3: Identificar las ranuras de expansión.

#### Parte 2: Seleccionar los módulos correctos para la conectividad.

Paso 1: Determinar qué módulos proporcionan la conectividad requerida. Paso 2: Agregar los módulos correctos y encender los dispositivos.

#### Parte 3: Conectar los dispositivos

Parte 4: Probar la conectividad

- Paso 1: Revise el estado de las interfaces en East.
- Paso 2: Conecte dispositivos inalámbricos, Laptop y TabletPC.
- Paso 3: Cambie el método de acceso del TabletPC.
- Paso 4: Compruebe la conectividad de los otros PC.

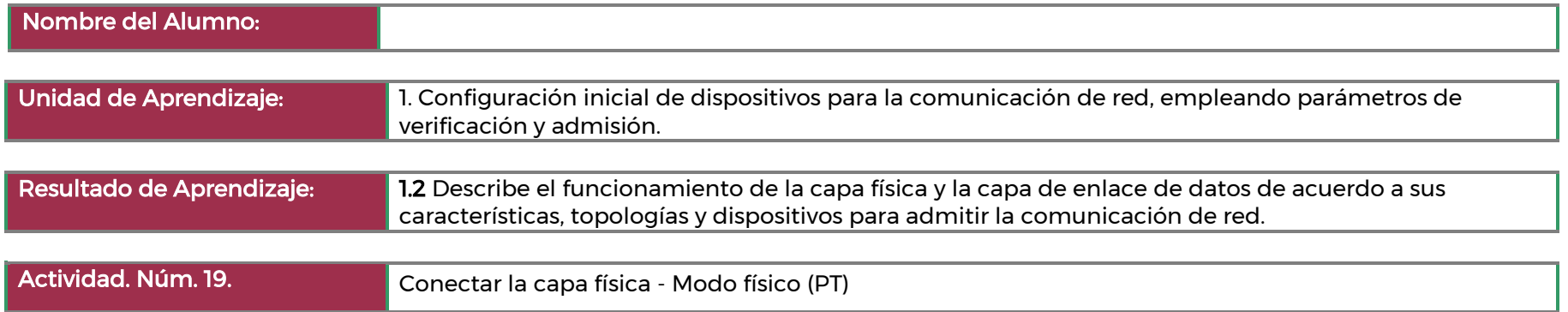

## Parte 1: Examinar información de direcciones IP locales.

Paso 1: ¿Cuál es mi dirección IPv4?

Paso 2: ¿Cuál es la dirección IPv4 de mi router?

Paso 3: ¿Cuál es mi dirección IPv4 pública?

Paso 4: Examine las conexiones de la red.

## Parte 2: Rastrear la ruta entre el origen y el destino.

Paso 1: Utilice traceroute para mostrar la ruta de Monterrey a Hawai.

Paso 2: Investigue el segundo salto en la salida de traceroute.

Paso 3: Revisar la ubicación física de la dirección IP de su ISP POP.

Paso 4: Investigue por qué la información de geolocalización no siempre es precisa.

Paso 5: Investigue la red de ISP local.

Paso 6: Investigue los nombres de dominio en el resultado para descubrir más pistas sobre la ubicación de los routeres en cada salto.

Paso 7: Investigue el vínculo entre Comcast e Internet2.

Paso 8: Investigue Internet2.

Paso 9: Investigue el enlace a Los Ángeles.

Paso 10: Investigue el enlace a través del Océano Pacífico.

Paso 11: Investigar el vínculo entre Internet2 y la red de la Universidad de Hawai.

Paso 12: Investigue la última dirección IP conocida en el resultado de traceroute.

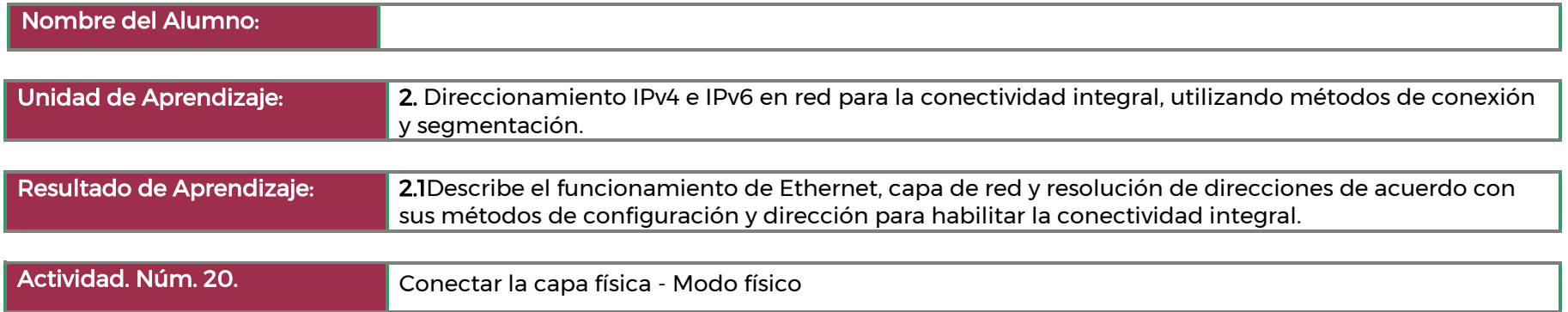

#### Parte 1: Examinar los campos de encabezado de una trama de Ethernet II

Paso 1: Revisar las descripciones y longitudes de los campos de encabezado de Ethernet II

Paso 2: Examinar la configuración de red de la PC

Paso 3: Examinar las tramas de Ethernet en una captura de Wireshark

Paso 4: Examinar el contenido del encabezado de Ethernet II de una solicitud de ARP

## Parte 2: Utilizar Wireshark para capturar y analizar tramas de Ethernet

Paso 1: Determinar la dirección IP del gateway predeterminado de la PC

Paso 2: Comenzar a capturar el tráfico de la NIC de la PC

Paso 3: Filtrar Wireshark para que solamente se muestre el tráfico ICMP

Paso 4: En la ventana del símbolo del sistema, hacer un ping al gateway predeterminado de la PC

Paso 5: Dejar de capturar el tráfico de la NIC

Paso 6: Examinar la primera solicitud de eco (ping) en Wireshark

Paso 7: Capturar paquetes para un host remoto.

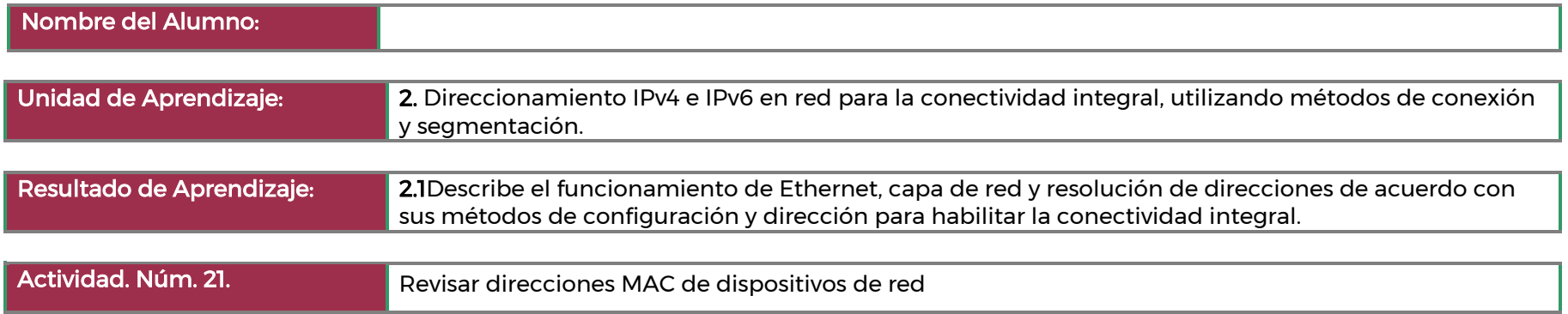

## Parte 1: Configurar los dispositivos y verificar la conectividad

Paso 1: Revisar las descripciones y longitudes de los campos de encabezado de Ethernet II

Paso 1: Realizar el cableado de red tal como se muestra en la topología.

Paso 2: Configurar la dirección IPv4 para la PC.

Paso 3: Configurar los parámetros básicos para el switch.

Paso 4: Verifique la conectividad de red.

# Parte 2: Mostrar, describir y analizar las direcciones MAC de Ethernet

Paso 1: Analizar la dirección MAC de la NIC de la PC-A.

Paso 2: Analizar la dirección MAC de la interfaz F0/6 del S1.

Paso 3: Ver las direcciones MAC en el switch.

Paso 4: En la ventana del símbolo del sistema, hacer un ping al gateway predeterminado de la PC

Paso 5: Dejar de capturar el tráfico de la NIC

Paso 6: Examinar la primera solicitud de eco (ping) en Wireshark

Paso 7: Capturar paquetes para un host remoto.

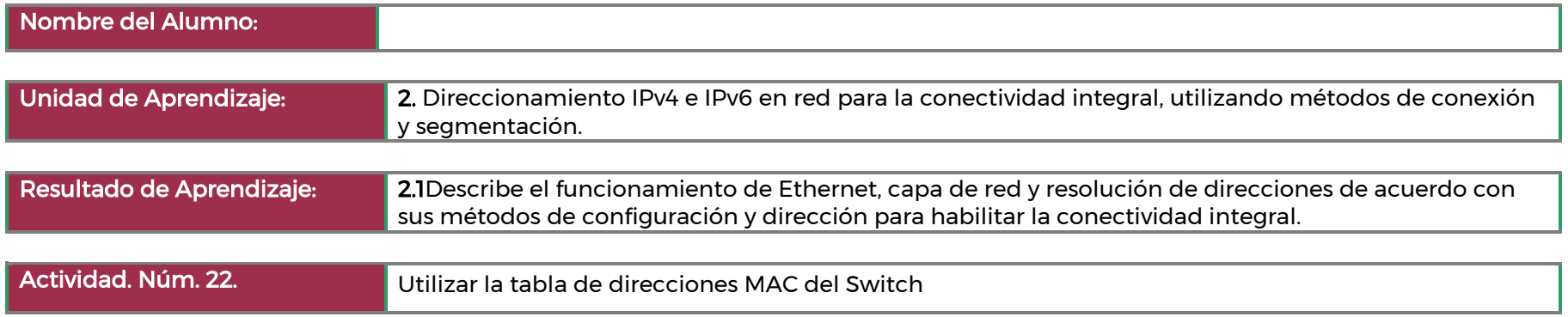

# Parte 1: Construcción y configuración de la red

Paso 1: Tender el cableado de red de acuerdo con la topología.

Paso 2: Configurar los equipos host.

Paso 3: Inicializar y volver a cargar los switches según sea necesario.

Paso 4: Configurar los parámetros básicos para cada switch.

# Parte 2: Examinar la tabla de direcciones MAC del switch

Paso 1: Registrar las direcciones MAC del dispositivo de red.

Paso 2: Visualizar la tabla de direcciones MAC del switch.

Paso 3: Borrar la tabla de direcciones MAC del S2 y volver a visualizar la tabla de direcciones MAC.

Paso 4: En la PC-B, hacer ping a los dispositivos en la red y observar la tabla de direcciones MAC del switch.

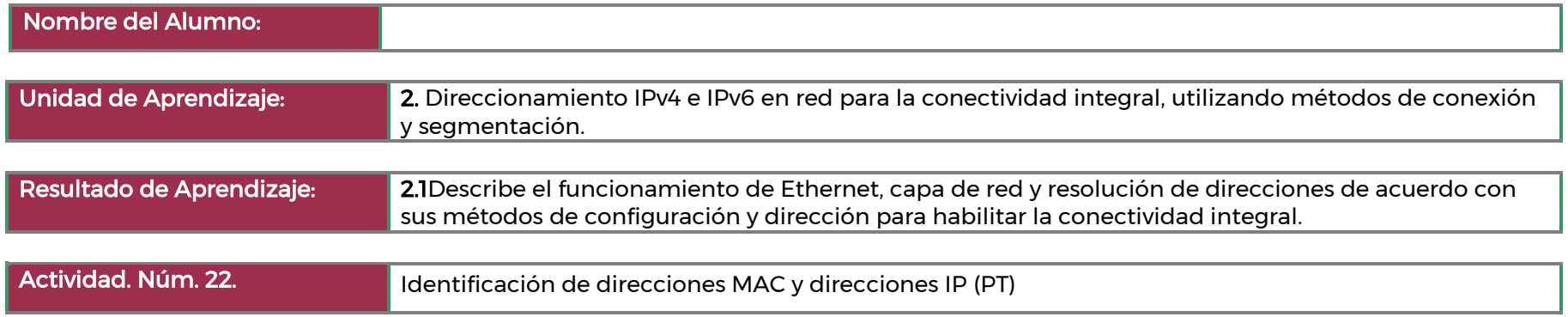

# Parte 1: Recopilar información de PDU para la comunicación de red local

Esta actividad está optimizada para la visualización de PDU. Los dispositivos ya están configurados. Reunirá información de PDU en el modo de simulación y responderá una serie de preguntas sobre los datos que obtenga. Paso 1: Recopile información de la PDU a medida que un paquete viaja de 172.16.31.5 a 172.16.31.2. Paso 2: Reunir información adicional de la PDU de otros ping.

# Parte 2: Recopilar información de PDU para la comunicación de red remota

Para comunicarse con redes remotas, es necesario un dispositivo de puerta de enlace. Estudie el proceso que tiene lugar para comunicarse con los dispositivos de la red remota. Preste mucha atención a las direcciones MAC utilizadas. Paso 1: Paso 1: Recopile información de la PDU a medida que un paquete viaja de 172.16.31.5 a 10.10.10.2.

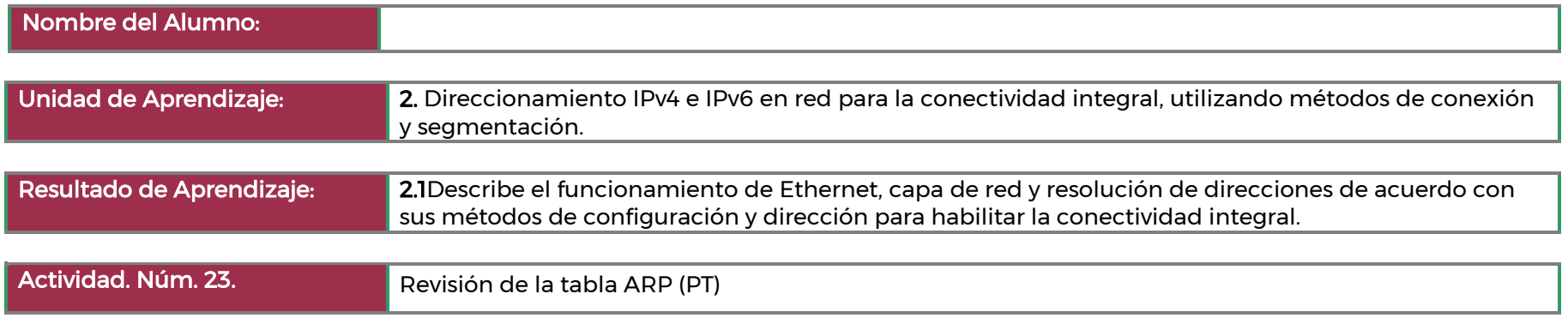

Esta actividad está optimizada para la visualización de PDU. Los dispositivos ya están configurados. Reunirá información de PDU en el modo de simulación y responderá una serie de preguntas sobre los datos que obtenga.

# Parte 1: Parte 1: Examinar una solicitud de ARP

Paso 1: Paso 1: Generar solicitudes de ARP haciendo ping a 172.16.31.3 en 172.16.31.2. Paso 2: Paso 2: Examinar la tabla ARP.

## Parte 2: Examinar una tabla de direcciones MAC del switch

Paso 1: Generar tráfico adicional para completar la tabla de direcciones MAC del switch. Paso 2: Examinar la tabla de direcciones MAC en los switches

## Parte 3: Examinar el proceso ARP en comunicaciones remotas

Paso 1: Generar tráfico para producir tráfico ARP.

Paso 2: Examinar la tabla ARP en el Routerl.

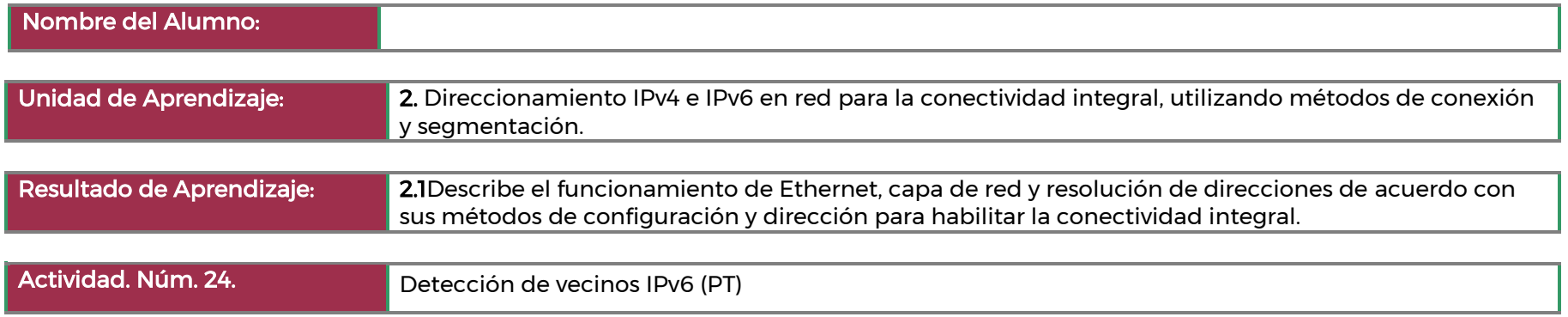

# Parte 1: Red local de descubrimiento de vecinos IPv6

En la Parte 1 de esta actividad, obtendrá la dirección MAC de un dispositivo de destino en la misma red.

Paso 1: Compruebe el router para ver si hay algún vecino que haya descubierto.

Paso 2: Cambie al modo de simulación para capturar eventos.

# Parte 2: Red remota de Detección de Vecinos IPv6

Paso 1: Capturar eventos para comunicación remota. Paso 2: Examine las salidas del router.

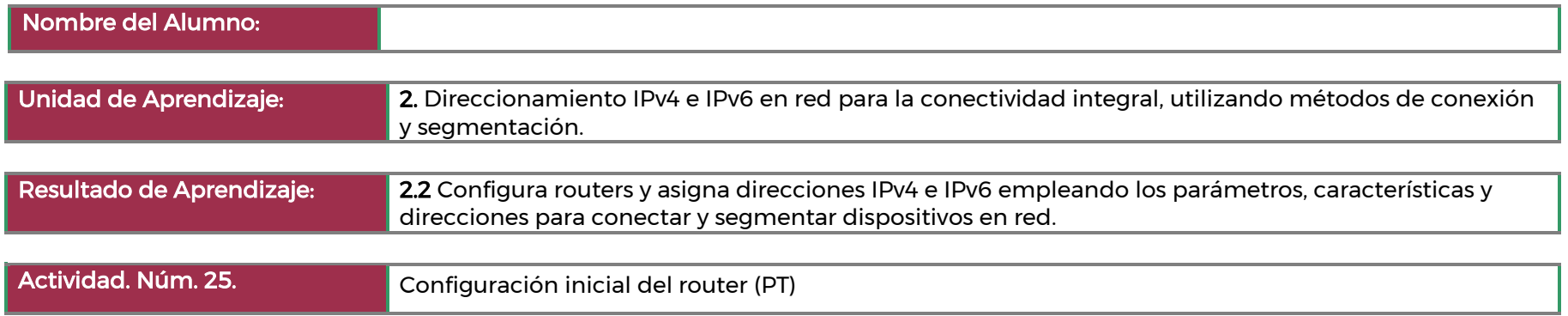

En esta actividad, realizará tareas básicas de configuración del enrutador. Asegurará el acceso a la CLI y al puerto de la consola utilizando contraseñas encriptadas y de texto sin formato. También configurará mensajes para los usuarios que inician sesión en el router. Estos avisos advierten a los usuarios no autorizados que el acceso está prohibido. Por último, verificará y guardará la configuración en ejecución.

# Parte 1: Verifique la configuración predeterminada del router

Paso 1: Establezca una conexión de consola al R1. Paso 2: Ingrese al modo con privilegios y examinar la configuración actual.

# Parte 2: Configure y verifique la configuración inicial del router

Paso 1: Configure los parámetros iniciales del R1. Paso 2: Verifique los parámetros iniciales del R1

# Parte 3: Guarde el archivo de configuración en ejecución

Paso 1: Guarde el archivo de configuración en la NVRAM.

Paso 2: Guarde el archivo de configuración de inicio en flash.

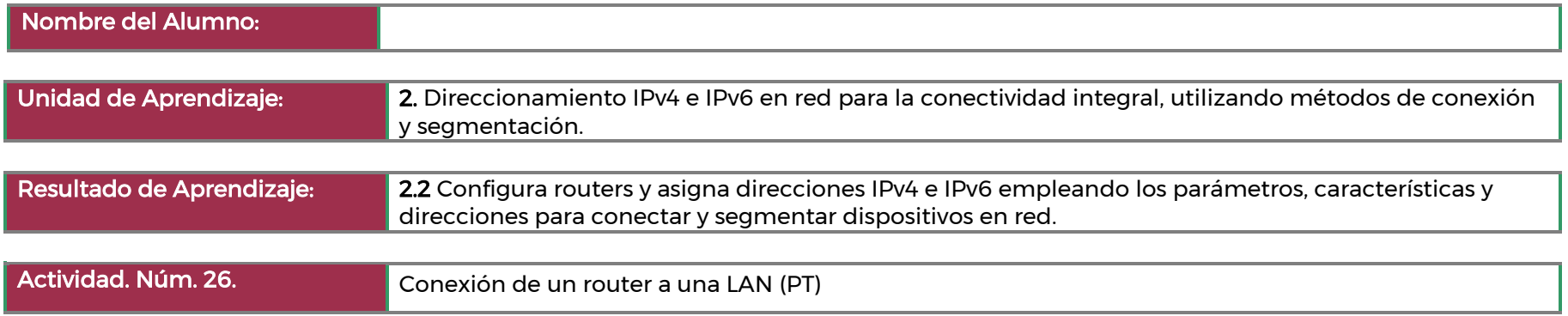

En esta actividad, utilizará diversos comandos show para visualizar el estado actual del router. A continuación, utilizará la tabla de direccionamiento para configurar las interfaces Ethernet del router. Por último, utilizará comandos para verificar y probar las configuraciones.

## Parte 1: Muestre la información del router

Paso 1: Muestre la información de la interfaz en el R1. Paso 2: Muestre una lista de resumen de las interfaces en el R1. Paso 3: Muestre la tabla de routing en el R1.

## Parte 2: Configure interfaces de routers

Paso 1: Configure la interfaz GigabitEthernet 0/0 en el R1.

Paso 2: Configure las interfaces Gigabit Ethernet restantes en el R1 y el R2.

Paso 3: Realice una copia de respaldo de las configuraciones en la NVRAM.

## Parte 3: Verifique la configuración

Paso 1: Utilice los comandos de verificación para revisar la configuración de la interfaz. Paso 2: Pruebe la conectividad completa en la red.

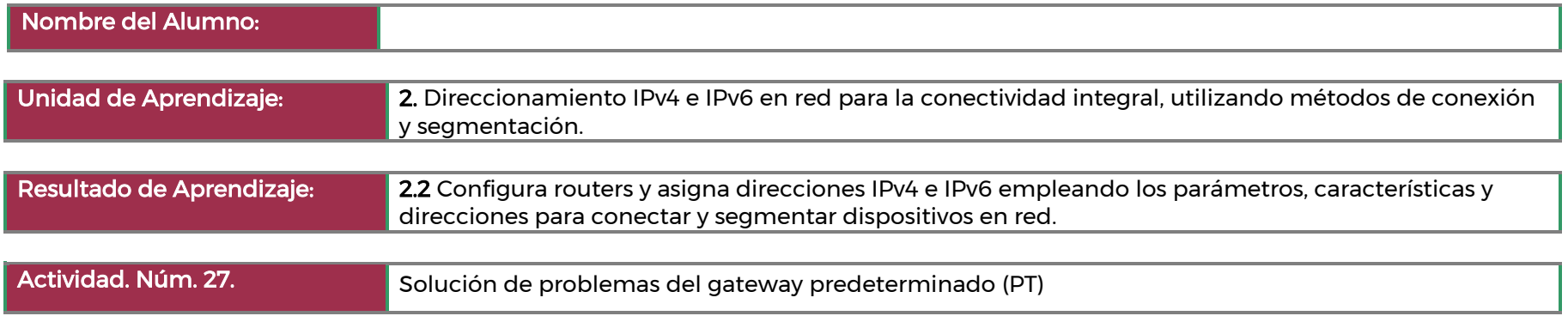

## Parte 1: Verificar el registro de la red y descartar problemas

En la parte 1 de esta actividad, completará el registro y realizará pruebas de conectividad para detectar problemas. Además, determinará la solución adecuada y la implementará en la parte 2.

Paso 1: Verifique el registro de la red y descartar cualquier problema.

Paso 2: Determine cuál es la solución adecuada para el problema

## Parte 2: Implemente, verifique y registre las soluciones

En la parte 2 de esta actividad, implementará las soluciones que identificó en la parte 1. Luego, verificará si la solución funcionó. Es posible que deba volver a la parte 1 para terminar de descartar todos los problemas.

Paso 1: Implemente soluciones para abordar los problemas de conectividad.

Paso 2: Verifique si ahora el problema está resuelto.

Paso 3: Verifique si se resolvieron todos los problemas.

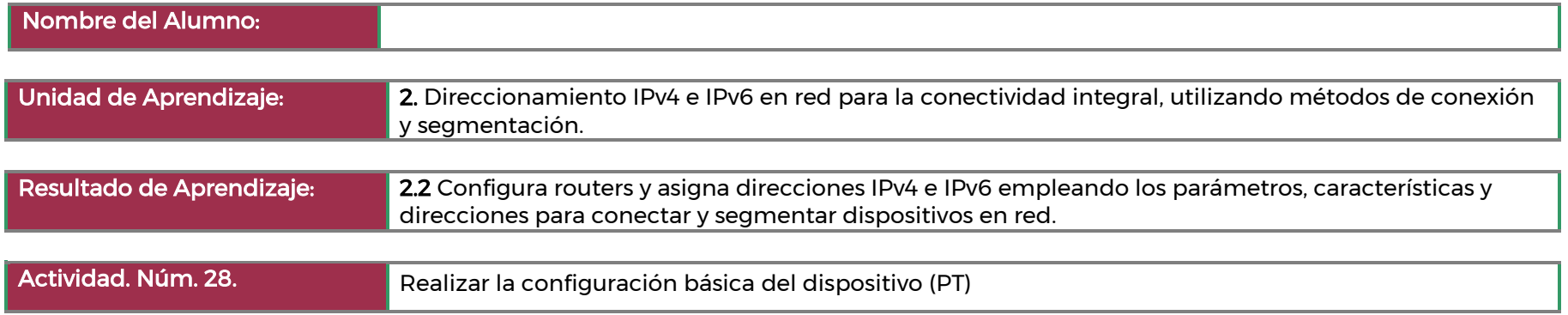

Complete la documentación de la red.

Realice configuraciones básicas de dispositivo en un router y un switch.

Verifique la conectividad y solucionar cualquier problema.

- Proporcione la información que falta en la tabla de direccionamiento.
- Asigne el nombre [[R1Name]] al router y [[S2Name]] al segundo switch. No podrá acceder al switch [[S1Name]] .
- Utilice cisco como contraseña de EXEC del usuario para todas las líneas.
- Utilice class como la contraseña EXEC privilegiada cifrada.
- Encripte todas las contraseñas de texto sin formato.
- Configure un aviso apropiado.
- Configure el direccionamiento IPv4 e IPv6 para el switch [[R1Name]] según la Tabla de direcciones.
- Configure el direccionamiento IPv4 e IPv6 para el switch [[S2Name]] según la tabla de direcciones.
- Los hosts están configurados parcialmente. Complete el direccionamiento IPv4 y configure completamente las direcciones IPv6 de acuerdo con la Tabla de direccionamiento.
- Registre las interfaces con descripciones, incluida la interfaz VLAN 1 de [[S2Name]].
- Guarde las configuraciones.
- Verifique la conectividad entre todos los dispositivos. Todos los dispositivos deben poder hacer ping a todos los demás dispositivos con IPv4 e IPv6.
- Solucione cualquier problema y regístrelo.
- Implemente las soluciones necesarias para habilitar y verificar la conectividad completa

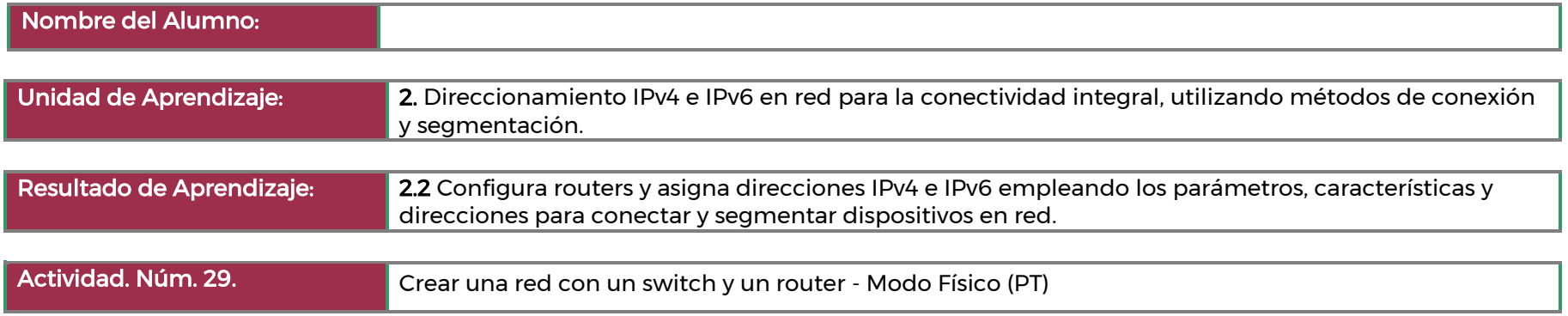

## Parte 1: Configure la topología de red

- Mueva el router y el switch requeridos del Estante al Rack.
- Mueva los PCs requeridos del Estante a la Mesa.
- Conecte los dispositivos como se muestra en la Topologia y en la Tabla de asignación de direcciones.
- Encienda todos los dispositivos.

# Parte 2: Configurar los dispositivos y verificar la conectividad

En esta parte deberá configurar la topología de la red y los parámetros básicos, como las direcciones IP de las interfaces, el acceso de los dispositivos y las contraseñas. Consulte la Topología y la Tabla de asignación de direcciones que se encuentran al inicio de esta actividad para conocer los nombres de los dispositivos y la información de las direcciones.

Paso 1: Asignar información de IP estática a las interfaces de la PC

Paso 2: Configurar el router

Paso 3: Configure el switch.

Paso 4: Verifique la conectividad de extremo a extremo.

## Parte 3: Mostrar información del dispositivo

En la parte 3, utilizará los comandos show para recuperar información del router y del switch.

Paso 1: Mostrar la tabla de routing en el router.

Paso 2: Muestre la información de la interfaz en el R1.

Paso 3: Mostrar una lista de resumen de las interfaces del router y del switch

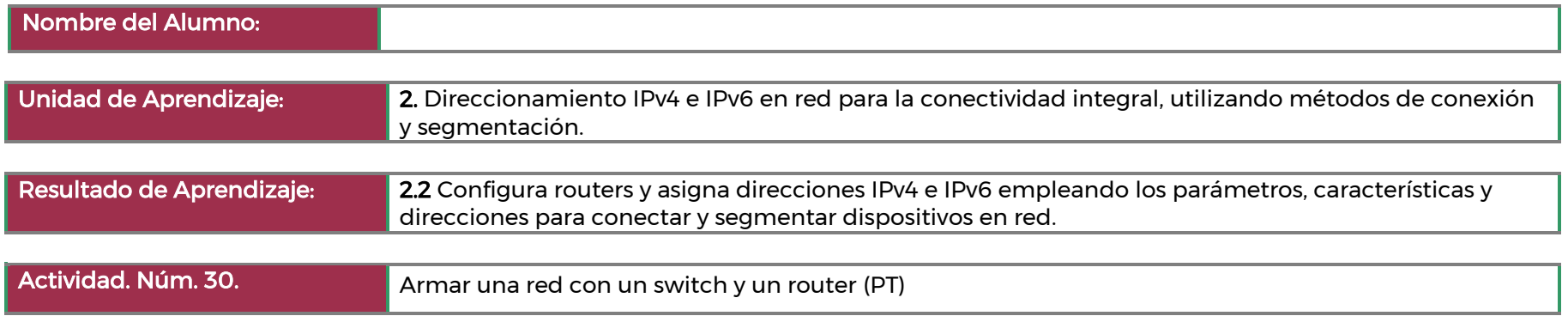

# Parte 1: Establecer la topología e inicializar los dispositivos

Paso 1: Realizar el cableado de red tal como se muestra en la topología Paso 2: Inicializar y volver a cargar el router y el switch

# Parte 2: Configurar los dispositivos y verificar la conectividad

Paso 1: Asignar información de IP estática a las interfaces de la PC

Paso 2: Configurar el router

Paso 3: Configure el switch.

Paso 4: Verifique la conectividad de extremo a extremo.

# Parte 3: Mostrar información del dispositivo

En la parte 3, utilizará los comandos show para recuperar información del router y del switch.

Paso 1: Mostrar la tabla de routing en el router.

Paso 2: Mostrar la información de la interfaz en el router

Paso 3: Mostrar una lista de resumen de las interfaces del router y del switch

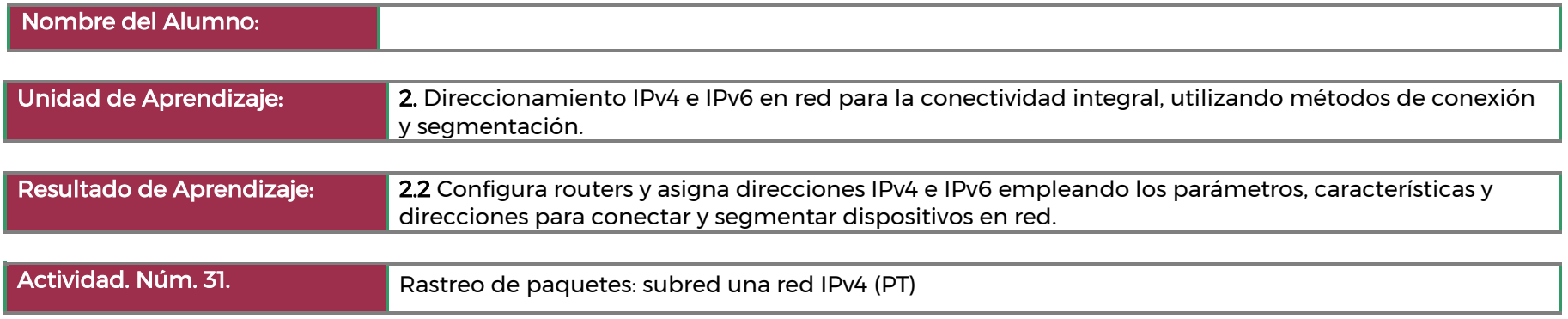

# Parte 1: Subred de la red asignada

Paso 1: Cree un esquema de división en subredes que tenga la cantidad de subredes y la cantidad de direcciones de host requeridas. Paso 2: Rellene las direcciones IP que faltan en la tabla de direcciones

## Parte 2: Configure los dispositivos

Configure los parámetros básicos de las computadoras, los routers y los switches. Consulte la tabla de direccionamiento para obtener información sobre nombres de dispositivos y direcciones.

Paso 1: Configure CustomerRouter.

Paso 2: Configure los dos switches LAN del cliente.

Paso 3: Configure las interfaces de la PC.

#### Parte 3: Pruebe la red y solucione los problemas encontrados

En la parte 3, utilizará el comando ping para probar la conectividad de red.

- Determine si la PC-A puede comunicarse con su puerta de enlace predeterminada.
- Determine si la PC-B puede comunicarse con su puerta de enlace predeterminada.
- Determine si PC-A puede comunicarse con PC-B.

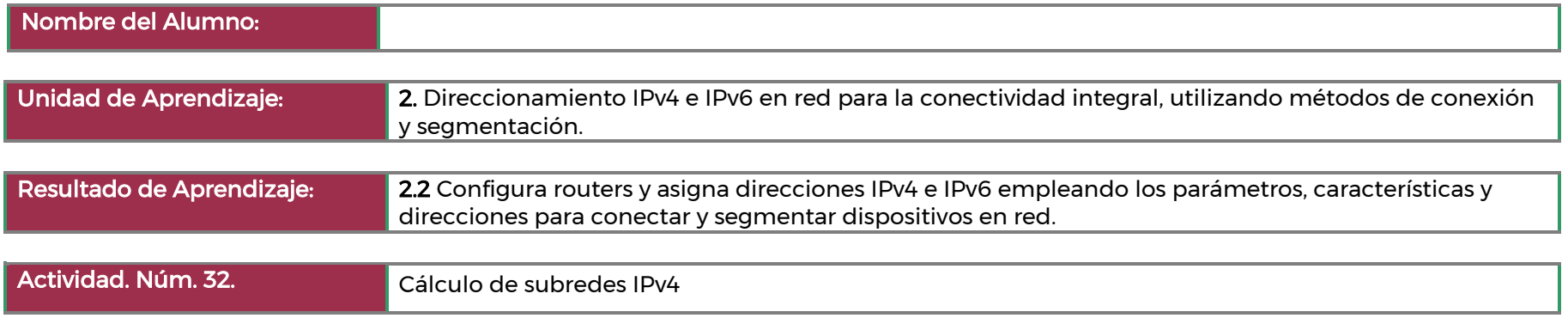

Parte 1: Determinar la división en subredes de la dirección IPv4 Parte 2: Calcular la división en subredes de la dirección IPv4

Complete las siguientes tablas con las respuestas adecuadas dadas la dirección IPv4, la máscara de subred original y la máscara de subred nueva.

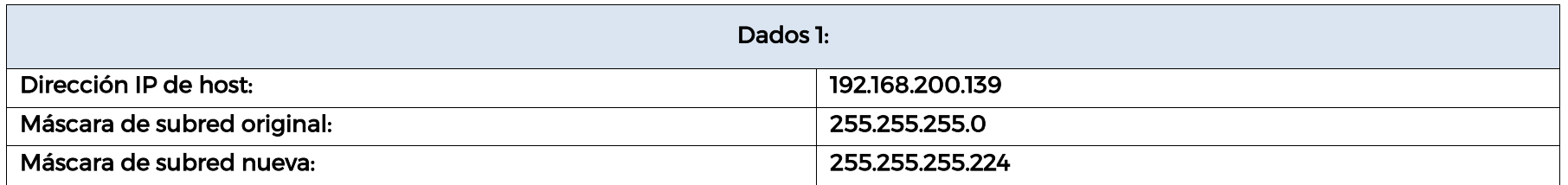

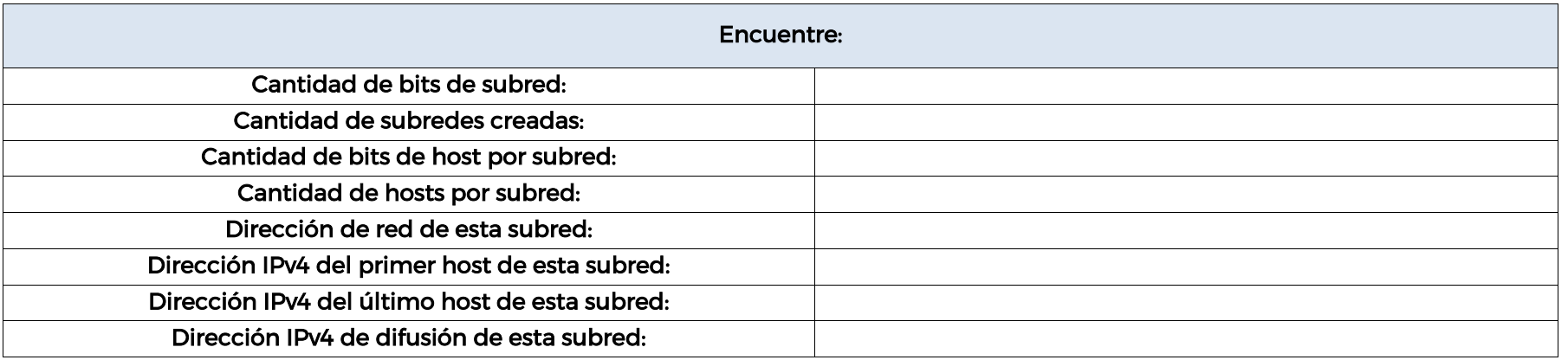

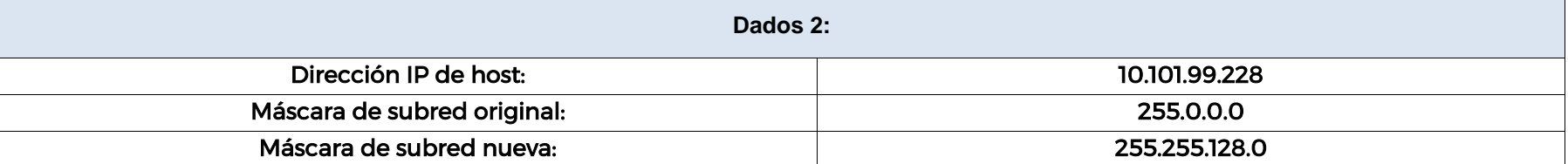

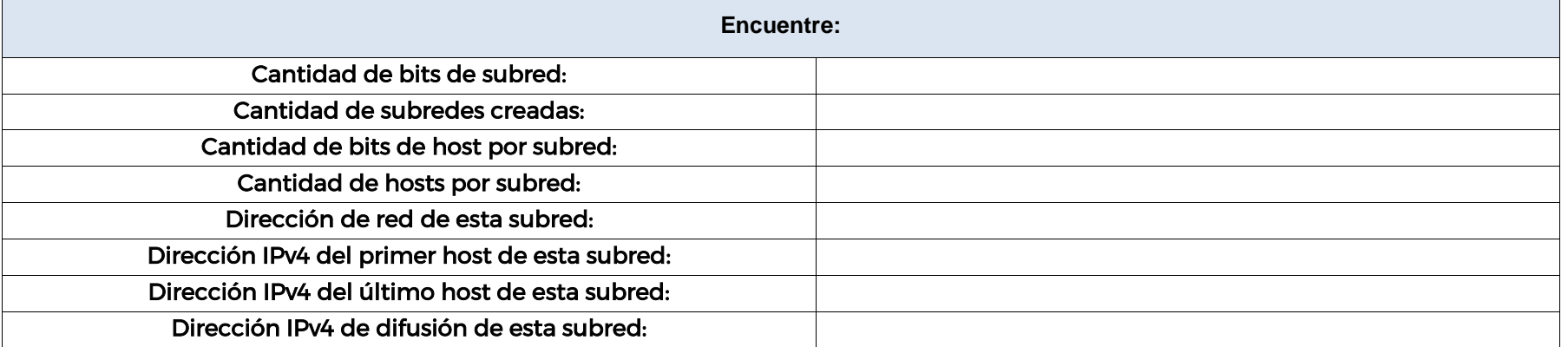

# **ECOR-01 60/ 108**

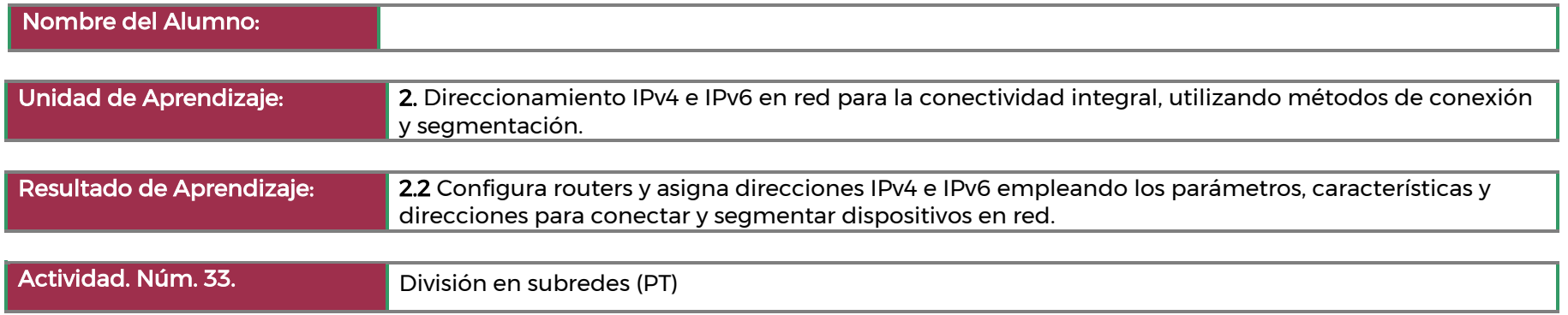

## Parte 1: Diseñar un esquema de asignación de direcciones IP

Paso 1: Dividir en subredes la red 192.168.100.0/24 en la cantidad adecuada de subredes

Paso 2: Asignar las subredes a la red que se muestra en la topología

Paso 3: Registre el esquema de direccionamiento

# Parte 2: Asignar direcciones IP a los dispositivos de red y verificar la conectividad

Paso 1: Configurar las interfaces LAN R1. Paso 2: Configurar direccionamiento IP en S3 Paso 3: Configurar PC4. Paso 4: Verificar la conectividad

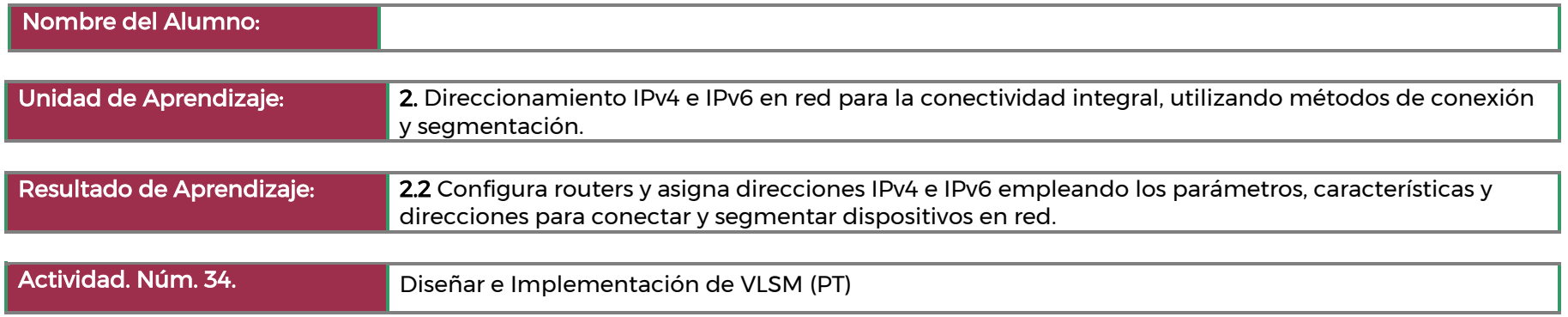

# Parte 1: Examine los requisitos de la red

Paso 1: Determine la cantidad de subredes necesarias. Paso 2: Determine la información de la máscara de subred para cada subred.

# Parte 2: Diseñe el esquema de direccionamiento VLSM

Paso 1: Divida la red [[DisplayNet]] según la cantidad de hosts por subred.

Paso 2: Registre las subredes VLSM.

Paso 3: Registre el esquema de direccionamiento.

# Parte 3: Asignar direcciones IP a los dispositivos y verificar la conectividad

La mayor parte de la asignación de direcciones IP ya está configurada en esta red. Implemente los siguientes pasos para completar la configuración del direccionamiento.

Paso 1: Configure el direccionamiento IP en las interfaces LAN del router [[R1Name]].

Paso 2: Configure el direccionamiento IP en [[S3Name]], cambie incluyendo la puerta de enlace predeterminada.

Paso 3: Configure la asignación de direcciones IP en [[PC4Name]], incluido el gateway predeterminado.

Paso 4: Verifique la conectividad.

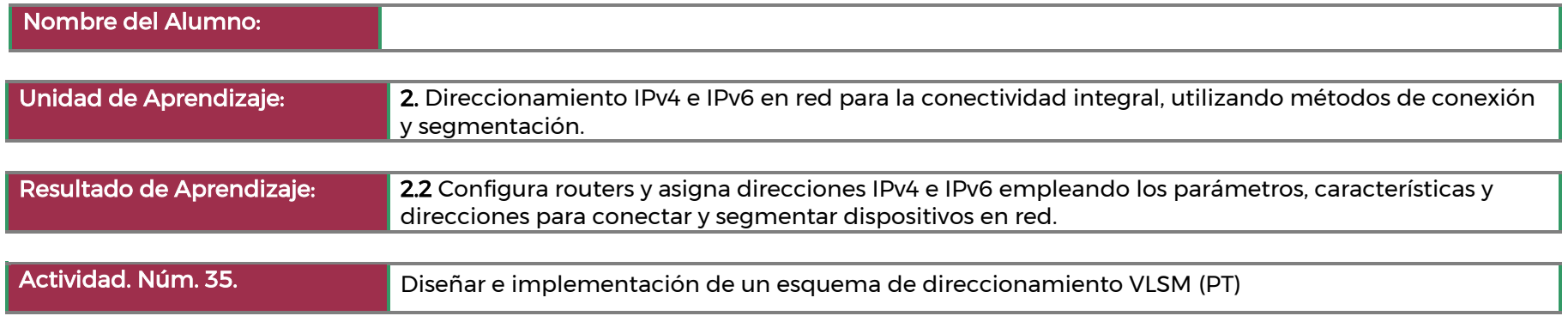

Diseñar un esquema de direccionamiento VLSM dado una dirección de red y requisitos de host. Configurará el direccionamiento en enrutadores, conmutadores y hosts de red.

- Diseñar un esquema de direccionamiento IP VLSM según los requisitos.
- Configure el direccionamiento en dispositivos y hosts de red.
- Verifique la conectividad IP.
- Solucione problemas de conectividad según sea necesario.

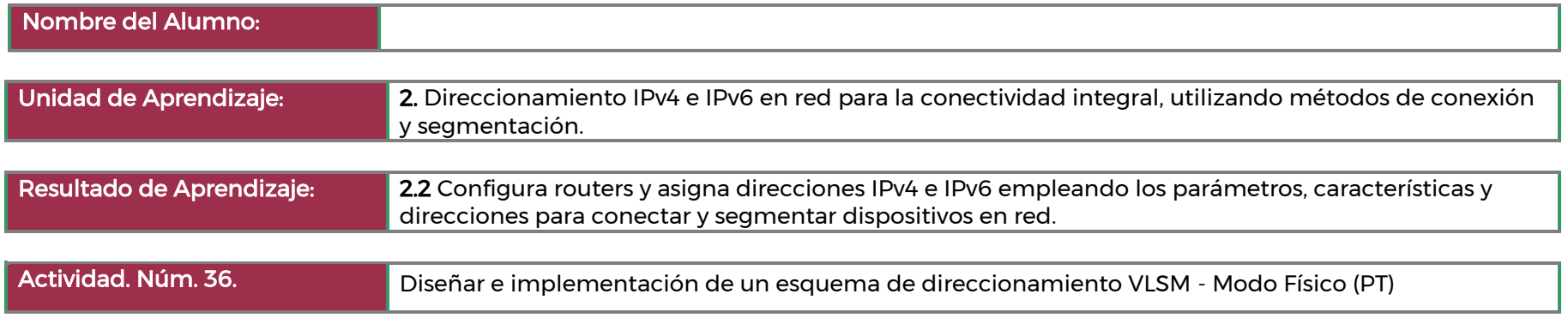

## Parte 1: Examinar los requisitos de la red

En esta parte, examinará los requisitos de red para desarrollar un esquema de direccionamiento VLSM para la red que se muestra en el diagrama de topología utilizando la red 192.168.33.128/25.

Paso 1: Determinar cuántas direcciones de host y cuántas subredes hay disponibles.

Paso 2: Determinar la subred más grande.

Paso 3: Determinar la segunda subred más grande.

Paso 4: Determinar la tercera subred más grande.

Paso 5: Determine la cuarta subred más grande.

## Parte 2: Diseñar el esquema de direccionamiento VLSM

En esta parte, documentará el esquema de direccionamiento VLSM.

Paso 1: Calcular la información de subred.

Paso 2: Completar la tabla de direcciones de interfaces de dispositivos.

# Parte 3: Realizar el cableado y configurar la red IPv4

En esta parte, conectará la red para que coincida con la topología. Deberá configurar los tres routers usando el esquema de direccionamiento VLSM que desarrolló en la Parte 2.

Paso 1: Conecte la red.

Paso 2: Configurar los parámetros básicos para cada router

Paso 3: Configurar las interfaces en cada router.

Paso 4: Guardar la configuración en todos los dispositivos.

Paso 5: Probar la conectividad

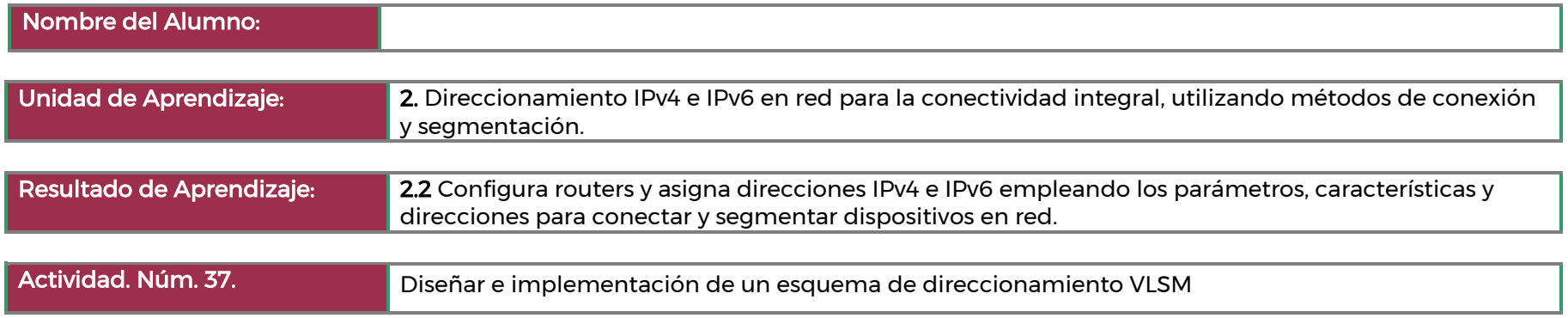

# Parte 1: Examinar los requisitos de la red

En la Parte 1, examinará los requisitos de red para desarrollar un esquema de dirección VLSM para la red que se muestra en el diagrama de topología utilizando la dirección de red 192.168.33.128/25.

Paso 1: Determinar cuántas direcciones de host y cuántas subredes hay disponibles.

Paso 2: Determinar la subred más grande.

Paso 3: Determinar la segunda subred más grande.

Paso 4: Determinar la subred más grande.

Paso 5: Determine la cuarta subred más grande.

# Parte 2: Diseñar el esquema de direccionamiento VLSM

Paso 1: Calcular la información de subred.

Paso 2: Completar la tabla de direcciones de interfaces de dispositivos.

# Parte 3: Realizar el cableado y configurar la red IPv4

En la Parte 3, cableará la red para que coincida con la topología y configure los tres routers utilizando el esquema de dirección VLSM que desarrolló en la Parte 2.

Paso 1: Realizar el cableado de red tal como se muestra en la topología.

Paso 2: Configurar los parámetros básicos para cada router.

Paso 3: Configurar las interfaces en cada router.

Paso 5: Guardar la configuración en todos los dispositivos.

Paso 6: Probar la conectividad

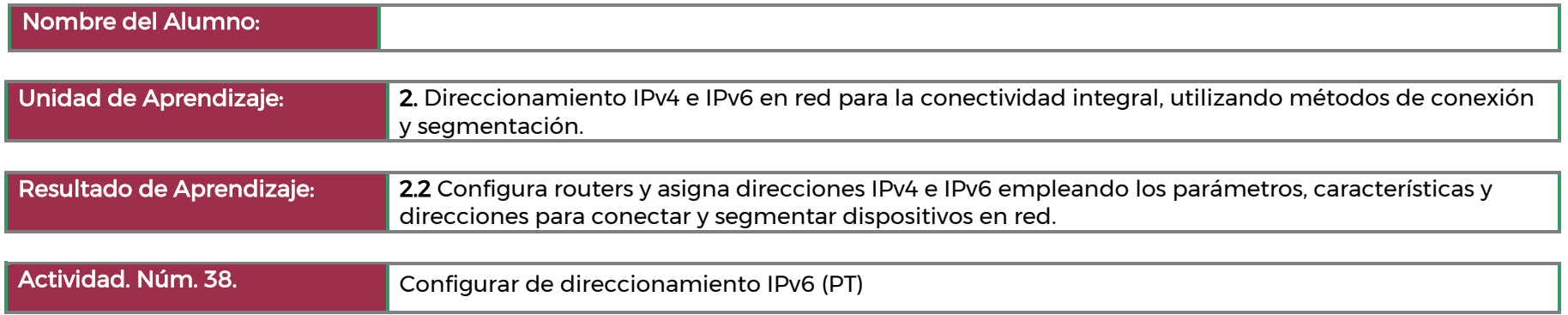

# Parte 1: Configurar el direccionamiento IPv6 en el router

Paso 1: Habilitar el router para reenviar paquetes IPv6.

Paso 2: Configurar el direccionamiento IPv6 en GigabitEthernet 0/0.

Paso 3: Configurar el direccionamiento IPv6 en GigabitEthernet 1/0.

Paso 4: Configurar el direccionamiento IPv6 en Serial 0/0/0.

Paso 5: Verifique el direccionamiento IPv6 en R1.

# Parte 2: Configurar el direccionamiento IPv6 en los servidores

Paso 1: Configurar el direccionamiento IPv6 en el servidor de contabilidad. Paso 2: Configurar el direccionamiento IPv6 en el servidor CAD.

## Parte 3: Configurar el direccionamiento IPv6 en los clientes

Paso 1: Configurar el direccionamiento IPv6 en los clientes de ventas y facturación. Paso 2: Configurar el direccionamiento IPv6 en los clientes de ingeniería y diseño.

# Parte 4: Probar y verificar la conectividad de red

Paso 1: Abrir las páginas web del servidor desde los clientes. Paso 2: Hacer ping al ISP.

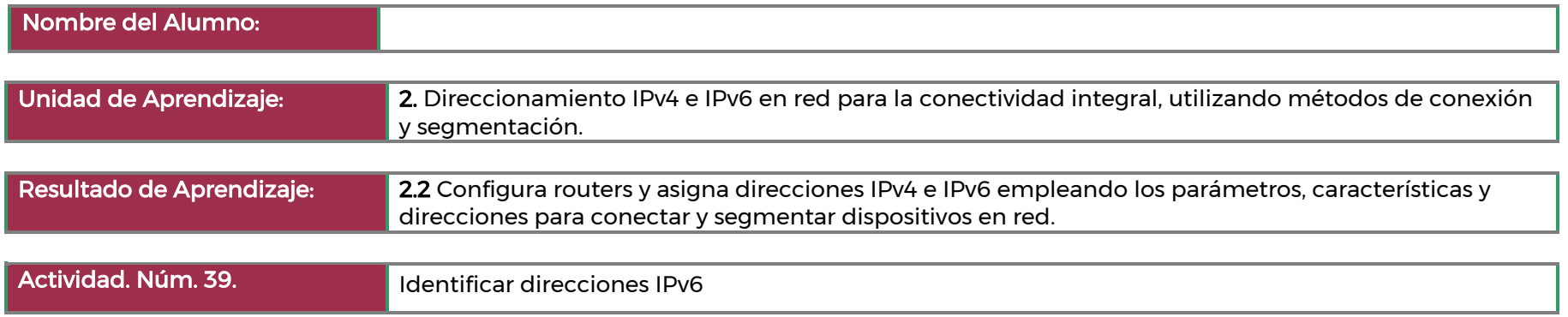

# Parte 1: Práctica con diferentes tipos de direcciones IPv6

En esta parte, identificará los diferentes tipos de direcciones IPv6 y practicará la compresión y descompresión de direcciones IPv6.

Paso 1: Una la dirección IPv6 con su tipo.

Paso 2: Practique la compresión y descompresión de direcciones IPv6.

# Parte 2: Examine una interfaz y una dirección de red de host IPv6

En la parte 2, revisará la configuración de red IPv6 de la PC para identificar la dirección IPv6 de la interfaz de red. Paso 1: Revise la configuración de la dirección de red IPv6 de la PC.

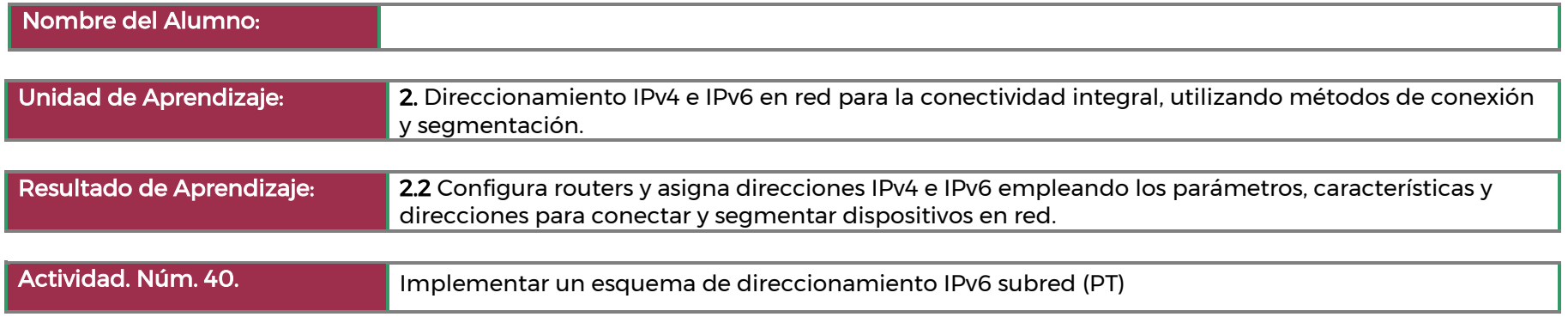

Paso 1: Determine las subredes IPv6 y el esquema de direccionamiento.

Paso 2: Configure el direccionamiento IPv6 en enrutadores y PC.

- Asigne la primera dirección IP de la subred a las interfaces LAN del enrutador.
- Asigne las direcciones locales del vínculo tal y como se designan en la tabla de direcciones.
- Para la conexión entre los enrutadores, asigne la primera dirección en la subred a R1.
- Para la conexión entre los enrutadores, asigne la segunda dirección de la subred a R2.
- Establezca los cuatro hosts para que se configuren automáticamente con direcciones IPv6.

Paso 3: Verifique la conectividad IPv6.

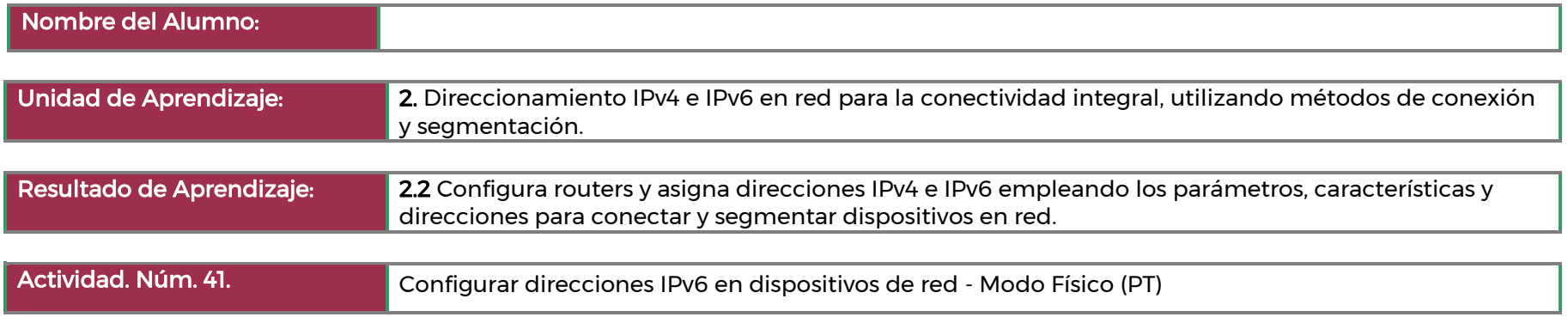

## Parte 1: Conecte la red y configure los parámetros básicos del router y el switch

En esta parte, conectará la red, encenderá los dispositivos y luego configurará el router y el switch con la configuración básica del dispositivo.

Paso 1: Conecte la red y encienda los dispositivos.

Paso 2: Configure el router.

Paso 3: Configure el switch.

## Parte 2: Configurar las direcciones IPv6 de forma manual

En esta parte, configurará manualmente el direccionamiento IPv6 en todos los dispositivos de la red.

Paso 1: Asignar las direcciones IPv6 a interfaces Ethernet en el R1.

Paso 2: Habilitar el routing IPv6 en el R1.

Paso 3: Asignar direcciones IPv6 a la interfaz de administración (SVI) en el S1.

Paso 4: Asignar direcciones IPv6 estáticas a las PC

## Parte 3: Verificar la conectividad completa

- Desde la PC-A, haga ping a fe80:1. Esta es la dirección link-local asignada a G0/0/1 en el R1.
- Desde la PC-A, utilice el comando tracert para verificar que haya conectividad completa con la PC-B.
- De la PC-B, haga ping a la PC-A.
- De la PC-B, haga ping a la dirección link-local para G0/0/0 en R1

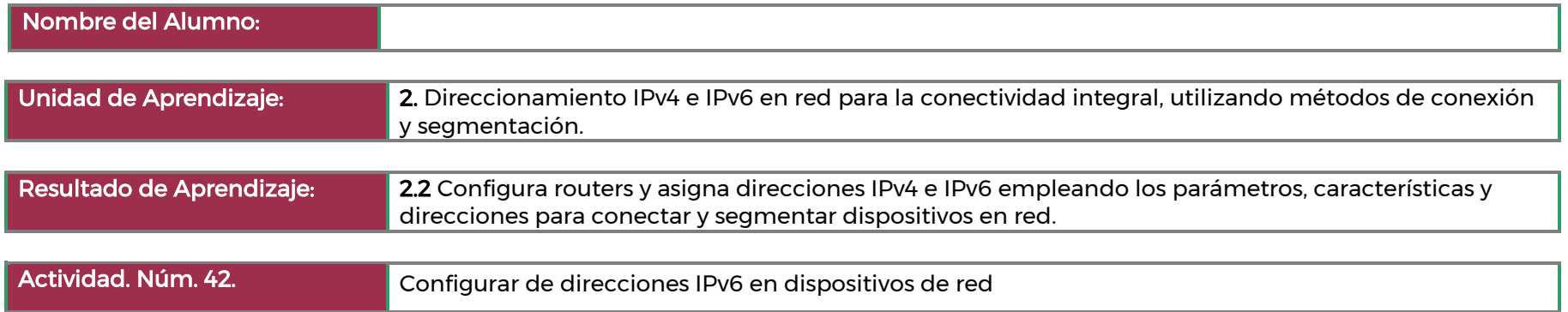

## Parte 1: Cablee la red y configure el router básico y la configuración del switch

Después de cablear la red, inicializar y volver a cargar el enrutador y el conmutador, complete lo siguiente:

Paso 1: Configurar el router

Asigne el nombre de host y configure los ajustes básicos del dispositivo.

Paso 2: Configure el switch.

Asigne el nombre de host y configure los ajustes básicos del dispositivo.

## Parte 2: Configurar las direcciones IPv6 de forma manual

Paso 1: Asignar las direcciones IPv6 a interfaces Ethernet en el R1

Paso 2: Habilitar el routing IPv6 en el R1.

Paso 3: Asignar direcciones IPv6 a la interfaz de administración (SVI) en el S1.

Paso 4: Asignar direcciones IPv6 estáticas a las PC.

## Parte 2: Verificar la conectividad completa

- Desde la PC-A, haga ping a fe80::1. Esta es la dirección local de enlace asignada a G0 / 0/1 en R1.
- De la PC-A, haga ping a la interfaz de administración del S1.
- Utilice el comando tracert en la PC-A para verificar que haya conectividad completa con la PC-B.
- De la PC-B, haga ping a la PC-A.
- Desde la PC-B, haga ping a la dirección local de enlace para G0 / 0/0 en R1

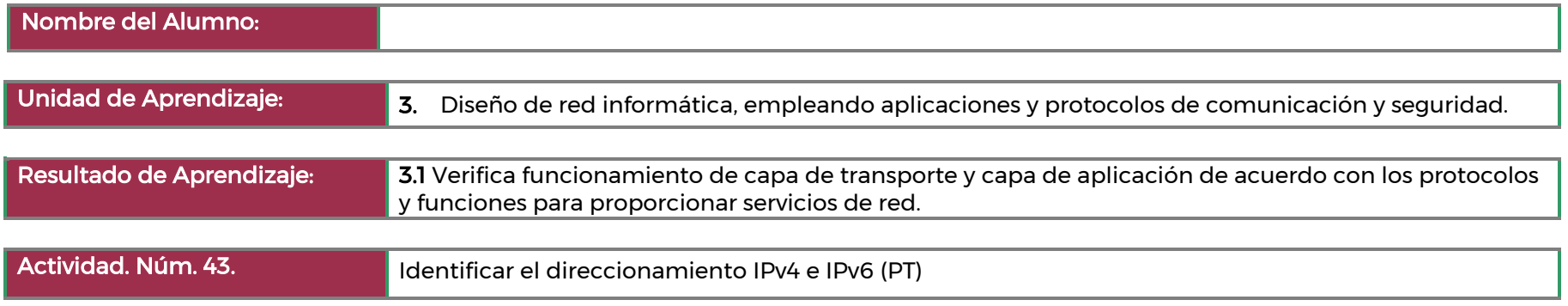

# Parte 1: Completar la documentación de la tabla de direccionamiento

Paso 1: Usar el comando ipconfig para verificar el direccionamiento IPv4. Paso 2: Usar el comando ipv6config para verificar el direccionamiento IPv6

# Parte 2: Probar la conectividad mediante el comando ping

Paso 1: Usar el comando ping para verificar la conectividad IPv4. Paso 2: Usar el comando ping para verificar la conectividad IPv6.

### Parte 3: Descubrir la ruta mediante su rastreo

Paso 1: Usar el comando tracert para descubrir la ruta IPv4. Paso 2: Usar el comando tracert para detectar la ruta IPv6.

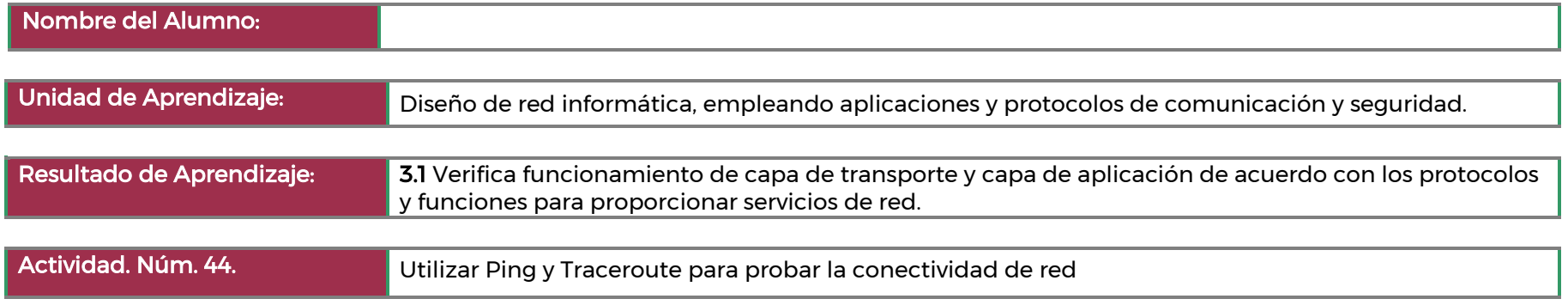

## Parte 1: Armar y configurar la red

Paso 1: Realizar el cableado de red tal como se muestra en la topología.

Paso 2: Borrar las configuraciones en los routers y switches, y volver a cargar los dispositivos.

Paso 3: Configurar las direcciones IP de las PC y los gateways predeterminados según la tabla de direccionamiento.

Paso 4: Configure los routers R1 e ISP y el switch S1 utilizando las configuraciones iniciales proporcionadas a continuación.

Paso 5: Configure una tabla de host IP en el router R1.

## Parte 2: Utilizar el comando ping para realizar pruebas de red básicas

Paso 1: Probar la conectividad de red desde R1 por medio de la PC-A.

Paso 2: Use el comando ping extendido en la PC-A.

Paso 3: Probar la conectividad de red desde R1 por medio de dispositivos Cisco.

## Parte 3: Utilizar los comandos tracert y traceroute para realizar pruebas de red básicas

Paso 1: Use el comando tracert de PC-A a EXTERNAL.

Paso 2: Explorar opciones adicionales para el comando tracert.

Paso 3: Utilizar el comando traceroute del router R1 a External.

Paso 4: Utilizar el comando traceroute del switch S1 a External.

## Parte 4: Solucionar problemas de la topología

Paso 1: Copiar y pegar la siguiente configuración en el router ISP.

Paso 2: Desde la red R1, use los comandos ping y tracert o traceroute para solucionar y corregir el problema en la red ISP.
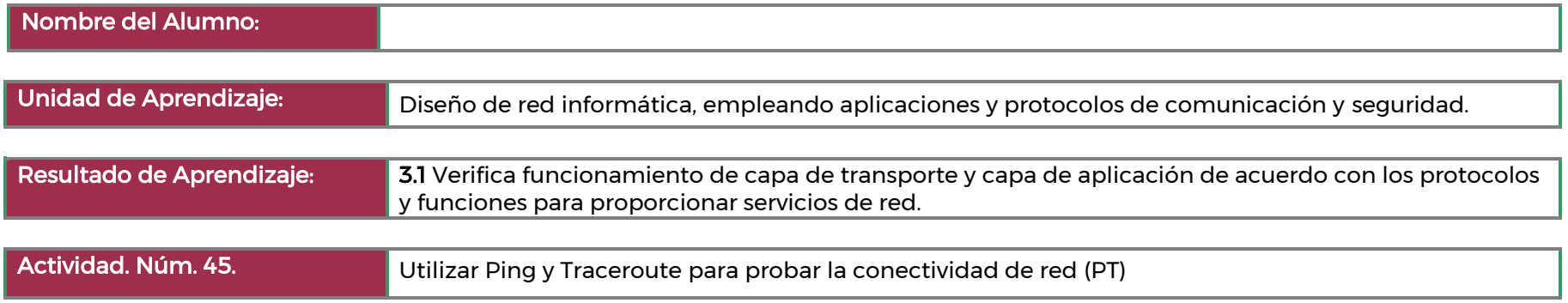

#### Parte 1: Pruebe y restaure la conectividad IPv4

Paso 1: Utilice los comandos ipconfig y ping para verificar la conectividad

Paso 2: Localice el origen de la falla de conectividad

Paso 3: Proponga una solución para resolver el problema

Paso 4: Implemente el plan

Paso 5: Verifique que la conectividad esté restaurada

Paso 6: Registre la solución

#### Parte 2: Pruebe y restaure la conectividad IPv6

Paso 1: Utilice los comandos ipv6config y ping para verificar la conectividad

Paso 2: Localice el origen de la falla de conectividad

Paso 3: Proponga una solución para resolver el problema

Paso 4: Implemente el plan

Paso 5: Verifique que la conectividad esté restaurada

Paso 6: Registre la solución

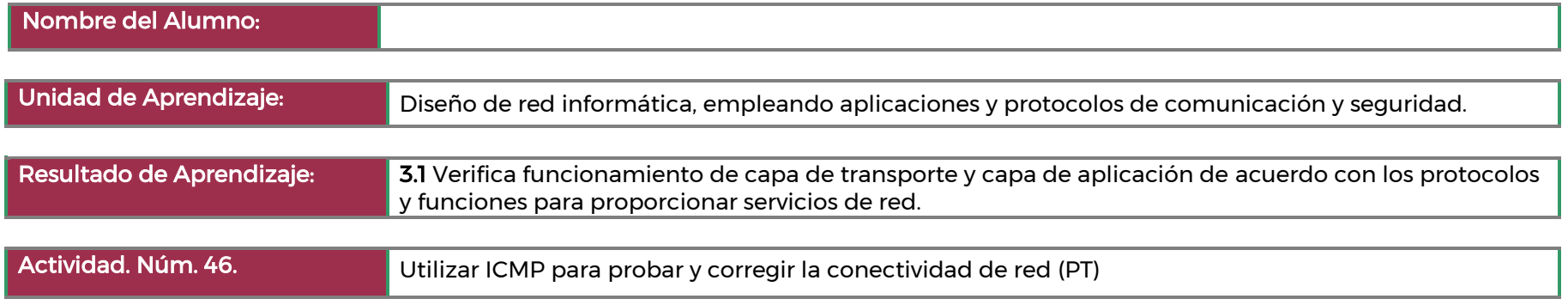

Todos los hosts deben tener conectividad con todos los demás hosts y con el servidor corporativo.

- Espere hasta que todas las luces de enlace estén verdes.
- Seleccione un host y utilice el ping ICMP para determinar qué hosts son accesibles desde ese host.
- Si se encuentra que un host no es accesible, utilice el seguimiento ICMP para localizar la ubicación general de los errores de red.
- Localice los errores específicos y corrija.

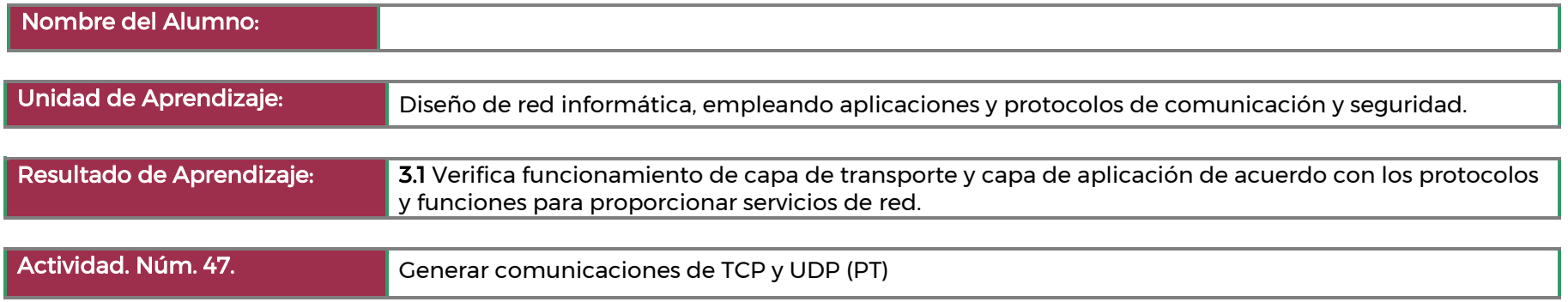

#### Parte 1: Genere tráfico de red en modo de simulación y vea multiplexación

Paso 1: Generar tráfico para completar las tablas del protocolo de resolución de direcciones (ARP)

Paso 2: Generar tráfico web (HTTP).

Paso 3: Generar tráfico FTP

Paso 4: Generar tráfico DNS.

Paso 5: Generar tráfico de correo electrónico.

Paso 6: Verificar que se haya generado tráfico y que esté preparado para la simulación.

Paso 7: Examine multiplexing as the traffic crosses the network.

## Parte 2: Examinar la funcionalidad de los protocolos TCP y UDP

Paso 1: Examinar el tráfico HTTP cuando los clientes se comunican con el servidor.

Paso 2: Examinar el tráfico FTP cuando los clientes se comunican con el servidor.

Paso 3: Examinar el tráfico DNS cuando los clientes se comunican con el servidor.

Paso 4: Examinar el tráfico de correo electrónico cuando los clientes se comunican con el servidor.

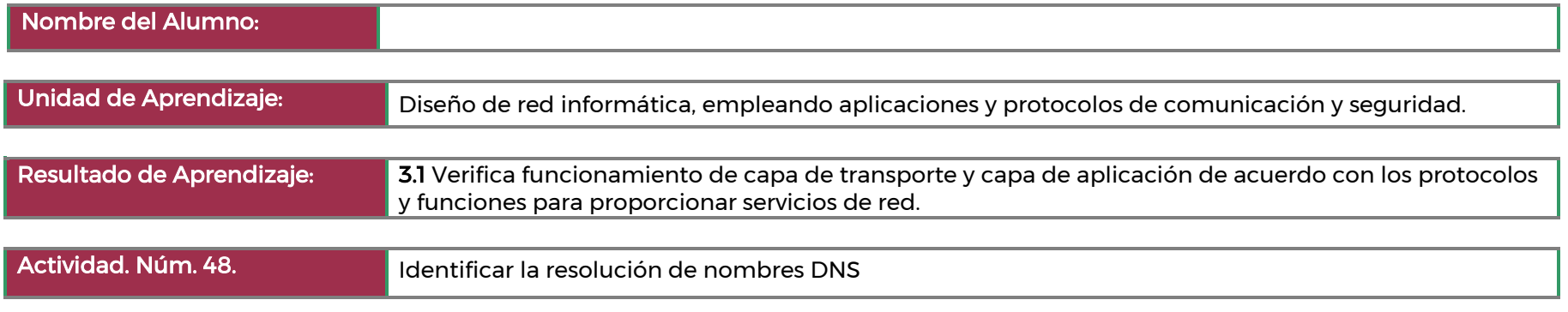

Parte 1: Observar la conversión de un URL en una dirección IP mediante DNS

Parte 2: Observar la búsqueda DNS mediante el comando nslookup en un sitio web

Parte 3: Observar la búsqueda DNS mediante el comando nslookup en servidores de correo

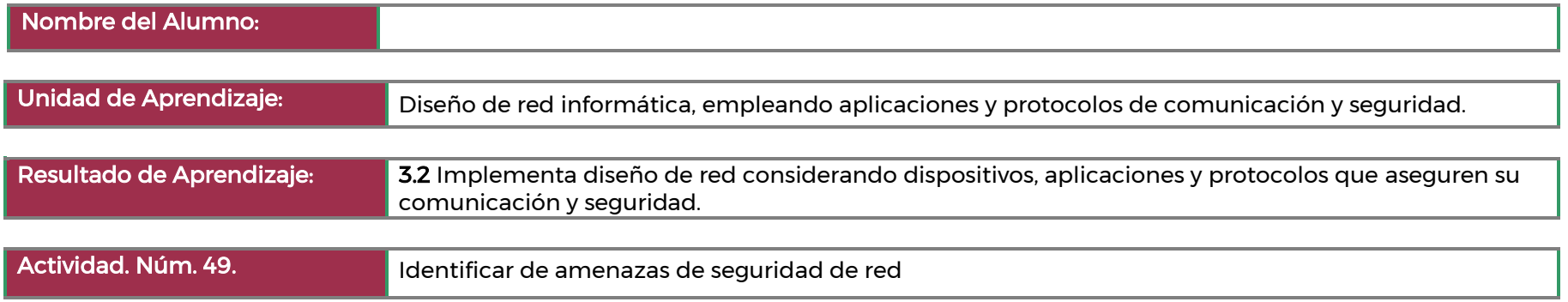

#### Parte 1: Explore el sitio web de SANS

En la parte 1, navegue hasta el sitio web de SANS y explore los recursos disponibles.

Paso 1: Localice los recursos de SANS

Paso 2: Localice el enlace a los controles de seguridad críticos de CIS.

Paso 3: Localice el menú Newsletter

#### Parte 2: Identifique amenazas de seguridad de red recientes

En la parte 2, investigará las amenazas de seguridad de red recientes mediante el sitio de SANS e identificará otros sitios que contienen información de amenazas de seguridad.

Paso 1: Localice el archivo del boletín @Risk: Alerta de seguridad consensuada

Paso 2: Identifique sitios que proporcionen información sobre amenazas de seguridad recientes

#### Parte 3: Describa con detalle un ataque específico de seguridad de la red

En la parte 3, investigará un ataque de red específico que haya ocurrido y creará una presentación basada en sus conclusiones.

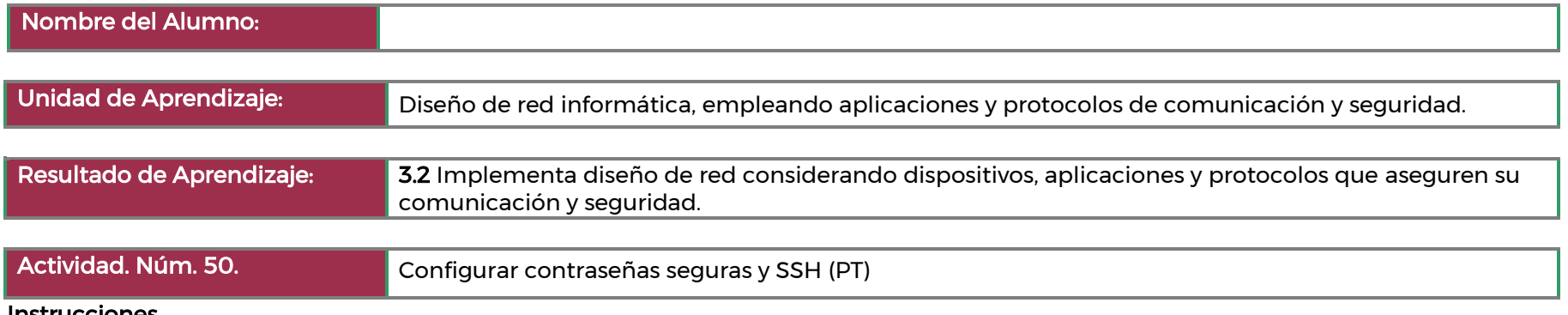

Paso 1: Configure la seguridad básica en el enrutador

- Configure el direccionamiento IP en PCA de acuerdo con la tabla de direccionamiento.
- Consola en RTA desde la Terminal en PCA.
- Configure el nombre de host como RTA.
- Configure el direccionamiento IP en RTA y habilite la interfaz.
- Cifre todas las contraseñas no cifradas.
- Establezca la longitud mínima de la contraseña en 10.
- Establezca la contraseña secreta segura que desee.
- Desactive la búsqueda de DNS.
- Establezca el nombre de dominio en CCNA.com (distingue entre mayúsculas y minúsculas para la
- Cree un usuario de su elección con una contraseña cifrada segura.
- Genere claves RSA de 1024bits
- Bloquee durante tres minutos a cualquier persona que no pueda iniciar sesión después de cuatro
- Configure todas las líneas VTY para el acceso SSH y use los perfiles de usuario locales para la
- Establezca el tiempo de espera del modo EXEC en 6 minutos en las líneas VTY.
- Guarde la configuración en la NVRAM.
- Acceda al símbolo del sistema en el escritorio de PCA para establecer una conexión SSH a RTA.

Paso 2: Configure la seguridad básica en el Switch

- Haga clic en SW1 y seleccione la pestaña CLI .
- Configure el nombre de host como SW1.
- Configure el direccionamiento IP en SW1 VLAN1 y habilite la interfaz.
- Configure la dirección de gateway predeterminado.
- Deshabilite todos los puertos de conmutador no utilizados.
- Cifre todas las contraseñas de texto.
- Establezca la contraseña secreta segura que desee.
- Desactive la búsqueda de DNS.
- Establezca el nombre de dominio en CCNA.com (distingue entre mayúsculas y minúsculas para la puntuación en PT).
- Cree un usuario de su elección con una contraseña cifrada segura.
- Genere claves RSA de 1024 bits.
- Configure todas las líneas VTY para el acceso SSH y use los perfiles de usuario locales para la autenticación.
- Establezca el tiempo de espera del modo EXEC en 6 minutos en todas las líneas VTY.
- Guarde la configuración en la NVRAM.

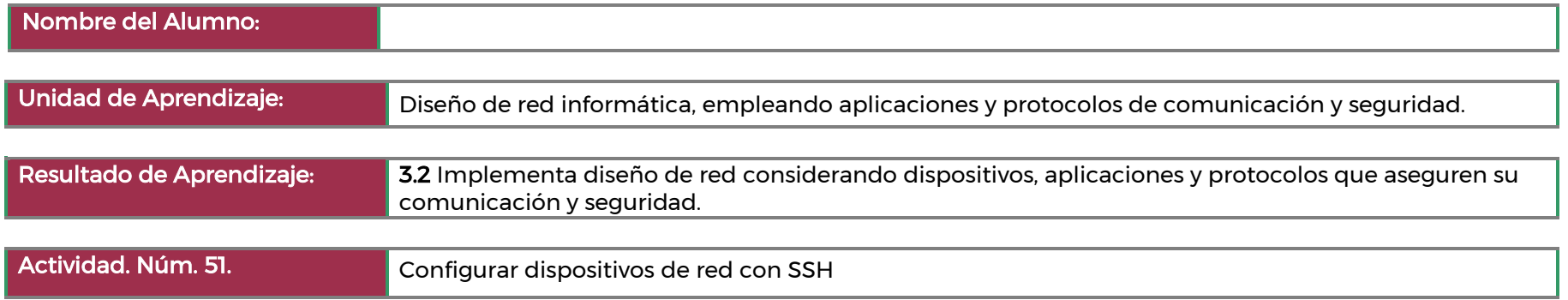

#### Parte 1: Configurar los parámetros básicos de dispositivos

En la parte 1, establecerá la topología de la red y configurará los parámetros básicos, como las direcciones IP de las interfaces, el acceso de los dispositivos y las contraseñas del router. Paso 1: Realice el cableado de red como se muestra en la topología. Paso 2: Iniciar y volver a cargar el router y el switch. Paso 3: Configurar el router. Paso 4: Configurar PC-A Paso 5: Verificar la conectividad de la red

# Parte 2: Configurar el router para el acceso por SSH

En la parte 2, configurara el router para que acepte conexiones SSH por las líneas VTY.

Paso 1: Configurar la autenticación del dispositivo

Paso 2: Configure el método de cifrado de clave.

Paso 3: Configure un nombre de usuario de la base de datos local.

Paso 4: Habilitar SSH en las líneas VTY.

Paso 5: Guarde la configuración en ejecución en el archivo de configuración de inicio.

Paso 6: Establecer una conexión SSH con el router

#### Parte 3: Configurar el switch para el acceso por SSH

En la Parte 3, configurará el switch para aceptar conexiones SSH. Una vez configurado el switch, establezca una sesión de SSH utilizando Tera Term.

Paso 1: Configurar los parámetros básicos en el switch.

Paso 2: Configurar el switch para que tenga conectividad de SSH.

Paso 3: Establecer una conexión SSH con el switch.

#### Parte 4: Ejecutar SSH desde la CLI del switch

Paso 1: Observar los parámetros disponibles para el cliente SSH de IOS.

Paso 2: Acceder a R1 mediante SSH desde S1.

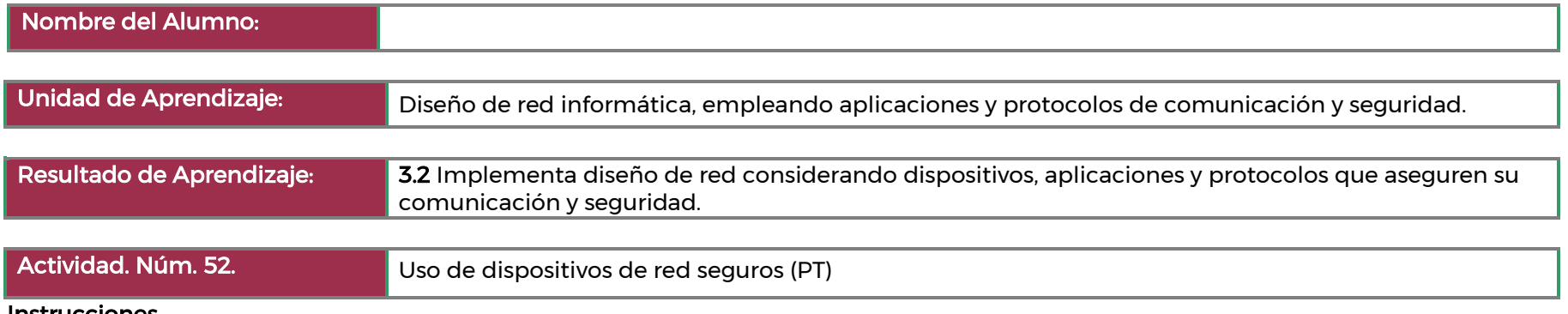

Paso 1: Documentar la red

Paso 2: Requisitos de configuración del router:

- Impedir que IOS intente resolver comandos mal escritos en nombres de dominio.
- Nombres de host que coinciden con los valores de la tabla de direcciones.
- Requerir que las contraseñas recién creadas tengan al menos 10 caracteres de longitud.
- Una contraseña segura de diez caracteres para la línea de consola. Utilice @Cons1234!
- Asegúrese de que las sesiones de consola y VTY se cierren exactamente después de 7 minutos.
- Una contraseña segura y cifrada de diez caracteres para el modo EXEC privilegiado. Para esta actividad, está permitido usar la misma contraseña que la línea de la consola.
- Un banner MOTD que advierte sobre el acceso no autorizado a los dispositivos. Cifrado de contraseña para todas las contraseñas.
- Un nombre de usuario de NetAdmin con contraseña cifrada LogAdmin! 9. Habilitación de SSH
- Las líneas VTY deben usar SSH para las conexiones entrantes.Las líneas VTY deben usar el nombre de usuario y la contraseña que se configuraron para autenticar los inicios de sesión.
- Impedir intentos de inicio de sesión por fuerza bruta mediante un comando que bloquea los intentos de inicio de sesión durante 45 segundos si alguien falla tres intentos en un plazo de 100 segundos.

Paso 3: Requisitos de configuración del switch:

- Use @Cons1234! como la contraseña para el modo EXEC privilegiado.
- Configure SSH como se hizo para el router.
- Crear un nombre de usuario de NetAdmin con contraseña secreta cifrada LogAdmin! 9
- Las líneas VTY solo deben aceptar conexiones a través de SSH.
- Las líneas VTY solo deben permitir que la cuenta de administrador de red acceda a la interfaz de administración del switch.
- Los hosts de ambas LAN deben poder hacer ping a la interfaz de administración del switch.

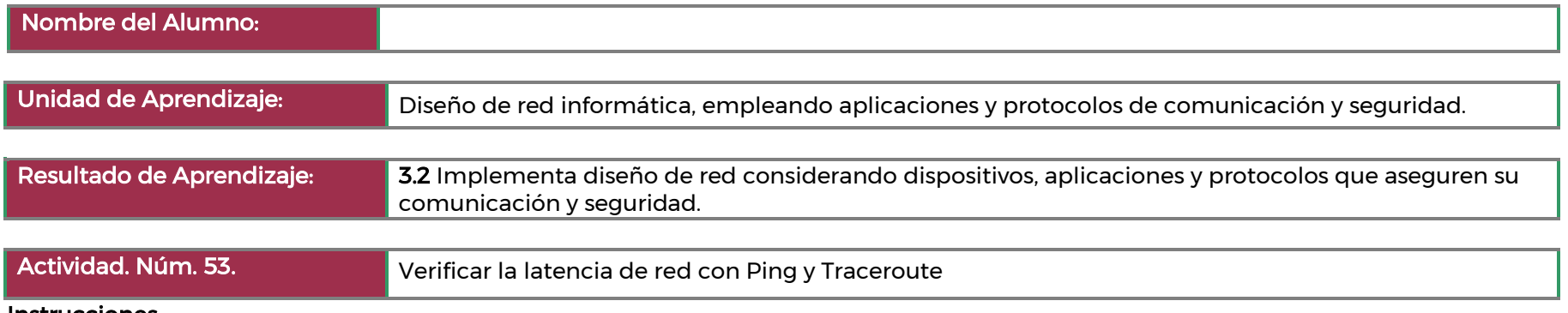

#### Parte 1: Utilice el comando ping para registrar la latencia de la red

En la Parte 1, examinará la latencia de red de varios sitios web en diferentes partes del mundo. Este proceso se puede ejecutar en una red de producción empresarial para crear una línea de base de rendimiento.

Paso 1: Verifique la conectividad.

Paso 2: Recopile los datos de red.

Paso 3: Verifique la recopilación de datos.

#### Parte 2: Utilice el comando traceroute para registrar la latencia de la red.

Según cuál sea el tamaño del ISP y la ubicación de los hosts de origen y destino, las rutas rastreadas pueden atravesar muchos saltos y una cantidad de ISP diferentes.

Paso 1: Utilice el comando tracert y registrar el resultado en archivos de texto.

Paso 2: Utilice el comando more para examinar la ruta rastreada.

#### Parte 3: Traceroute Extendido

- La resolución de nombres inversa (que resuelve una dirección IP para un nombre de dominio) puede agregar una demora a los resultados de tracert y generar resultados imprecisos.
- Utilice el comando more para acceder al contenido de estos archivos

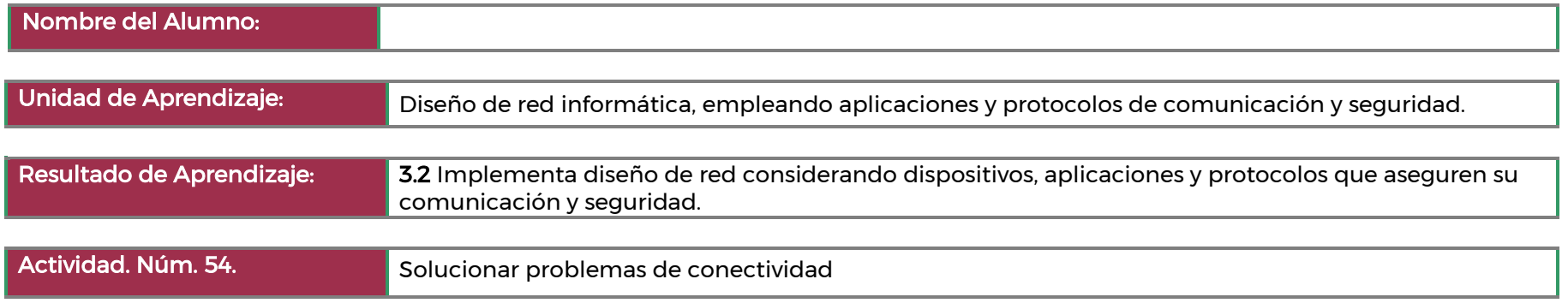

#### Parte 1: Identifique el problema.

Para determinar las causas probables de estos problemas de red, deberá utilizar los comandos y las herramientas de red en el equipo LAN que aparecen en la topología.

Paso 1: Solucione problemas de la red. Paso 2: Documente las causas probables.

## Parte 2: Implemente los cambios de la red

#### Parte 3: Compruebe la funcionalidad completa

Compruebe que se haya restablecido la funcionalidad completa.

## Parte 4: Documente conclusiones y cambios de configuración

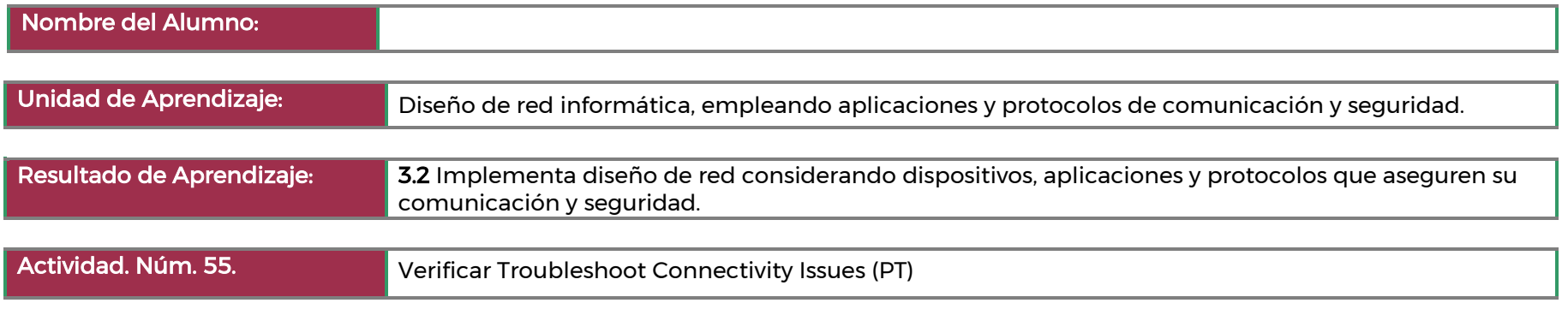

- Paso 1: Determine los problemas de conectividad desde PC-01.
- Paso 2: Determine los problemas de conectividad desde PC-02.
- Paso 3: Determine los problemas de conectividad desde PC-A.
- Paso 4: Determine los problemas de conectividad desde PC-B.
- Paso 5: Verificar la conectividad

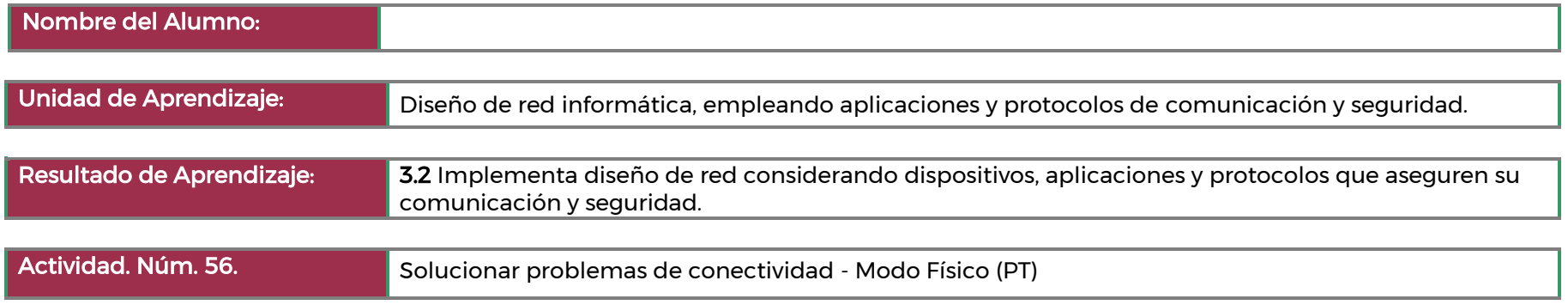

#### Parte 1: Identificar del problema

#### Paso 1: Solucione problemas de la red.

Utilice las herramientas disponibles para solucionar problemas de la red, teniendo en cuenta que el requisito es restaurar la conectividad con el servidor externo y eliminar tiempos de respuesta lentos.

#### Paso 2: Documente las causas probables.

Enumere las causas posibles de los problemas de red que los empleados experimentan.

#### Parte 2: Implemente los cambios de la red

Usted ha comunicado los problemas que detectó en la parte 1 a su supervisora. Ella aprobó dichos cambios y le solicitó que los implemente.

#### Parte 3: Compruebe la funcionalidad completa

Compruebe que se haya restablecido la funcionalidad completa. PC-A, S1 y R1 deben ser capaces de llegar al servidor externo, y las respuestas de ping desde PC-A al servidor externo no deben mostrar variaciones significativas en los tiempos de respuesta.

#### Parte 4: Documente conclusiones y cambios de configuración

Utilice el espacio proporcionado a continuación para documentar los problemas encontrados durante la solución de problemas y los cambios de configuración realizados para resolver dichos problemas.

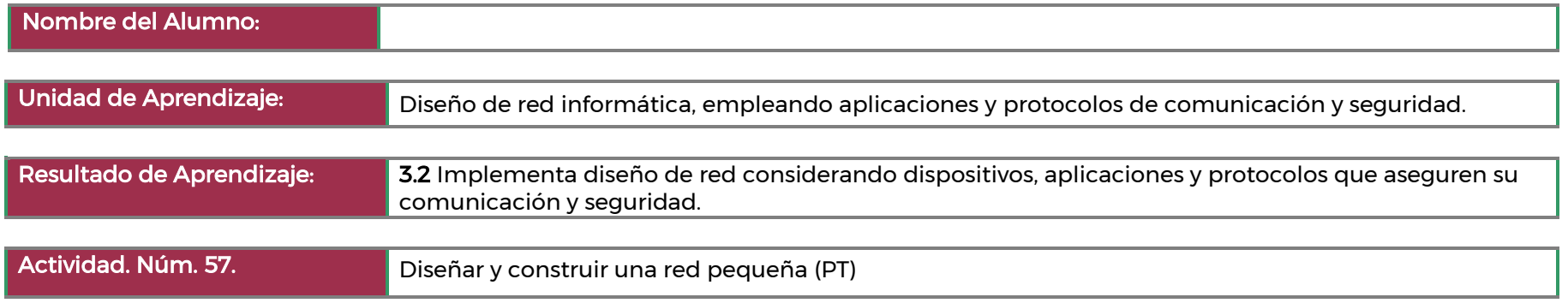

Explicar la forma en que se crea, se configura y se verifica una red pequeña de segmentos conectados directamente.

#### Información básica/situación

- En esta actividad del Packet Tracer Modo físico (PTPM), diseñará y construirá una red desde cero.
- Su diseño debe incluir un mínimo de un router 4321, dos switches 2960 y dos PCs.
- Configure completamente la red y utilice IPv4 o IPv6 (debe incluirse la división en subredes como parte del esquema de direccionamiento).
- Verifique la red utilizando por lo menos cinco comandos show.
- Proteja la red con SSH, contraseñas seguras y contraseñas de consola (como mínimo).

# **II.Guía de Evaluación del Módulo Manejo de procedimientos y comunicación en redes**

**ECOR-01 88/ 108**

# 6. Descripción

La guía de evaluación es un documento que define el proceso de recolección y valoración de las evidencias requeridas por el módulo desarrollado y tiene el propósito de guiar en la evaluación de las competencias adquiridas por los alumnos, asociadas a los Resultados de Aprendizaje; en donde, además, describe las técnicas y los instrumentos a utilizar y la ponderación de cada actividad de evaluación. Los Resultados de Aprendizaje se definen tomando como referentes: las competencias genéricas que va adquiriendo el alumno para desempeñarse en los ámbitos personal y profesional que le permitan convivir de manera armónica con el medio ambiente y la sociedad; las disciplinares, esenciales para que los alumnos puedan desempeñarse eficazmente en diversos ámbitos, desarrolladas en torno a áreas del conocimiento y las profesionales que le permitan un desempeño eficiente, autónomo, flexible y responsable de su ejercicio profesional y de actividades laborales específicas, en un entorno cambiante que exige la multifuncionalidad.

Durante el proceso de enseñanza - aprendizaje es importante considerar tres finalidades de evaluación: diagnóstica, formativa y sumativa.

La evaluación diagnóstica nos permite establecer un punto de partida fundamentado en la detección de la situación en la que se encuentran nuestros alumnos. Permite también establecer vínculos socio-afectivos entre el docente y su grupo. El alumno a su vez podrá obtener información sobre los aspectos donde deberá hacer énfasis en su dedicación. El docente podrá identificar las características del grupo y orientar adecuadamente sus estrategias. En esta etapa pueden utilizarse mecanismos informales de recopilación de información.

La evaluación formativa se realiza durante todo el proceso de aprendizaje del alumno, en forma constante, ya sea al finalizar cada actividad de aprendizaje o en la integración de varias de éstas. Tiene como finalidad informar a los alumnos de sus avances con respecto a los aprendizajes que deben alcanzar y advertirle sobre dónde y en qué aspectos tiene debilidades o dificultades para poder regular sus procesos. Aquí se admiten errores, se identifican y se corrigen; es factible trabajar colaborativamente. Asimismo, el docente puede asumir nuevas estrategias que contribuyan a mejorar los resultados del grupo.

Finalmente, la evaluación sumativa es adoptada básicamente por una función social, ya que mediante ella se asume una acreditación, una promoción, un fracaso escolar, índices de deserción, etc., a través de criterios estandarizados y bien definidos. Las evidencias se elaboran en forma individual, puesto que se está asignando, convencionalmente, un criterio o valor. Manifiesta la síntesis de los logros obtenidos por ciclo o período escolar.

Con respecto al agente o responsable de llevar a cabo la evaluación, se distinguen tres categorías: la autoevaluación que se refiere a la valoración que hace el alumno sobre su propia actuación, lo que le permite reconocer sus posibilidades, limitaciones y cambios necesarios para mejorar su aprendizaje. Los roles de evaluador y evaluado coinciden en las mismas personas

La coevaluación en la que los alumnos se evalúan mutuamente, es decir, evaluadores y evaluados intercambian su papel alternativamente; los alumnos en conjunto, participan en la valoración de los aprendizajes logrados, ya sea por algunos de sus miembros o del grupo en su conjunto; La coevaluación permite al alumno y al docente:

- Identificar los logros personales y grupales
- Fomentar la participación, reflexión y crítica constructiva ante situaciones de aprendizaje
- Opinar sobre su actuación dentro del grupo
- Desarrollar actitudes que se orienten hacia la integración del grupo
- Mejorar su responsabilidad e identificación con el trabajo
- Emitir juicios valorativos acerca de otros en un ambiente de libertad, compromiso y responsabilidad

La heteroevaluación que es el tipo de evaluación que con mayor frecuencia se utiliza, donde el docente es quien, evalúa, su variante externa, se da cuando agentes no integrantes del proceso enseñanza-aprendizaje son los evaluadores, otorgando cierta objetividad por su no implicación.

Cada uno de los Resultados de Aprendizaje (RA) tiene asignada al menos una actividad de evaluación (AE), a la cual se le ha determinado una ponderación con respecto a la Unidad a la cual pertenece. Ésta a su vez, tiene una ponderación que, sumada con el resto de Unidades, conforma el 100%. Es decir, para considerar que se ha adquirido la competencia correspondiente al módulo de que se trate, deberá ir acumulando dichos porcentajes a lo largo del período para estar en condiciones de acreditar el mismo. Cada una de estas ponderaciones dependerá de la relevancia que tenga dicha actividad con respecto al RA y éste a su vez, con respecto a la Unidad de Aprendizaje.

La ponderación que se asigna en cada una de las actividades queda asimismo establecida en la Tabla de ponderación, la cual está desarrollada en una hoja de cálculo que permite, tanto al alumno como al docente, ir observando y calculando los avances en términos de porcentaje, que se van alcanzando. Esta tabla de ponderación contiene los Resultados de Aprendizaje y las Unidades a las cuales pertenecen. Asimismo, indica, en la columna de actividades de evaluación, la codificación asignada a ésta desde el programa de estudios y que a su vez queda vinculada al Sistema de Evaluación Escolar SAE. Las columnas de aspectos a evaluar, corresponden al tipo de aprendizaje que se evalúa: C = conceptual; P = Procedimental y A = Actitudinal. Las siguientes tres columnas indican, en términos de porcentaje: la primera el peso específico asignado desde el programa de estudios para esa actividad; la segunda, peso logrado, es el nivel que el alumno alcanzó con base en las evidencias o desempeños demostrados; la tercera, peso acumulado, se refiere a la suma de los porcentajes alcanzados en las diversas actividades de evaluación y que deberá acumular a lo largo del ciclo escolar.

Otro elemento que complementa a la matriz de ponderación es la rúbrica o matriz de valoración, que establece los indicadores y criterios a considerar para evaluar, ya sea un producto, un desempeño o una actitud. Una matriz de valoración o rúbrica es, como su nombre lo indica, una matriz de doble entrada en la cual se establecen, por un lado, los indicadores o aspectos específicos que se deben tomar en cuenta como mínimo indispensable para evaluar si se ha logrado el resultado de aprendizaje esperado y, por otro, los criterios o niveles de calidad o satisfacción alcanzados. En las celdas centrales se describen los criterios que se van a utilizar para evaluar esos indicadores, explicando cuáles son las características de cada uno. Los criterios que se han establecido son: Excelente, en el cual, además de cumplir con los estándares o requisitos establecidos como necesarios en el logro del producto o desempeño, es propositivo, demuestra iniciativa y creatividad, o que va más allá de lo que se le solicita como mínimo, aportando elementos adicionales en pro del indicador; Suficiente, si cumple con los estándares o requisitos establecidos como necesarios para demostrar que se ha desempeñado adecuadamente en la actividad o elaboración del producto. Es en este nivel en el que podemos decir que se ha adquirido la competencia. Insuficiente, para cuando no cumple con los estándares o requisitos mínimos establecidos para el desempeño o producto.

# 7. Tabla de ponderación

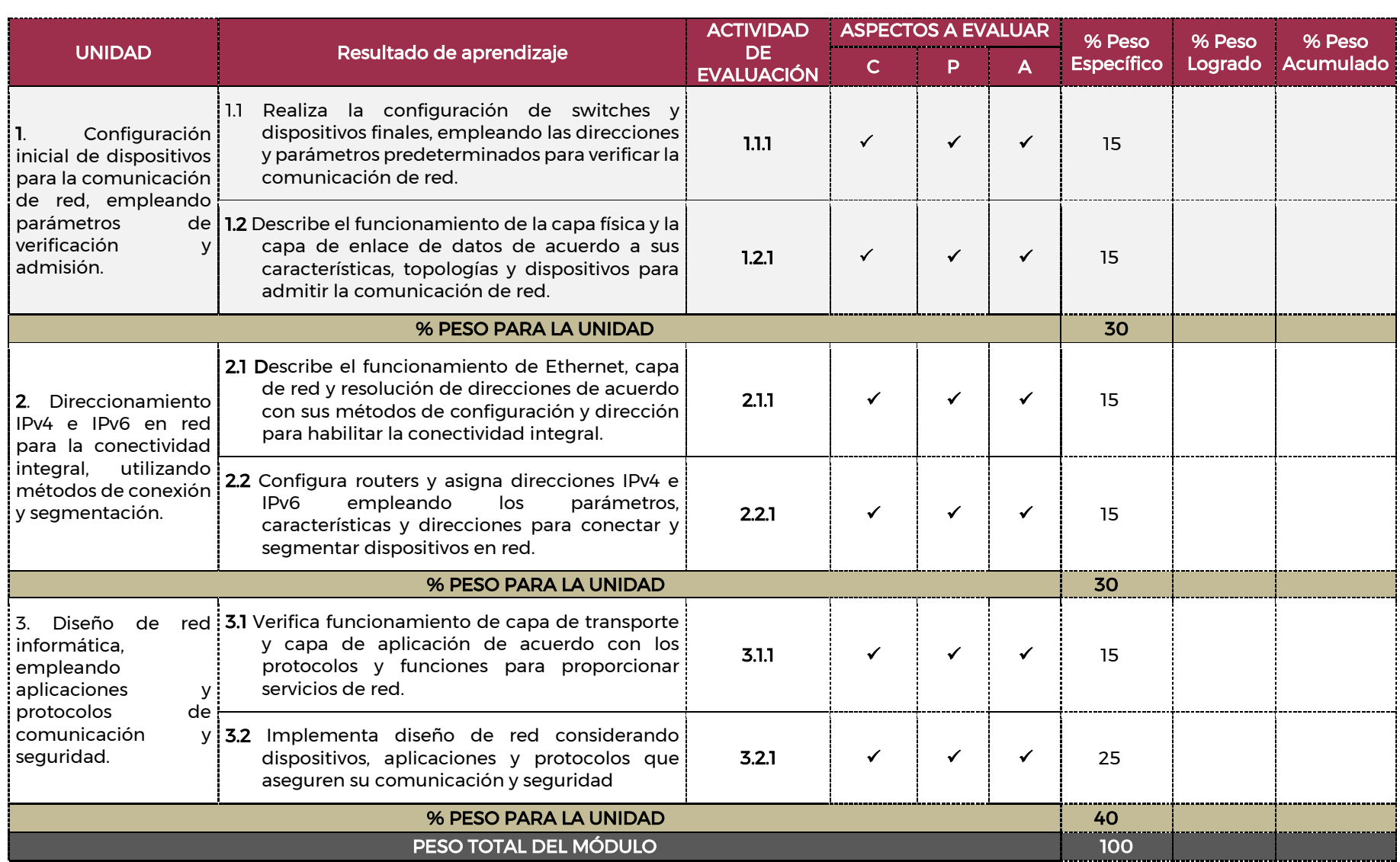

# 8. Desarrollo de actividades de evaluación

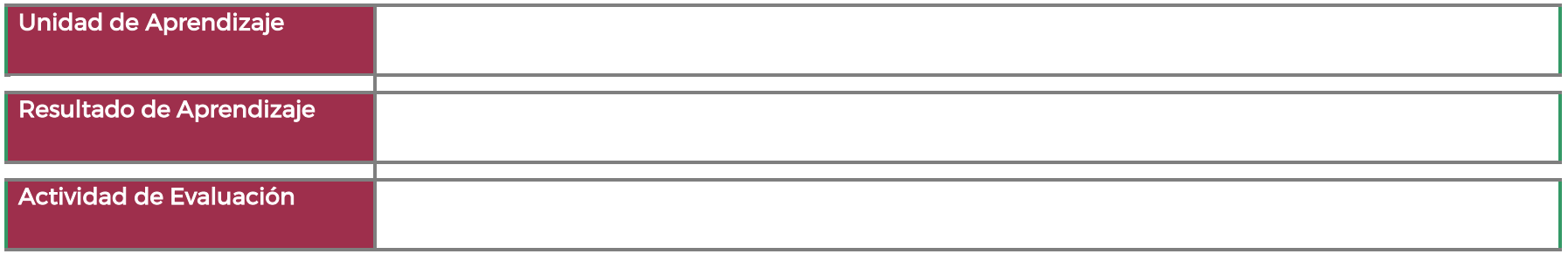

# 9. Matriz de valoración o rúbrica

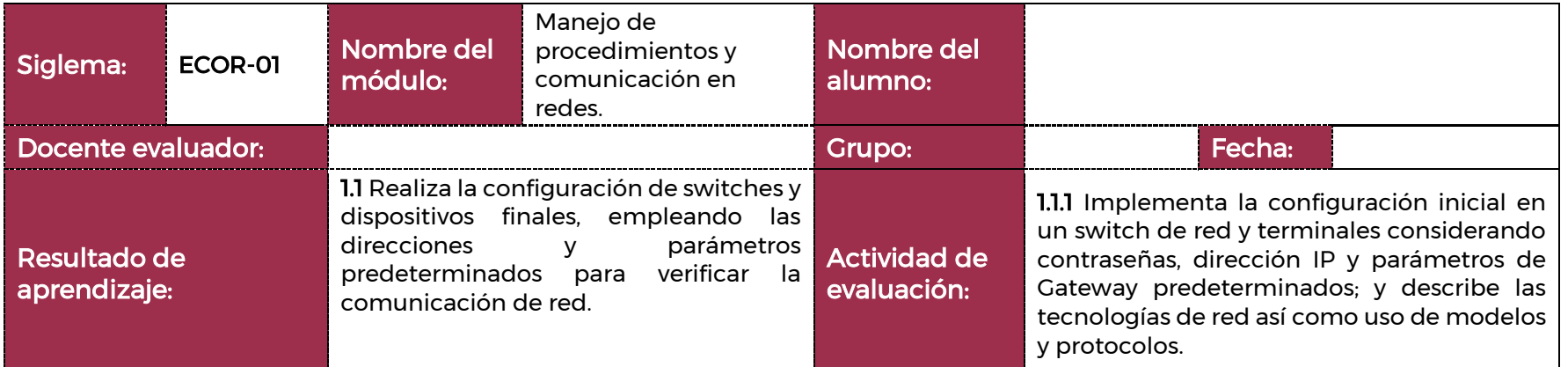

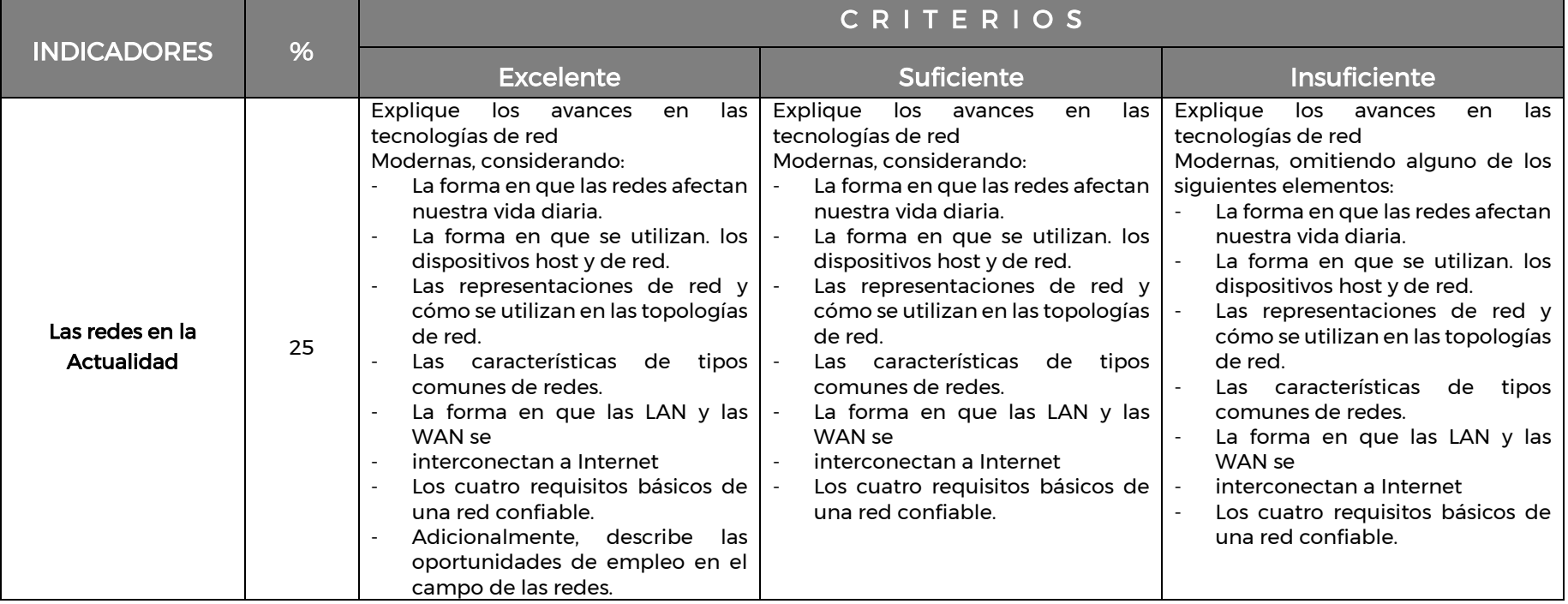

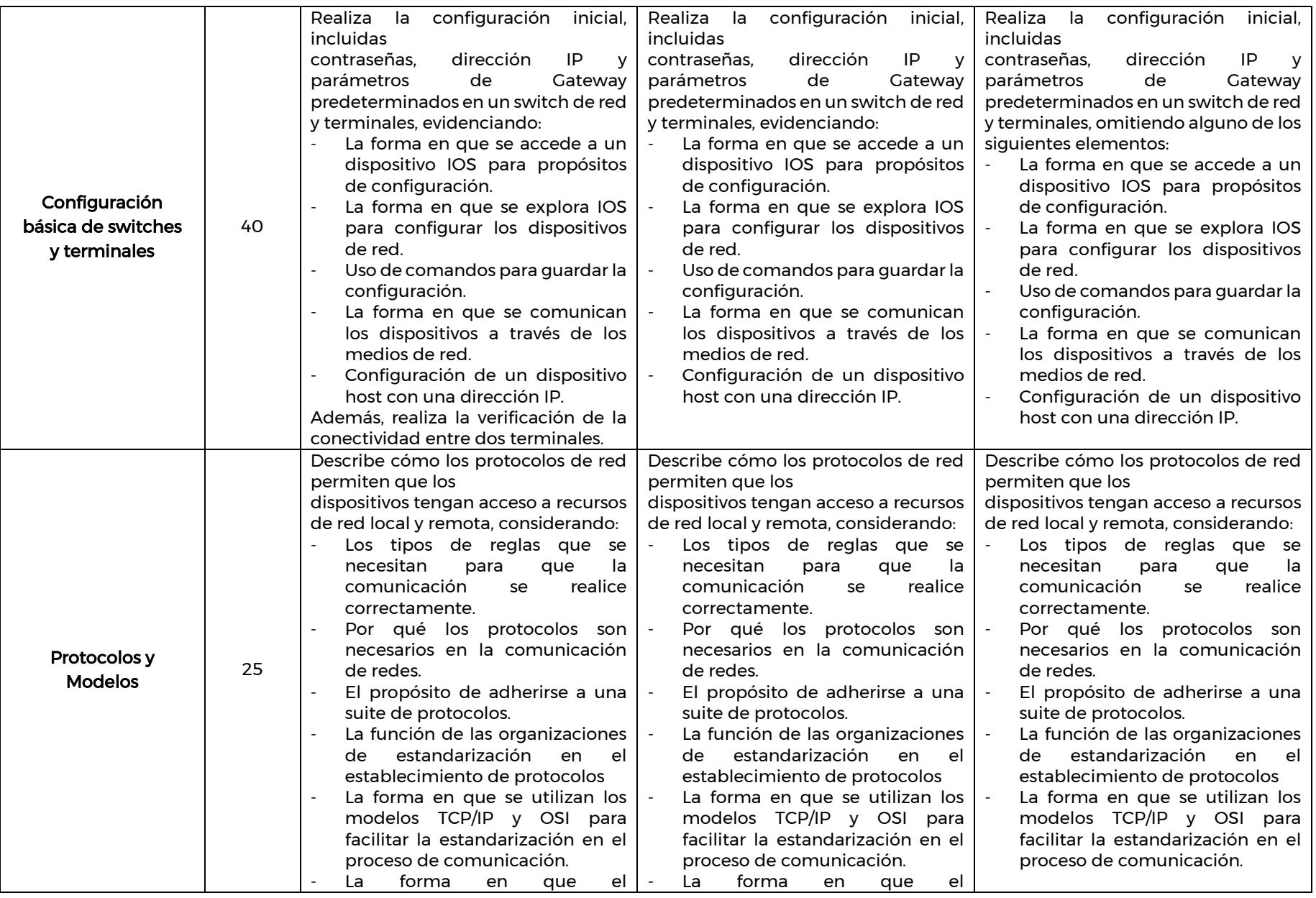

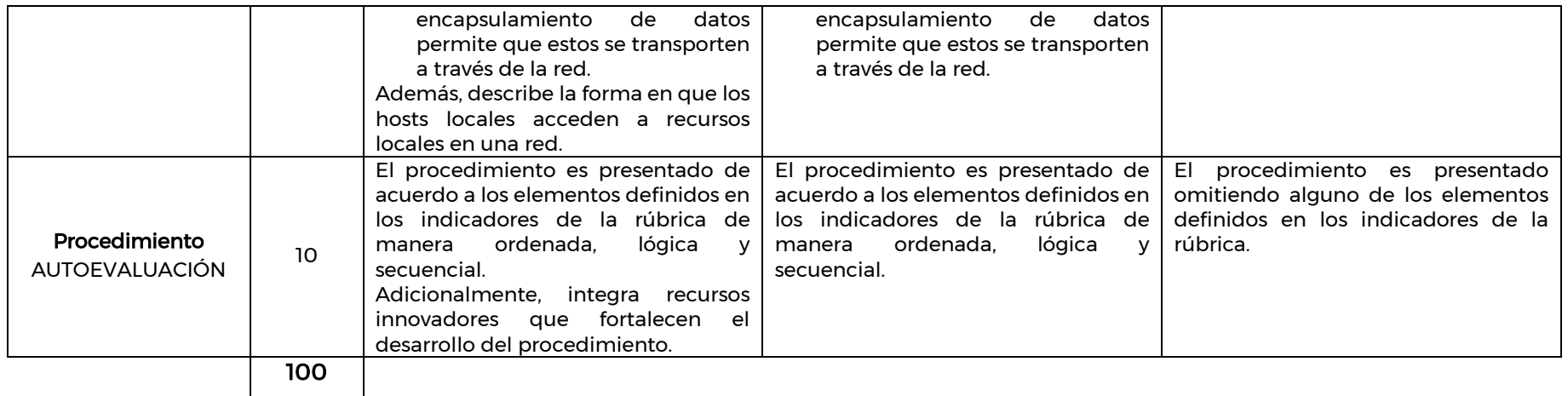

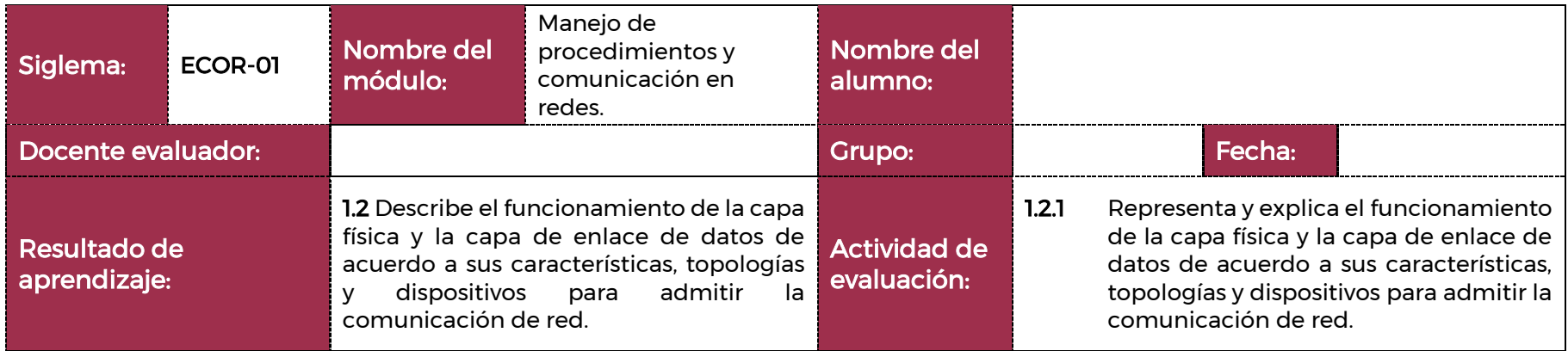

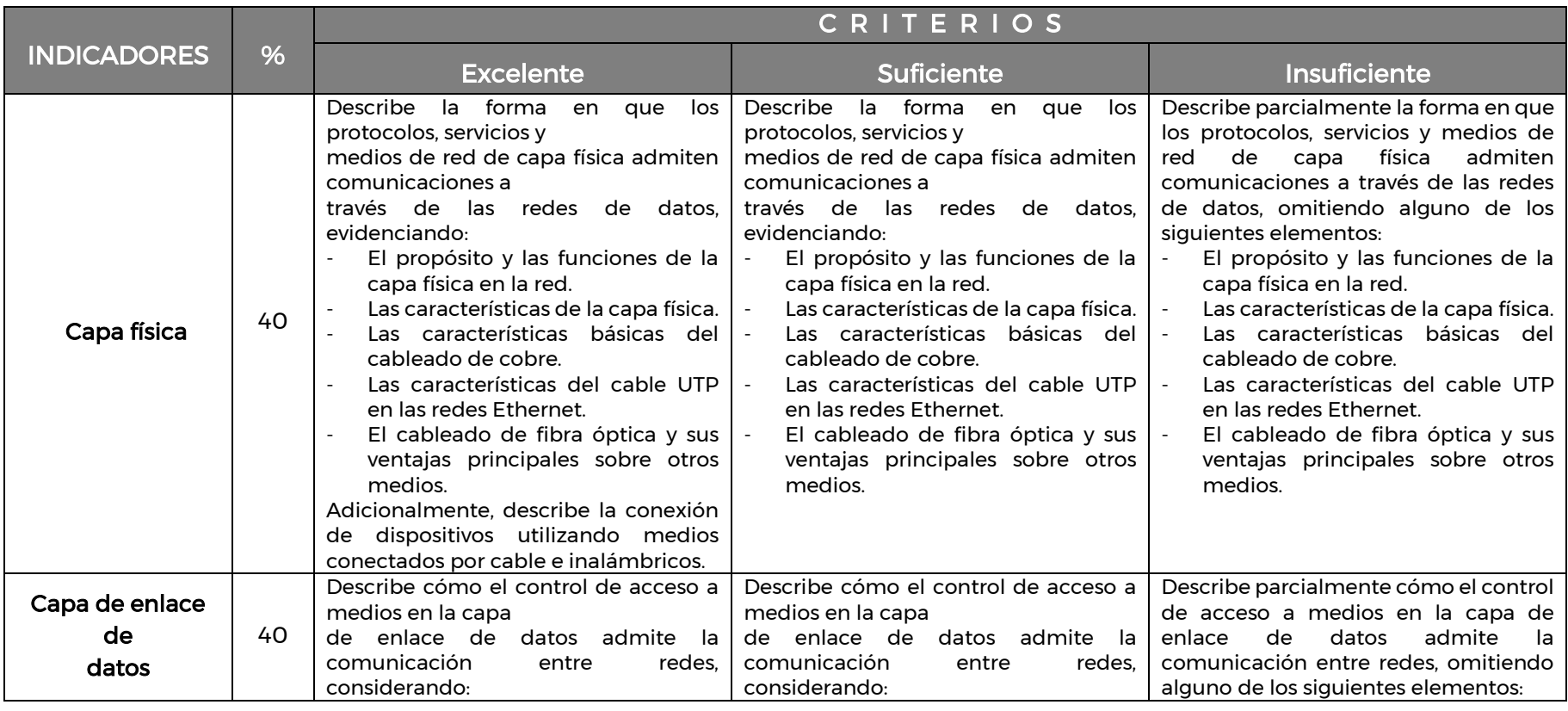

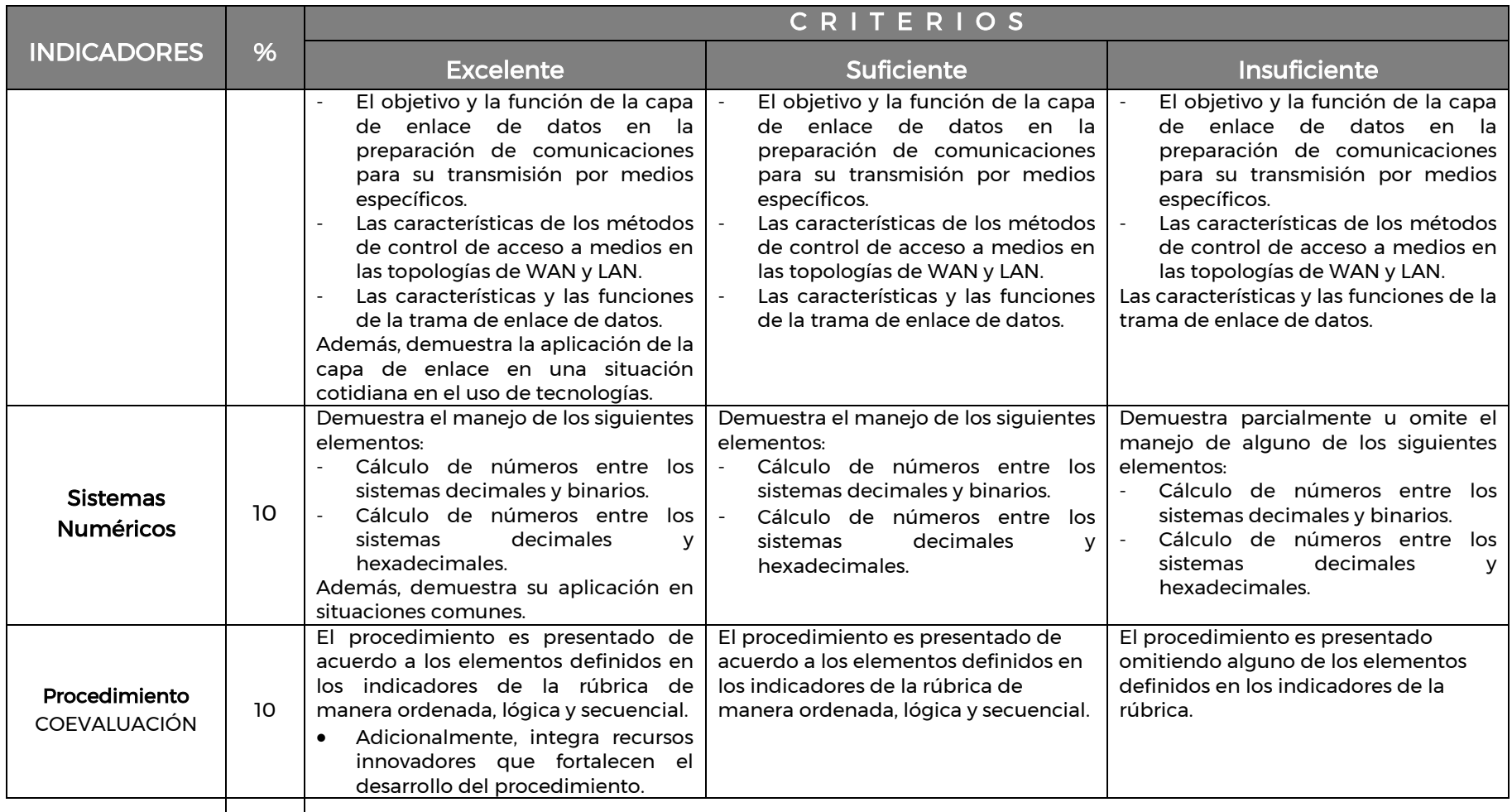

100

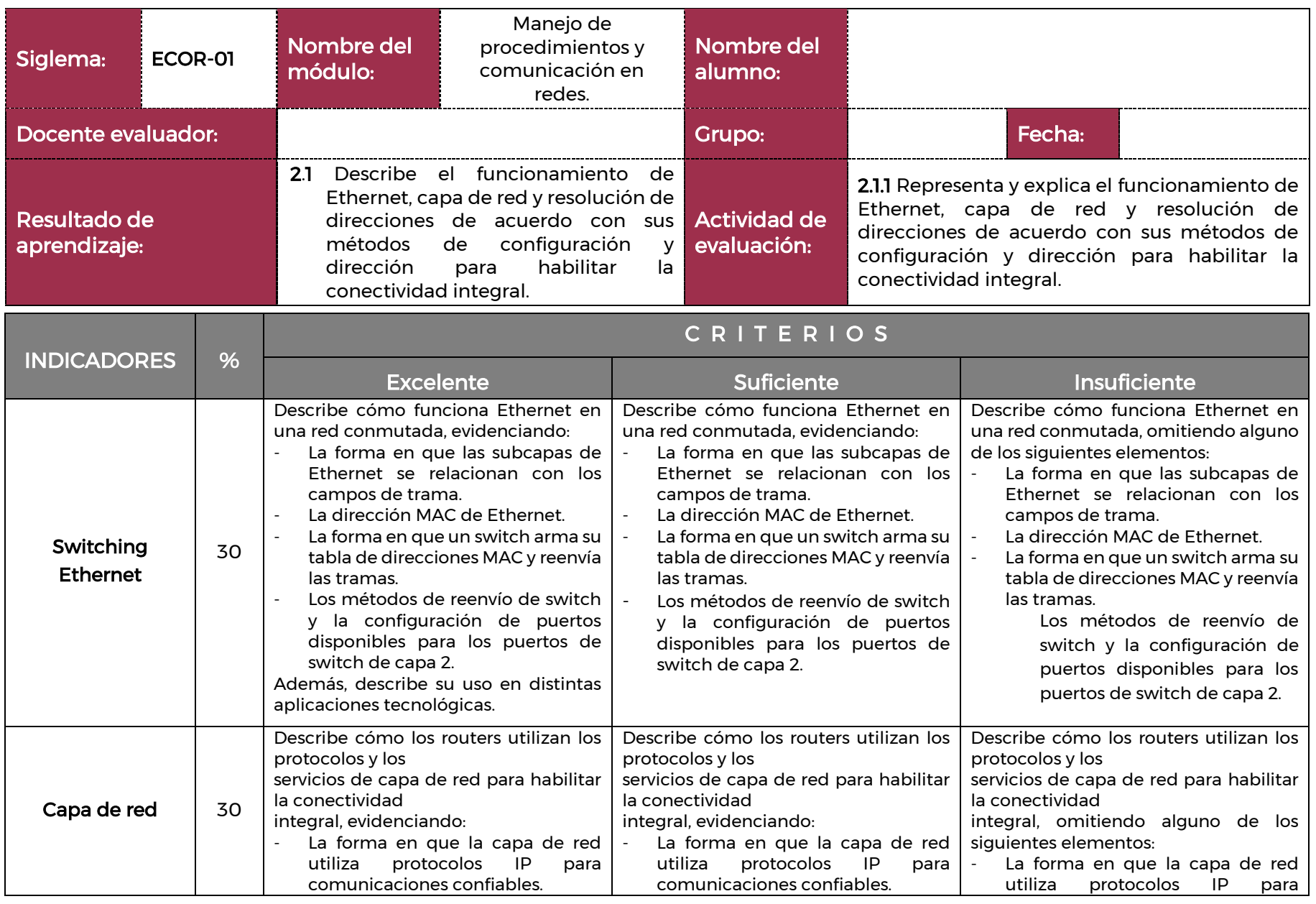

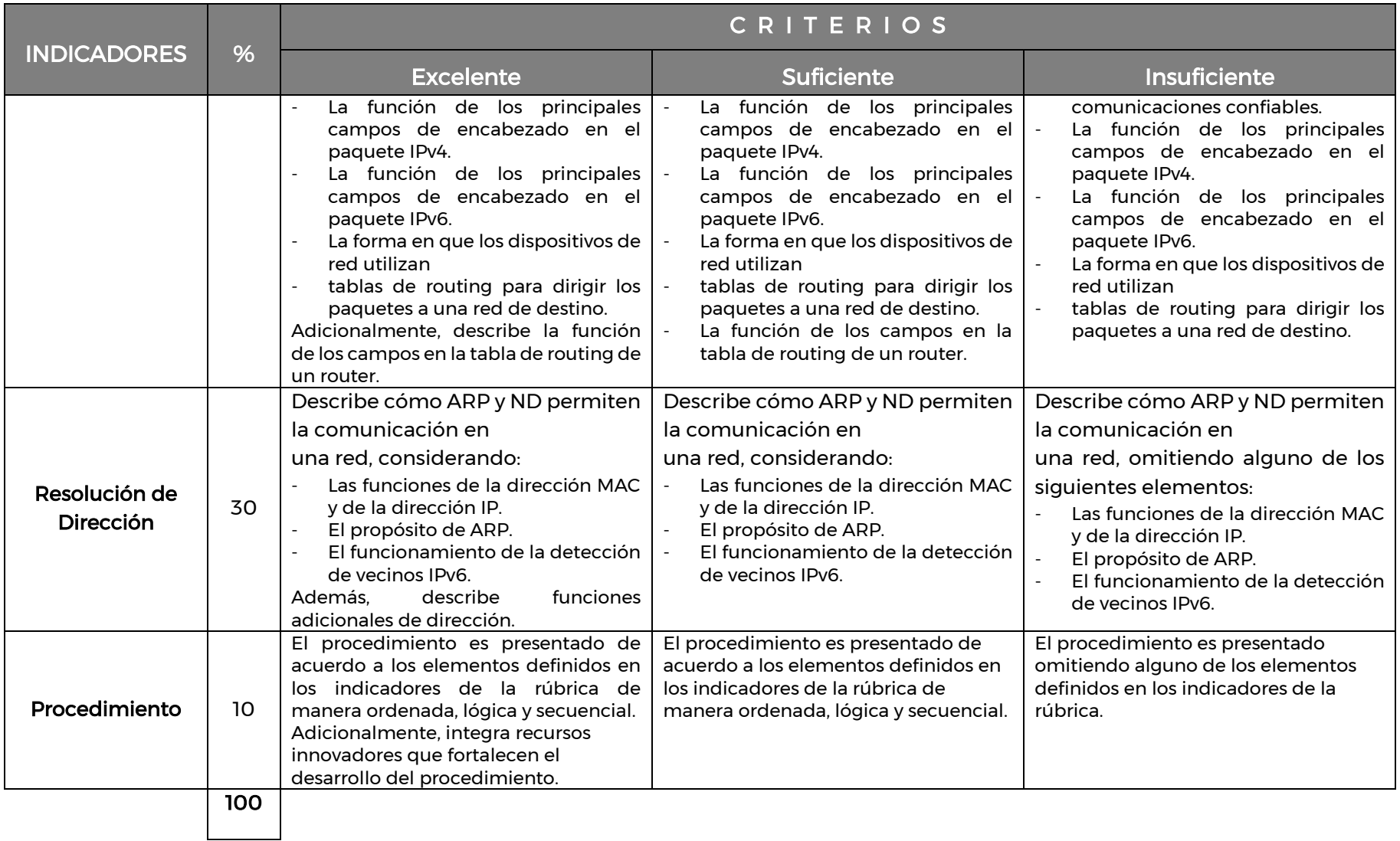

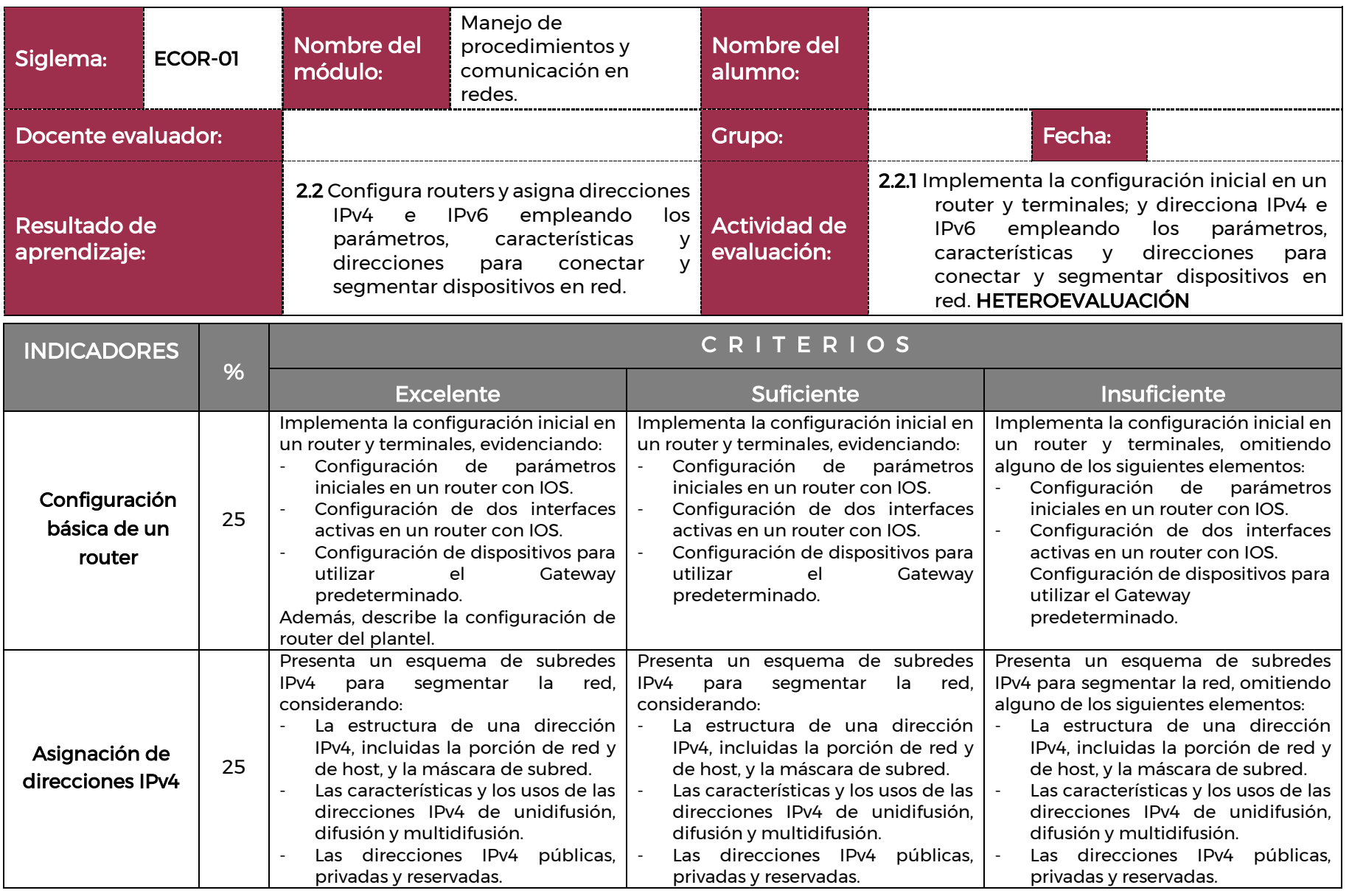

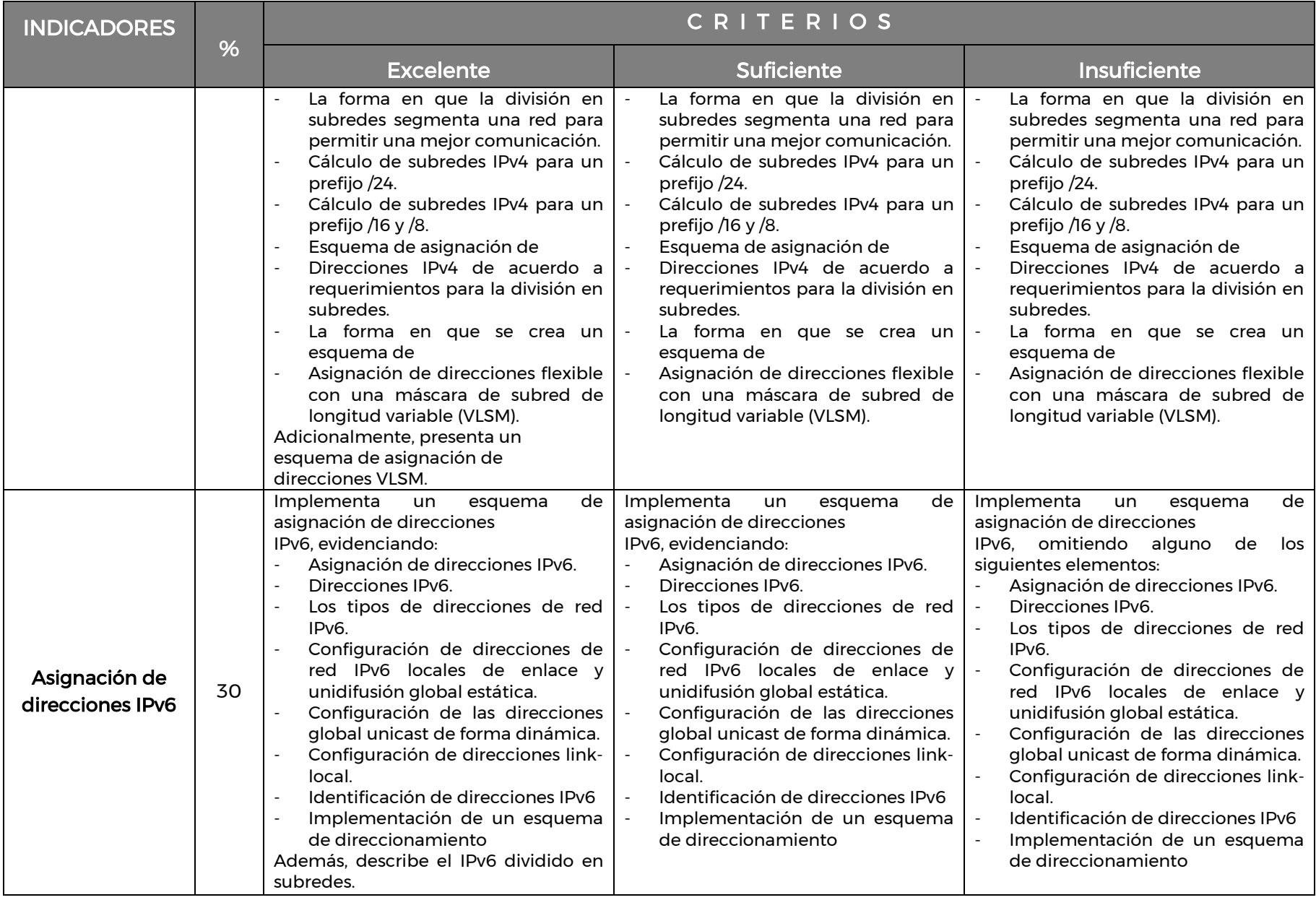

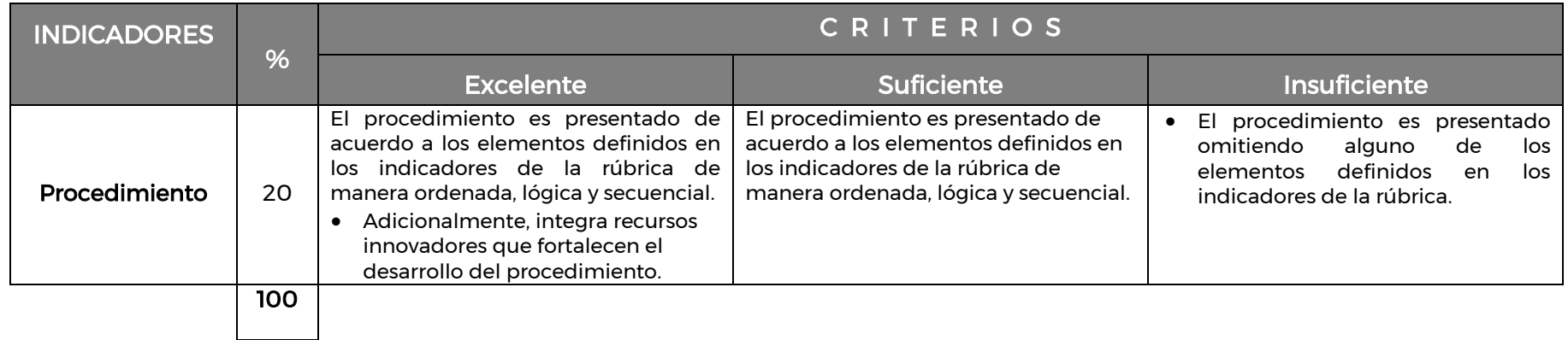

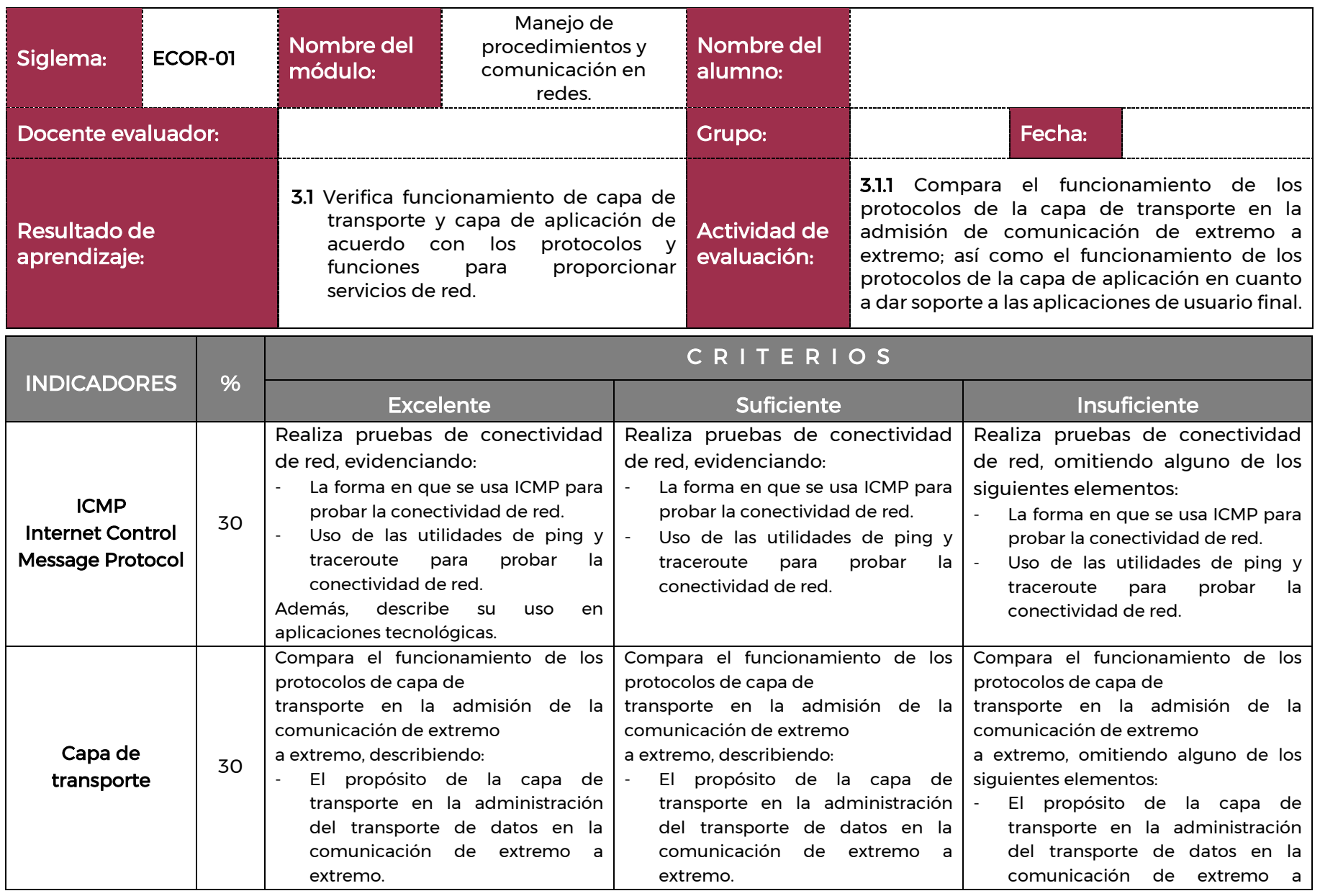

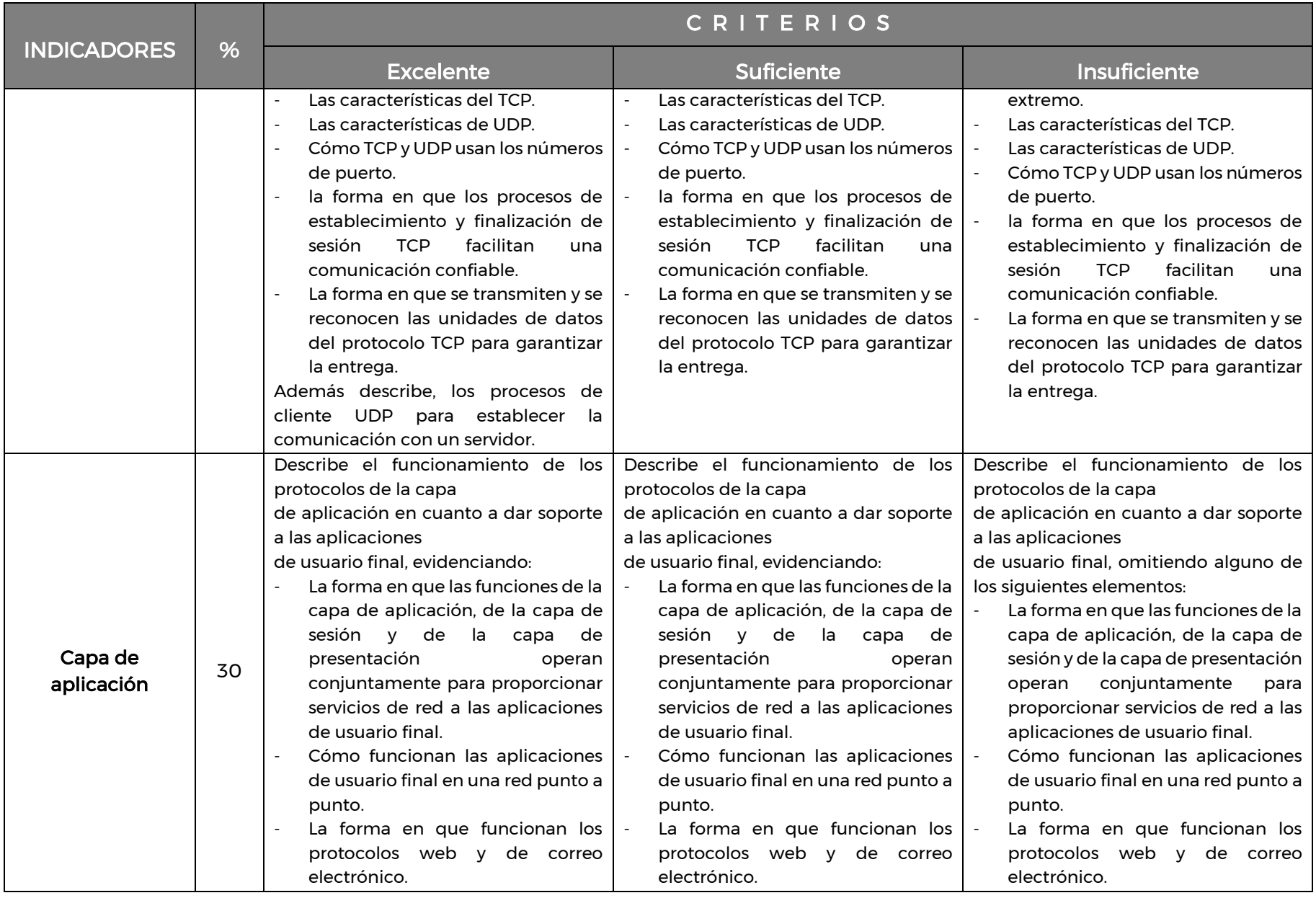

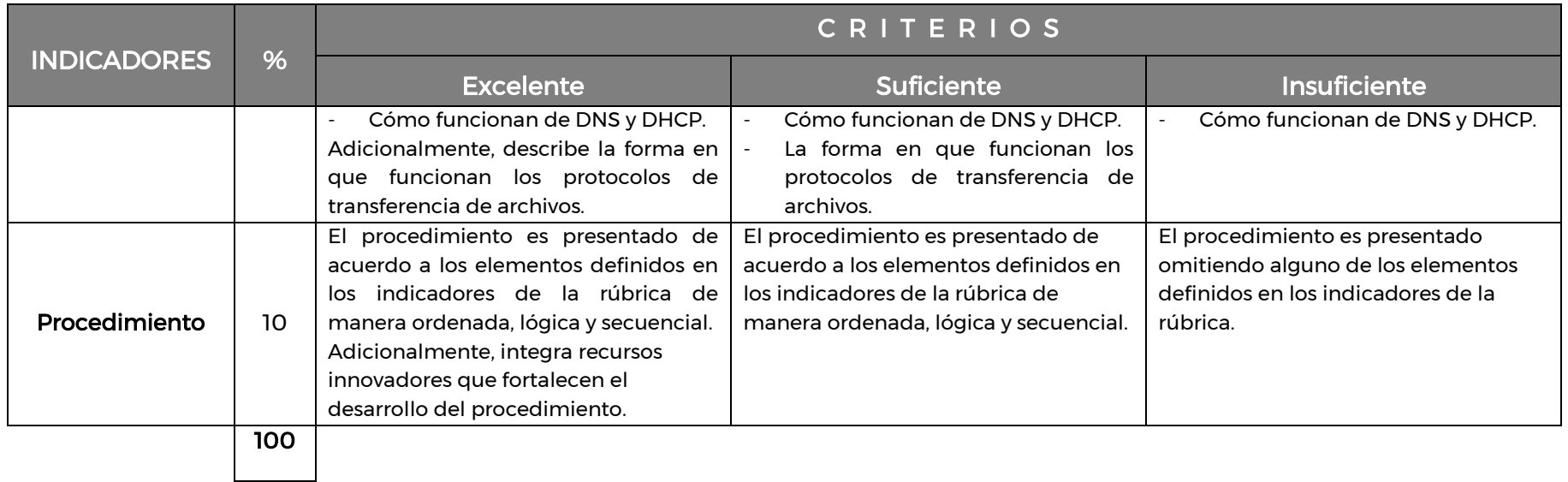

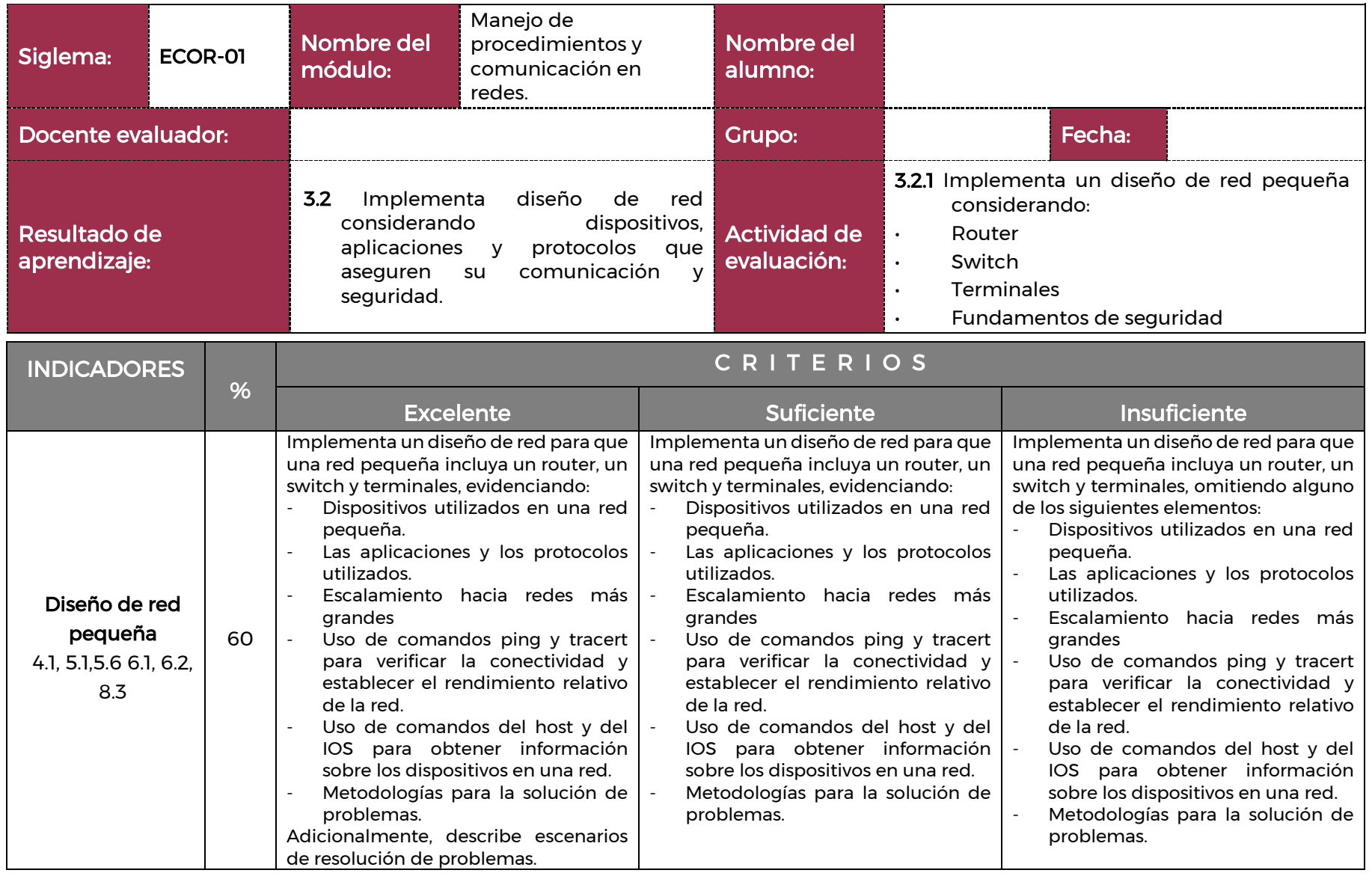

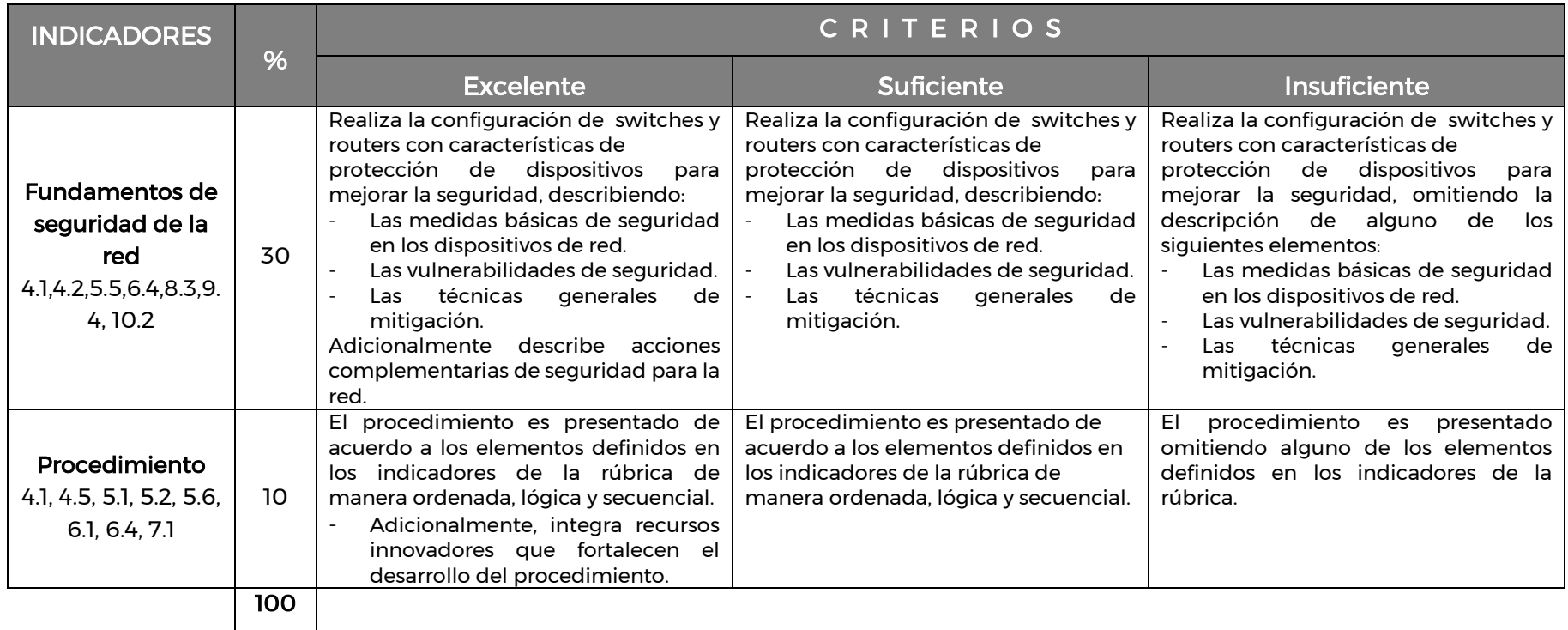